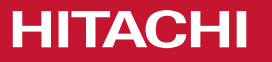

# **www.hitachiaircon.xzy** CMS Guideline

Cooling & Heating

May, 2023

# **Index**

- [Sitemap](https://apps.jci.com/:p:/s/GlobalDigitalMarketing/EWF2uGOaGBNJu3GuExROI1EBpJlAWbOfxIPIzy7vOGrfKg?e=sFrMPs&nav=eyJzSWQiOjUyNSwiY0lkIjozODM4Njg3OTk2fQ)
- [Initial considerations](https://apps.jci.com/:p:/s/GlobalDigitalMarketing/EWF2uGOaGBNJu3GuExROI1EBpJlAWbOfxIPIzy7vOGrfKg?e=SgZIIz&nav=eyJzSWQiOjQwMywiY0lkIjoyNDMzOTE3NTYyfQ)
- [Homepage](https://apps.jci.com/:p:/s/GlobalDigitalMarketing/EWF2uGOaGBNJu3GuExROI1EBpJlAWbOfxIPIzy7vOGrfKg?e=zNigOG&nav=eyJzSWQiOjUwMywiY0lkIjo0MDE4OTM4Njc0fQ)
- [Menu](https://apps.jci.com/:p:/s/GlobalDigitalMarketing/EWF2uGOaGBNJu3GuExROI1EBpJlAWbOfxIPIzy7vOGrfKg?e=BVCIpy&nav=eyJzSWQiOjUwNywiY0lkIjoxNTU4MzE2NjM0fQ)
- [Product ranges](https://apps.jci.com/:p:/s/GlobalDigitalMarketing/EWF2uGOaGBNJu3GuExROI1EBpJlAWbOfxIPIzy7vOGrfKg?e=QLneQh&nav=eyJzSWQiOjQwOCwiY0lkIjozODY2Mjc3NjU2fQ)
- [Product detail page](https://apps.jci.com/:p:/s/GlobalDigitalMarketing/EWF2uGOaGBNJu3GuExROI1EBpJlAWbOfxIPIzy7vOGrfKg?e=gd5uAz&nav=eyJzSWQiOjQxMCwiY0lkIjoxMTYwMDQwMjJ9)
- [Business verticals](https://apps.jci.com/:p:/s/GlobalDigitalMarketing/EWF2uGOaGBNJu3GuExROI1EBpJlAWbOfxIPIzy7vOGrfKg?e=1yQt42&nav=eyJzSWQiOjQwOSwiY0lkIjozNDY0Mzg4MDMwfQ)
- [Magazine](https://apps.jci.com/:p:/s/GlobalDigitalMarketing/EWF2uGOaGBNJu3GuExROI1EBpJlAWbOfxIPIzy7vOGrfKg?e=dgvXBl&nav=eyJzSWQiOjQxMSwiY0lkIjoxNDE2MDY2MDd9)
- [Projects](https://apps.jci.com/:p:/s/GlobalDigitalMarketing/EWF2uGOaGBNJu3GuExROI1EBpJlAWbOfxIPIzy7vOGrfKg?e=WOaPqR&nav=eyJzSWQiOjQxMywiY0lkIjoyNDU3MDE0MTY0fQ)
- [Resources Library](https://apps.jci.com/:p:/s/GlobalDigitalMarketing/EWF2uGOaGBNJu3GuExROI1EBpJlAWbOfxIPIzy7vOGrfKg?e=yEQUF8&nav=eyJzSWQiOjQxNSwiY0lkIjo0MjQ3MjI0MDM0fQ)
- [Service Centres](https://apps.jci.com/:p:/s/GlobalDigitalMarketing/EWF2uGOaGBNJu3GuExROI1EBpJlAWbOfxIPIzy7vOGrfKg?e=AZ4ZEt&nav=eyJzSWQiOjQxNiwiY0lkIjoyNTU0ODMxNjc1fQ)
- [Contact Us](https://apps.jci.com/:p:/s/GlobalDigitalMarketing/EWF2uGOaGBNJu3GuExROI1EBpJlAWbOfxIPIzy7vOGrfKg?e=iNHzeY&nav=eyJzSWQiOjQxNywiY0lkIjo5MTQxNTk2MTd9)
- [FAQs](https://apps.jci.com/:p:/s/GlobalDigitalMarketing/EWF2uGOaGBNJu3GuExROI1EBpJlAWbOfxIPIzy7vOGrfKg?e=aRK2fs&nav=eyJzSWQiOjQxOCwiY0lkIjoyNTMwODgzNTU5fQ)
- [Where](https://apps.jci.com/:p:/s/GlobalDigitalMarketing/EWF2uGOaGBNJu3GuExROI1EBpJlAWbOfxIPIzy7vOGrfKg?e=fbQrvn&nav=eyJzSWQiOjQxOSwiY0lkIjoxNjU3MzcwOTUyfQ) [to buy](https://apps.jci.com/:p:/s/GlobalDigitalMarketing/EWF2uGOaGBNJu3GuExROI1EBpJlAWbOfxIPIzy7vOGrfKg?e=fbQrvn&nav=eyJzSWQiOjQxOSwiY0lkIjoxNjU3MzcwOTUyfQ)
- [About Us](https://apps.jci.com/:p:/s/GlobalDigitalMarketing/EWF2uGOaGBNJu3GuExROI1EBpJlAWbOfxIPIzy7vOGrfKg?e=Mf9rtV&nav=eyJzSWQiOjQyMCwiY0lkIjoyOTI1MjU0NTU0fQ)
- [Innovations](https://apps.jci.com/:p:/s/GlobalDigitalMarketing/EWF2uGOaGBNJu3GuExROI1EBpJlAWbOfxIPIzy7vOGrfKg?e=NpGOuZ&nav=eyJzSWQiOjQyMSwiY0lkIjo0Mjg5ODkwMjV9)
- [Apps](https://apps.jci.com/:p:/s/GlobalDigitalMarketing/EWF2uGOaGBNJu3GuExROI1EBpJlAWbOfxIPIzy7vOGrfKg?e=Sseju3&nav=eyJzSWQiOjQyMiwiY0lkIjoxODU1ODE4OTQzfQ)
- [Pop-ups](https://apps.jci.com/:p:/s/GlobalDigitalMarketing/EWF2uGOaGBNJu3GuExROI1EBpJlAWbOfxIPIzy7vOGrfKg?e=LQV2oS&nav=eyJzSWQiOjQ0MSwiY0lkIjoyMTcxNjIyNTg3fQ)
- [Warning messages](https://apps.jci.com/:p:/s/GlobalDigitalMarketing/EWF2uGOaGBNJu3GuExROI1EBpJlAWbOfxIPIzy7vOGrfKg?e=qRieQp&nav=eyJzSWQiOjQ3OCwiY0lkIjo0NjQ5ODU1NzF9)
- [Virtual Showroom page](https://apps.jci.com/:p:/s/GlobalDigitalMarketing/Eb17xyVPwYdImZ13wzAP_McBkywT9U8i0vpSALm7Ai-6oA?e=lhcyYc&nav=eyJzSWQiOjUyMSwiY0lkIjo1Mzc0OTEyMTV9)
- [Glossary](https://apps.jci.com/:p:/s/GlobalDigitalMarketing/EWF2uGOaGBNJu3GuExROI1EBpJlAWbOfxIPIzy7vOGrfKg?e=GB7v5n&nav=eyJzSWQiOjUyNiwiY0lkIjoxNjcwMDIwNjM0fQ)
- [Partner With Us](https://apps.jci.com/:p:/s/GlobalDigitalMarketing/EWF2uGOaGBNJu3GuExROI1EBpJlAWbOfxIPIzy7vOGrfKg?e=FhXSL1&nav=eyJzSWQiOjUzMCwiY0lkIjoxODM4OTYwMjkyfQ)
- [Content Scheduling functionality](https://apps.jci.com/:p:/s/GlobalDigitalMarketing/EWF2uGOaGBNJu3GuExROI1EBpJlAWbOfxIPIzy7vOGrfKg?e=YC1npk&nav=eyJzSWQiOjUzNSwiY0lkIjoyNzM0NDQwNDc5fQ)
- [Quick help guide: Common questions](https://apps.jci.com/:p:/s/GlobalDigitalMarketing/EWF2uGOaGBNJu3GuExROI1EBpJlAWbOfxIPIzy7vOGrfKg?e=v2x4SX&nav=eyJzSWQiOjM4MSwiY0lkIjoxMjM1MDE5NzAxfQ)

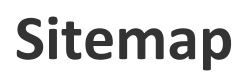

 $\sim 10$ 

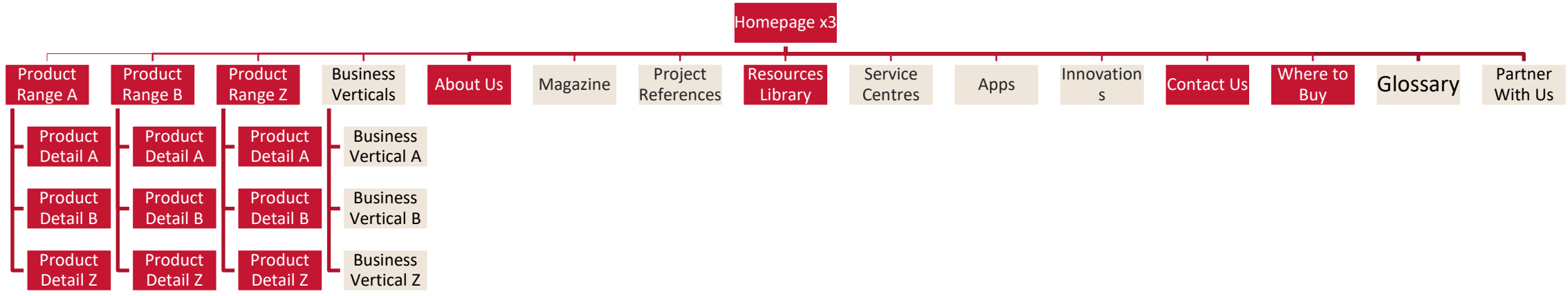

**Core sections** 

Sections that can be hidden through the CMS

### **Initial considerations**

• To create new content, you will normally find a button in the header of each page in the CMS, or a more specific button if it concerns only the creation of a content within a module.

+Add Product

+ Add product element

• It is possible to edit and delete most of the content.

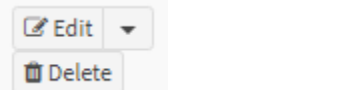

• It is also possible to reorder much of the content, for which one of the following buttons may appear.

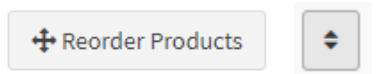

• In order for the content to be saved, it is always necessary to execute this action.

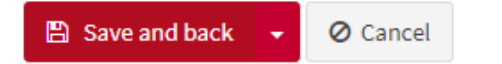

• In most CMS tabs, there is a search box as well as a category filter.

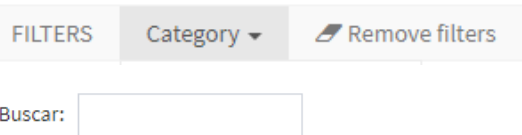

It is possible to export the content databases in different formats

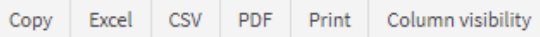

### **Initial considerations**

- Web image standards are detailed in the following presentation: **[link](https://www.jch-marketingcenter.com/hitachi-brand/resources-library/resource/60dee5142a0cee0f250fca15)**
- Except for content such as news or project references, SEO is generally overseen by the Global Digital Marketing team. For this reason, nothing is detailed in this presentation.
- To access the Video Guideline click on the following link and you will be redirected to the Playlist with all the available contents: **[CMS Guideline Videotutorials](https://youtube.com/playlist?list=PLrERr5TWbNSuX4hv3IGOQnEMPudjMiX6y)**

# **Homepage**

Cooling & Heating

• **Description**

One single home page to allocate all the content.

#### Elements:

- o Banner in the hero area Can be customized with an image or video loop
- o Shortcuts to the products or business verticals
- o Optional: "Highlights" module
- o Gallery with the latest news
- o Contact banner
- o Where to buy banner
- o Newsletter banner

#### **Check the video and follow the steps!**

- 1. 1.1. CMS Guideline Homepage [1. Elements and How to manage them](https://youtu.be/2vUDQnpVHW4)
- 2. 1.2. [CMS Guideline -](https://youtu.be/O2HNAbWEwDo) Homepage 2. Header

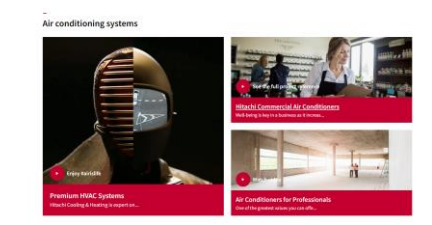

#### **CMS → Pages → Category: Home**

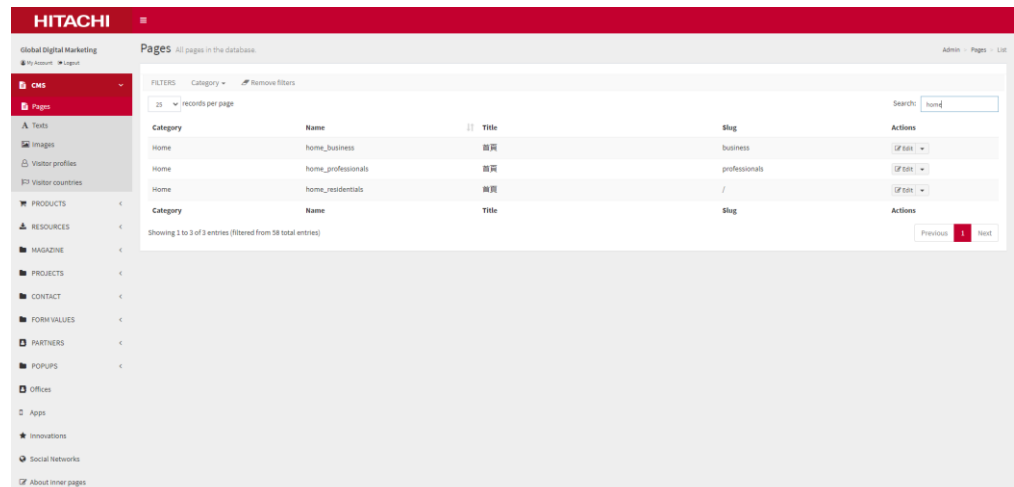

# **Homepage**

 $\sim 10^{-1}$ 

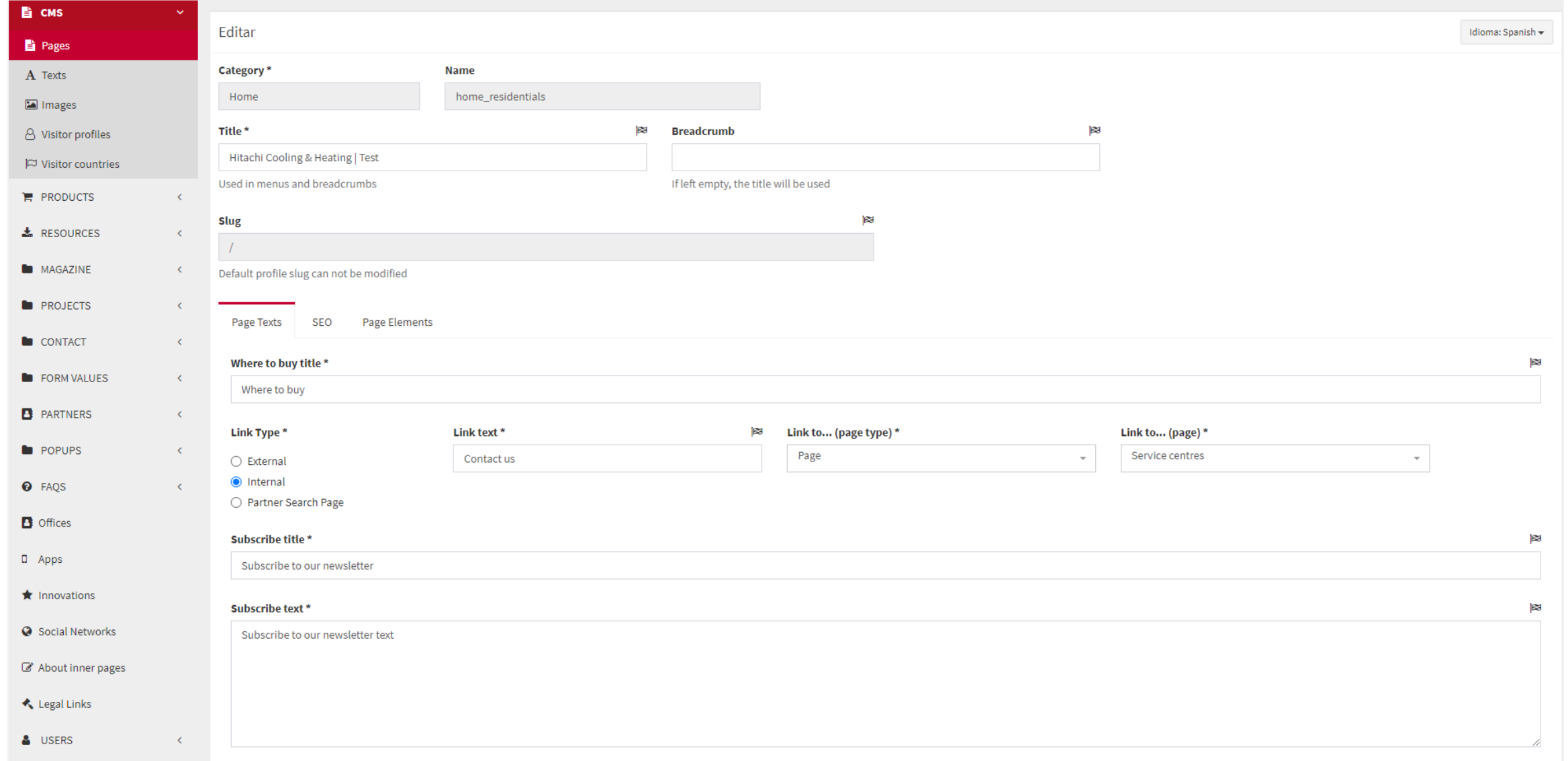

 $\sim 10^{-10}$ 

Editable content:

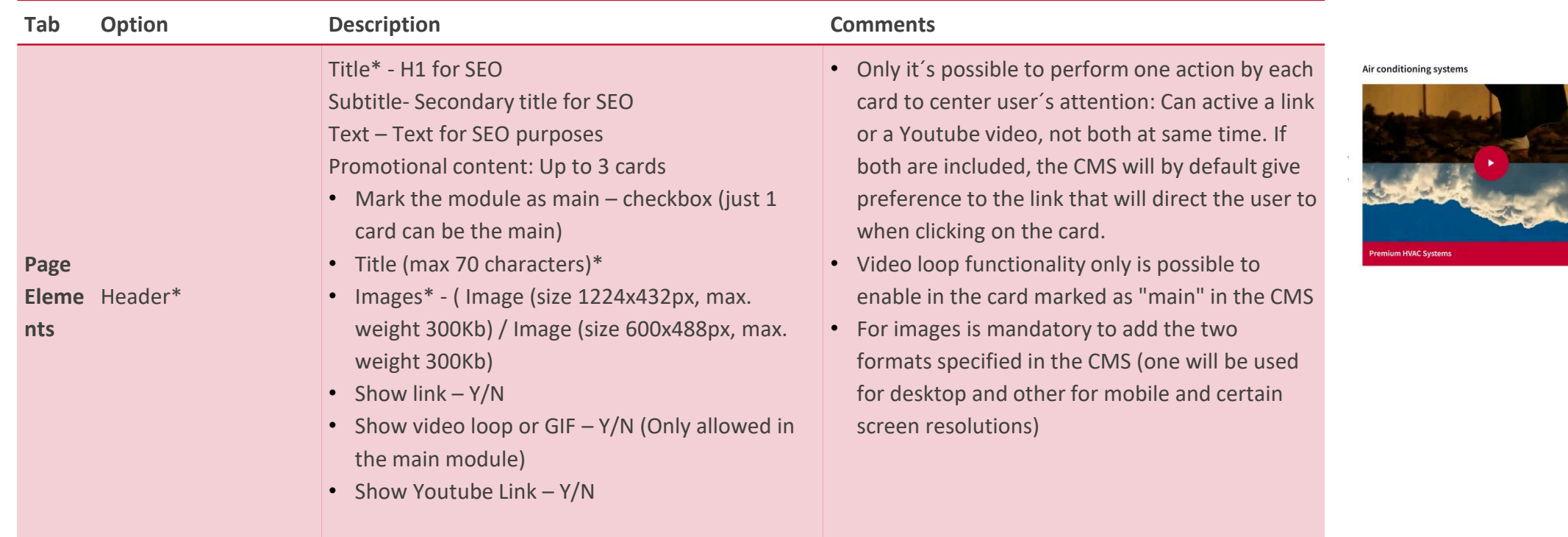

\* Mandatory

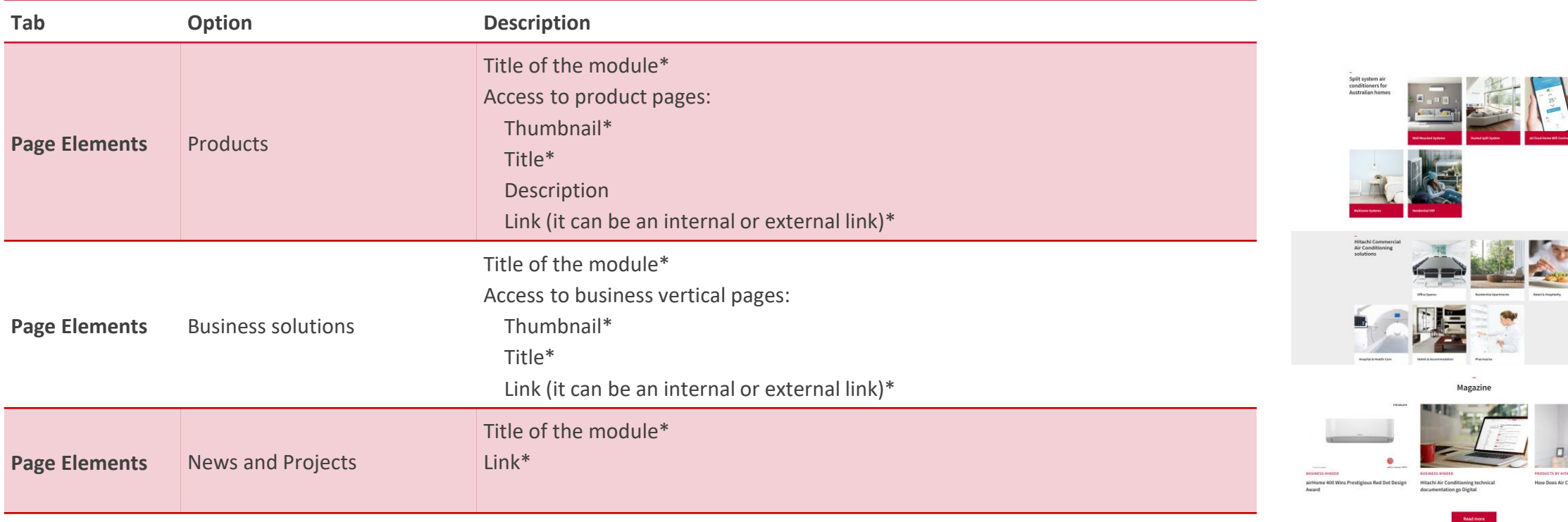

 $\sim 10^{-10}$ 

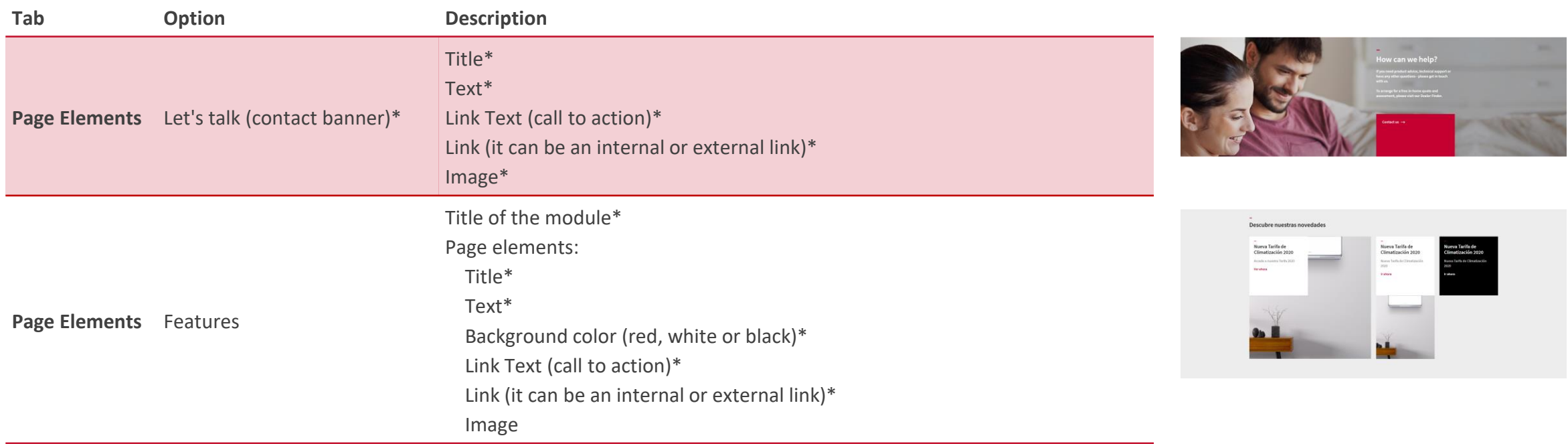

 $\sim 10^{-10}$ 

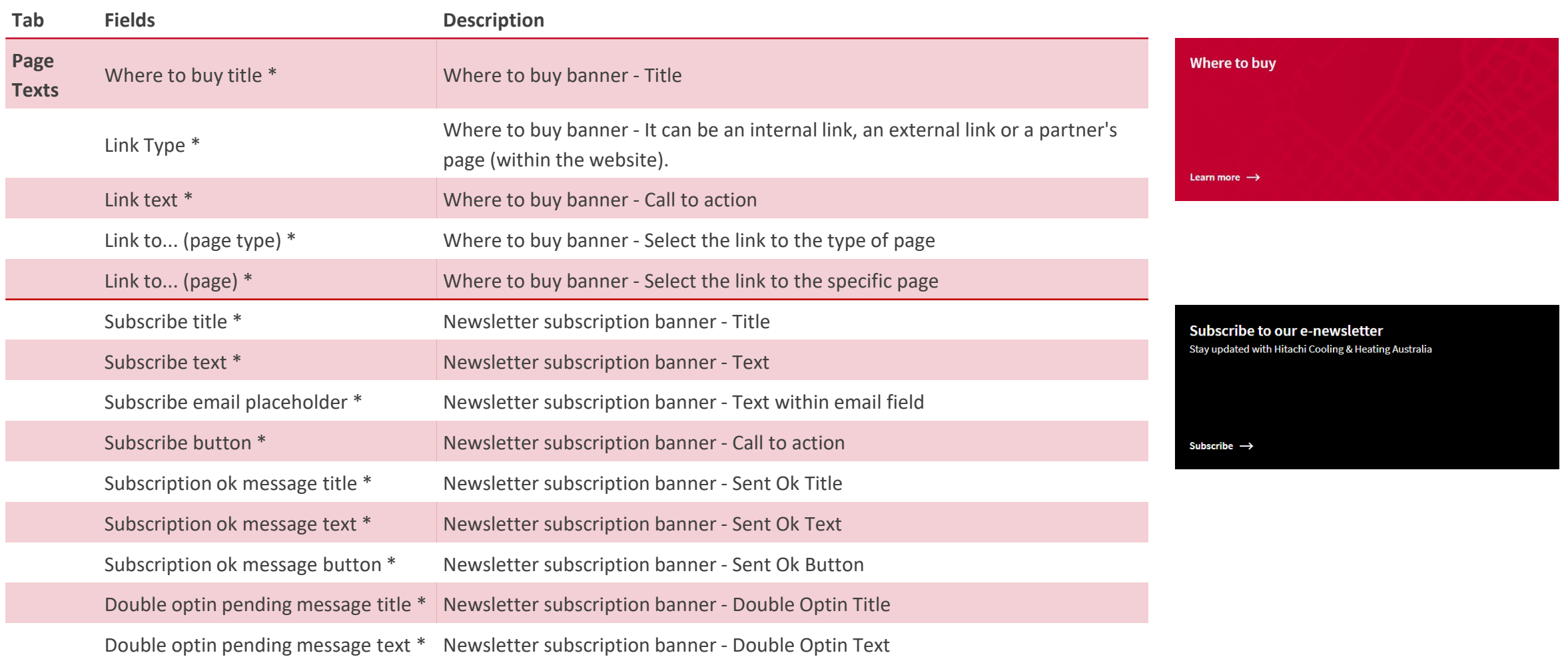

#### **Considerations**

- The database of users registered to the newsletter can be downloaded from: **"Users" → "Suscriptions to newsletters"**
- Except for the header, the page element modules can be reordered by dragging the arrows. Check in the next slide how to edit the header.
- The maximum number of products/business verticals that can be highlighted on the homepage is 7.

### **Header – Main page**

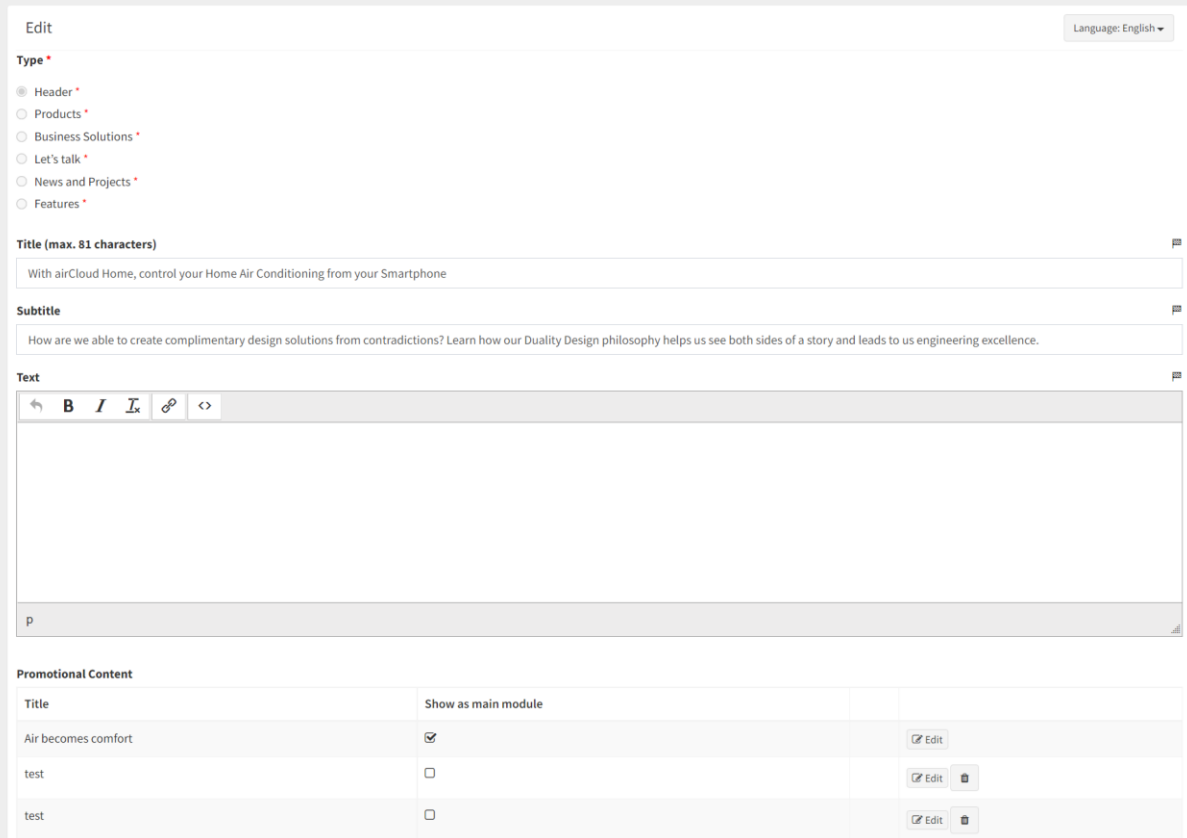

**Main texts of the header→ Go to CMS>Home>Page Elemments>Header**

This part is mainly reserved for SEO text agreed with Digital Team (Please, let us know if you need to do any changes)

-Title – H1 reserved for SEO -Subtitle – Secondary title reserved for SEO -Text – Text for SEO

### **Header – Promotional content cards**

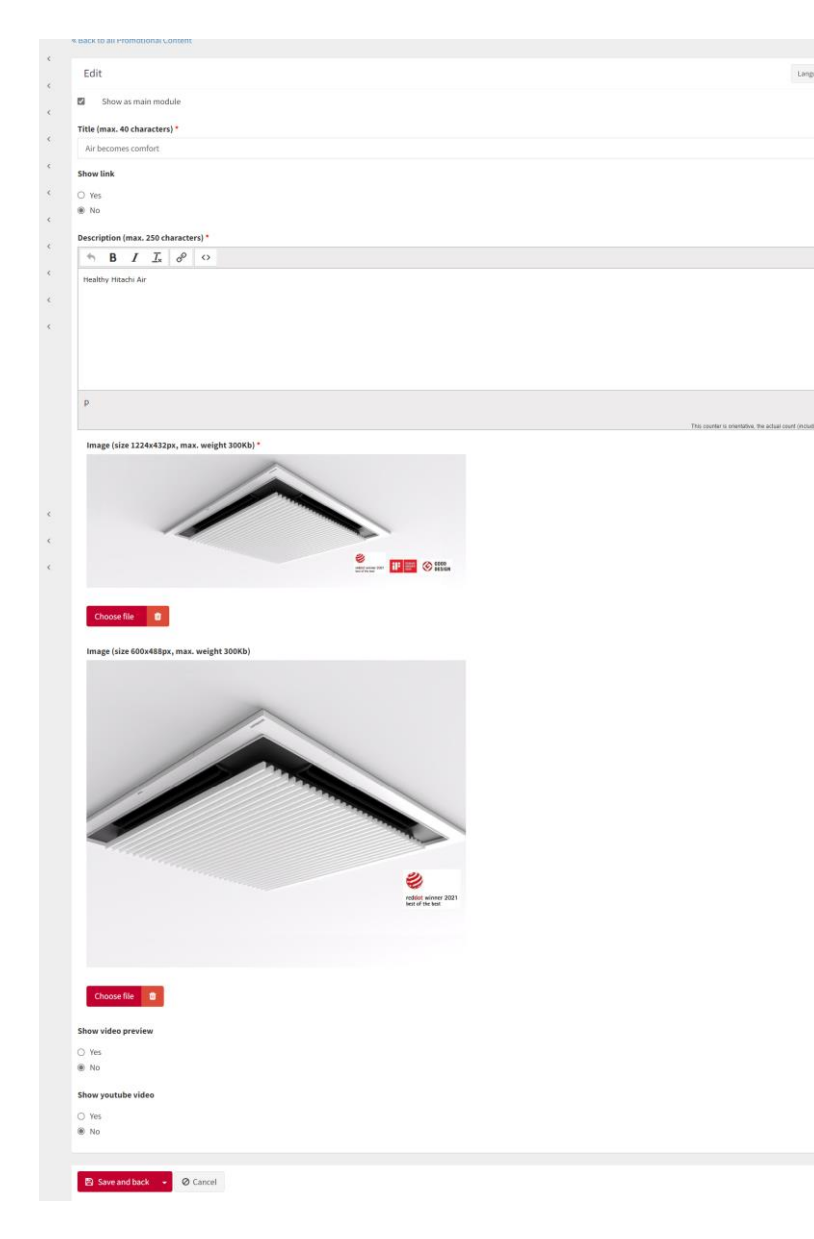

**Promotional content**→ **Go to CMS>Home>Page Elemments>Header>Add promotional content**

You can have 1 to 3 cards (only one of them can be marked as main)

In each card you can edit:

- **Title\* (40 characters)**
- **Description\* (250 characters)**
- **Images\* -** Mandatory add the two formats specified ( Image (size 1224x432px, max. weight 300Kb) / Image (size 600x488px, max. weight 300Kb) • **Show link – Y/N**
- **Show video loop or GIF – Y/N** (Only allowed in the main module). Depending if the content card has a square or rectangular image, you should select one or other of this formats:

(size 1224x432px) - rectangular

(size 600x488px) -square

• Max weight:

for GIFs: 300kb

for video loop: 2MB

• **Show Youtube Link – Y/N**

# **Menu**

 $\sim$ 

Cooling & Heating

### **Menu**

#### • **Description**

A single mega-menu for all type of user profiles.

#### Elements:

- o Main area (red one) : About, Innovations, News, Projects and Log-in sections + Search bar + Country and language selector (for multilanguage countries).
- o CTAs: Contact form and Where to Buy (Optional)
- o Secondary Area
	- o Residential products
	- o Professional products
	- o Support Links

#### **Check the video and follow the steps!**

1. 2.1. - [CMS Guideline -](https://youtu.be/HlPptUEepng) Menu - 1. Elements 2. 2.2. - CMS Guideline - Menu - [2. Menu Link Category](https://youtu.be/R5dHNhSuUmk) 3. 2.3. - CMS Guideline - Menu - [3. Support Links and Menu Text](https://youtu.be/jachfP4OsN8)

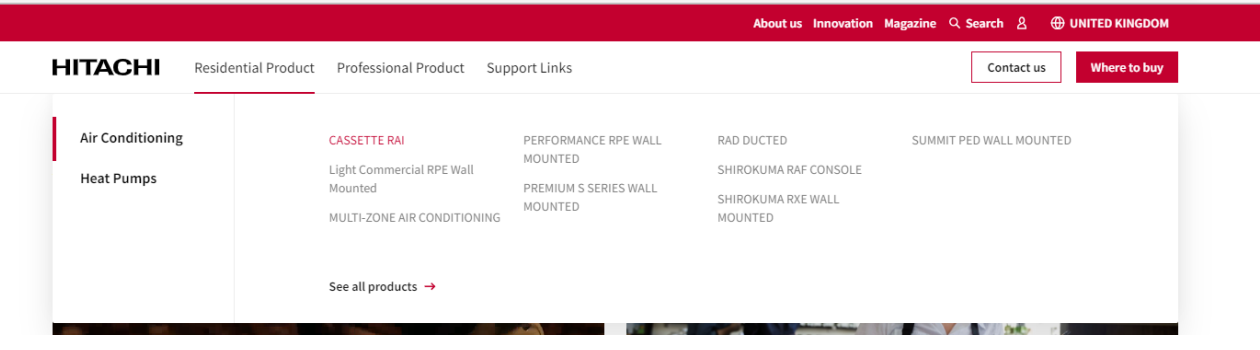

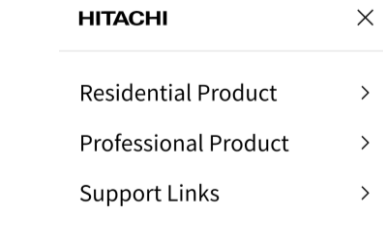

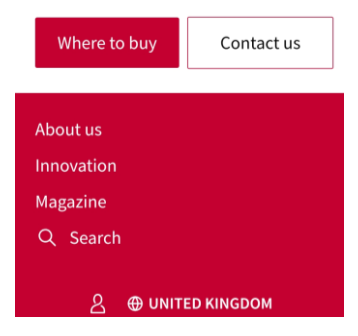

### **Menu**

 $\sim 10$ 

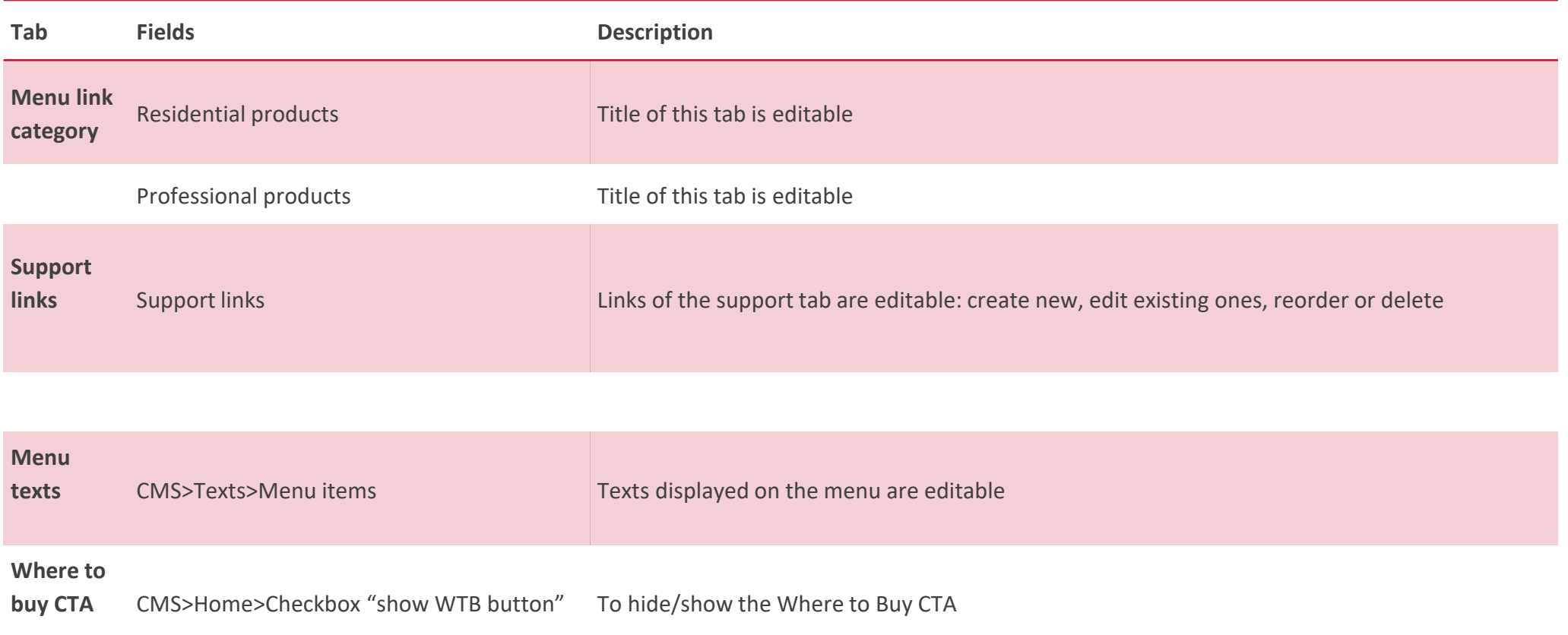

### **Residential and professional products category**

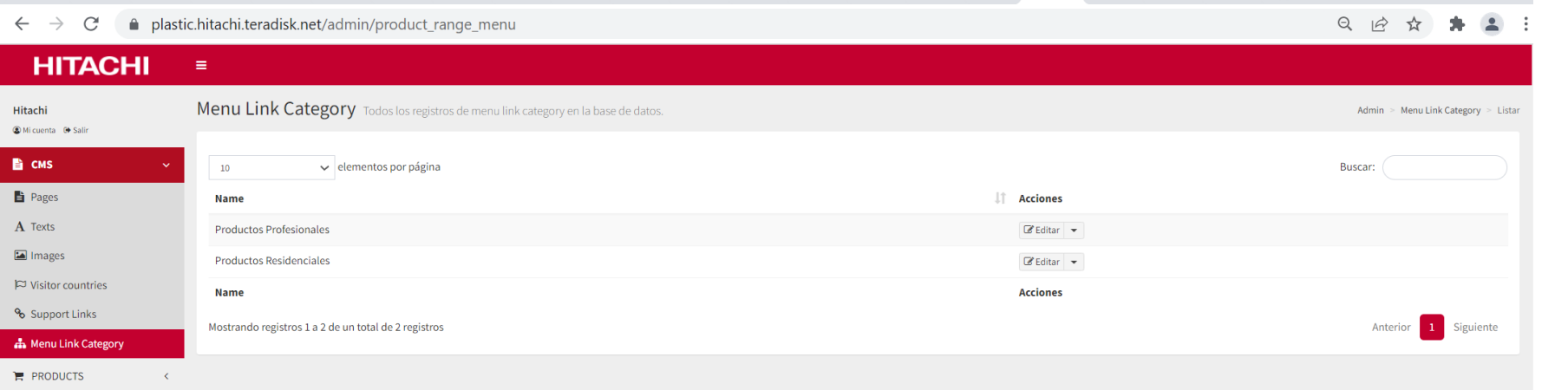

**Residential and Professional products category** → **Go to CMS>Menu link category**

Here you can edit the texts of "residential products and professional products" category.

**Reminder!** Remember that from now on every time you add a new product range you must assign it to the menu in the "menu category link" field to make it accessible from the website menu.

# **Support links**

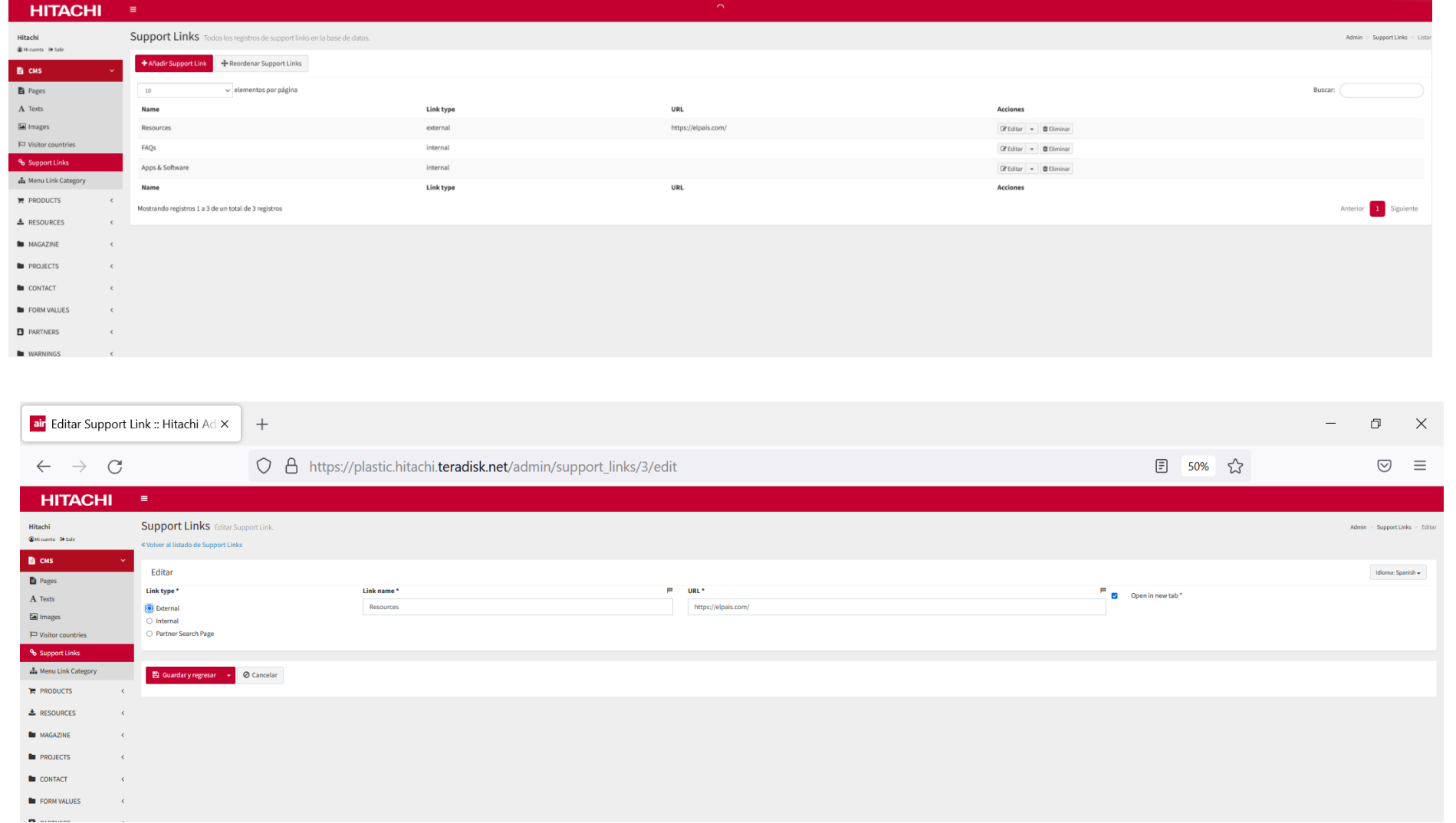

### Support links tab→ Go to **CMS>Support links tab**

Here you can add, reorder or edit the existing links in this tab.

Here you will find secondary links and links that need to be added locally – Links can be external or internal

### **Menu texts**

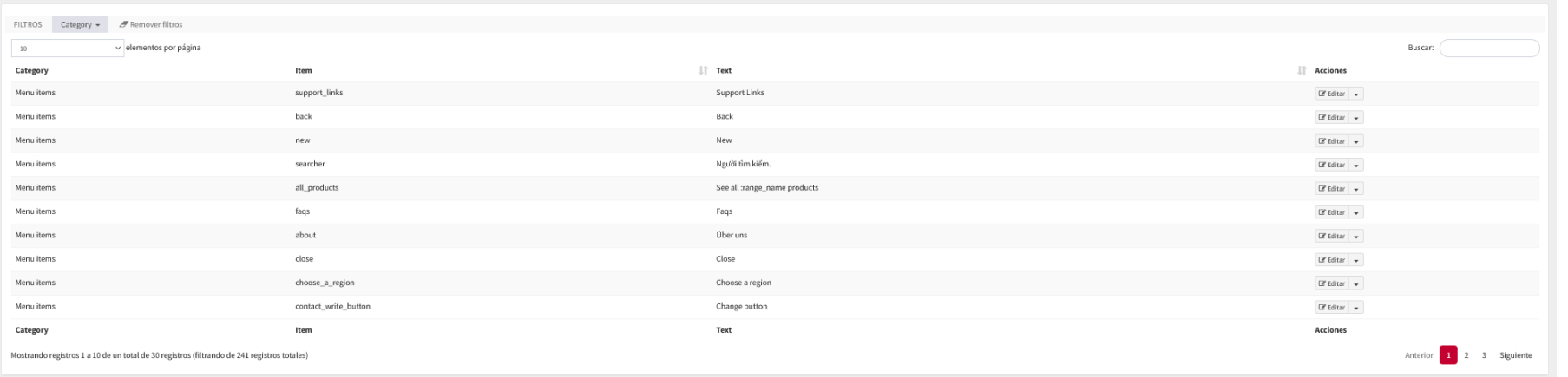

#### **Menu texts→ Go to CMS>texts>Menu items**

Here you will find all the different texts that appear in the menu "back", "see products", etc...

Remember that in multi language sites they should be changed and saved for both of the languages

### **Menu**

#### **Considerations**

- Main menu (red) links cannot be managed through the CMS. If you need to add any to this category, please, ask Digital Team.
- It´s not recommended to add further than 7 links to the main category.
- When you create a new range, you need to link it to the menu through the "Menu link tab" you will find in the ranges page at the CMS.
- NEW tag can be added to new productins in the menu by marking it in the product page
- After the change made in April 2022 Social networks are displayed in the footer as icons.

# **Product Ranges & Sub-Ranges**

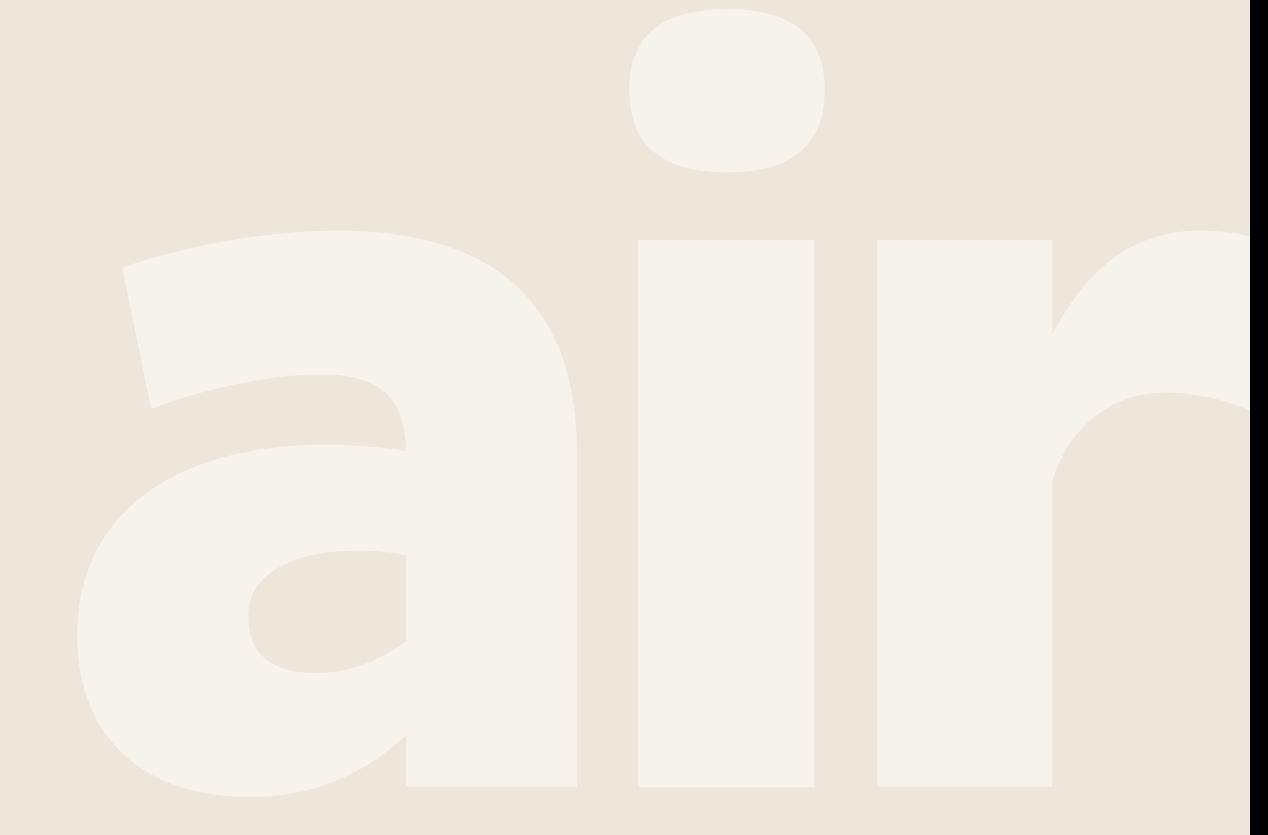

Cooling & Heating

### **Product Range - Subhome**

• **Description**

#### Elements:

- o Header made up of title + text + image, gif or video + CTAs
- o Body copy for SEO positioning
- o Product grid including filters
- o Bottom copy for SEO positioning

#### **Check the video and follow the steps!**

1. 3.1. - CMS Guideline - Product Range - [1. Elements & Header](https://youtu.be/fhFHl2RC8gc)

2. 3.2. - CMS Guideline - Product Range - [2. Content, Filters & Subrange](https://youtu.be/xd-KEpq50FM)

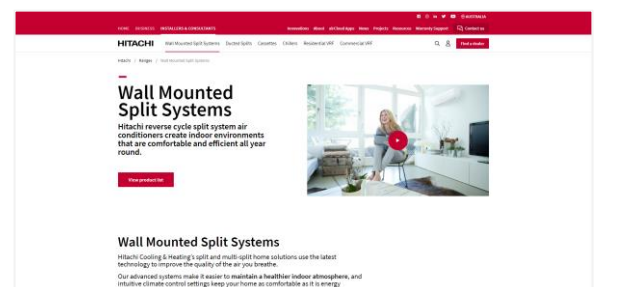

#### **Products → Ranges**

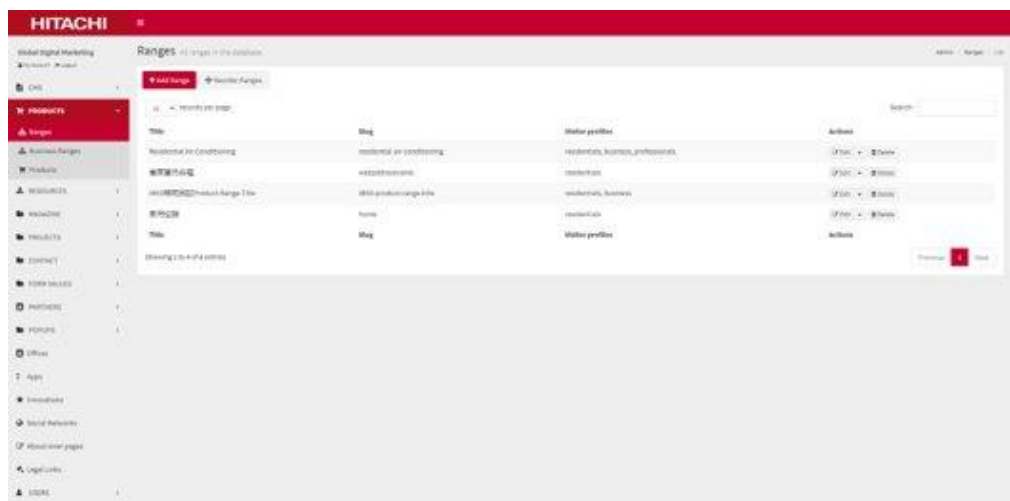

# **Product Range - Subhome**

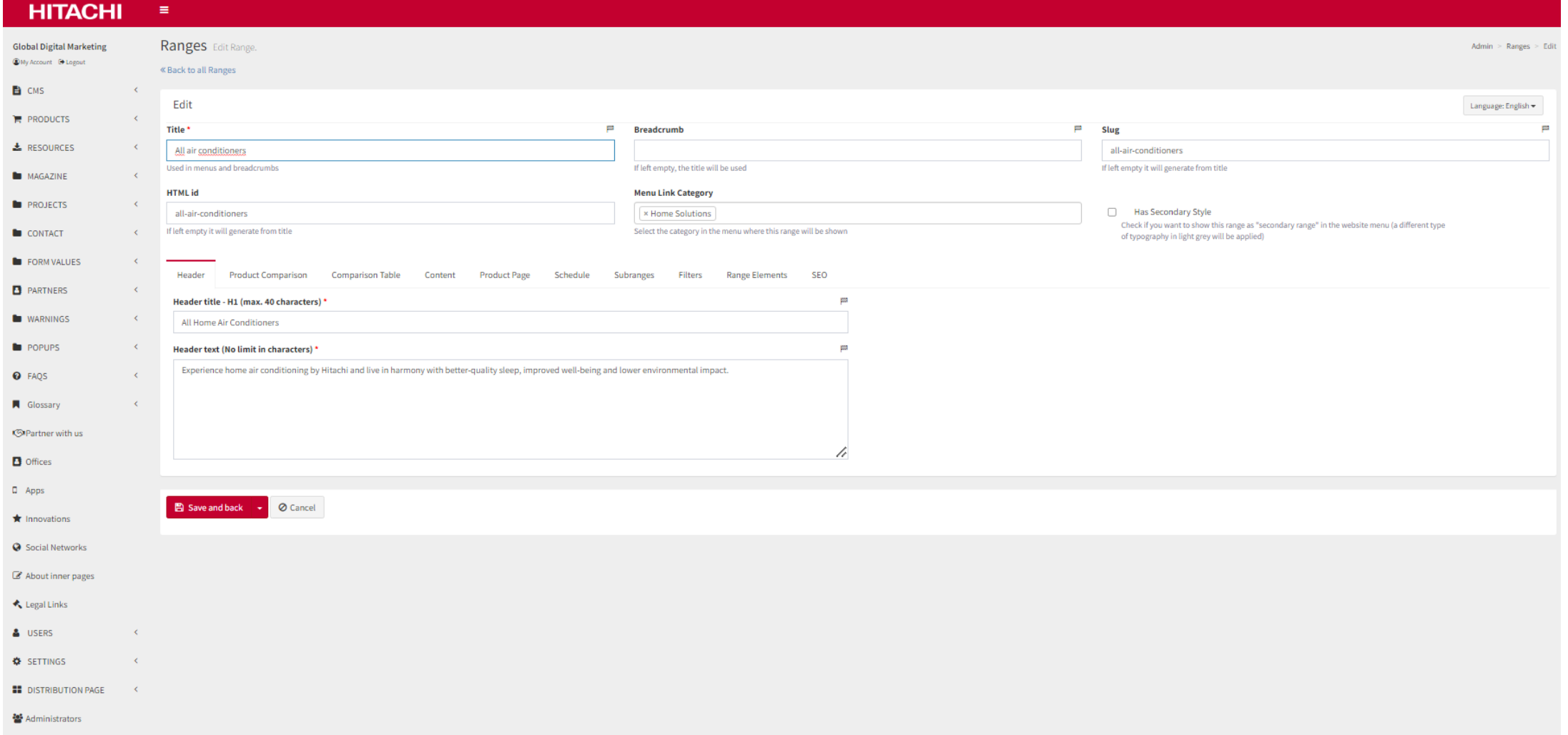

### **Product Range - Subhome**

Editable content:

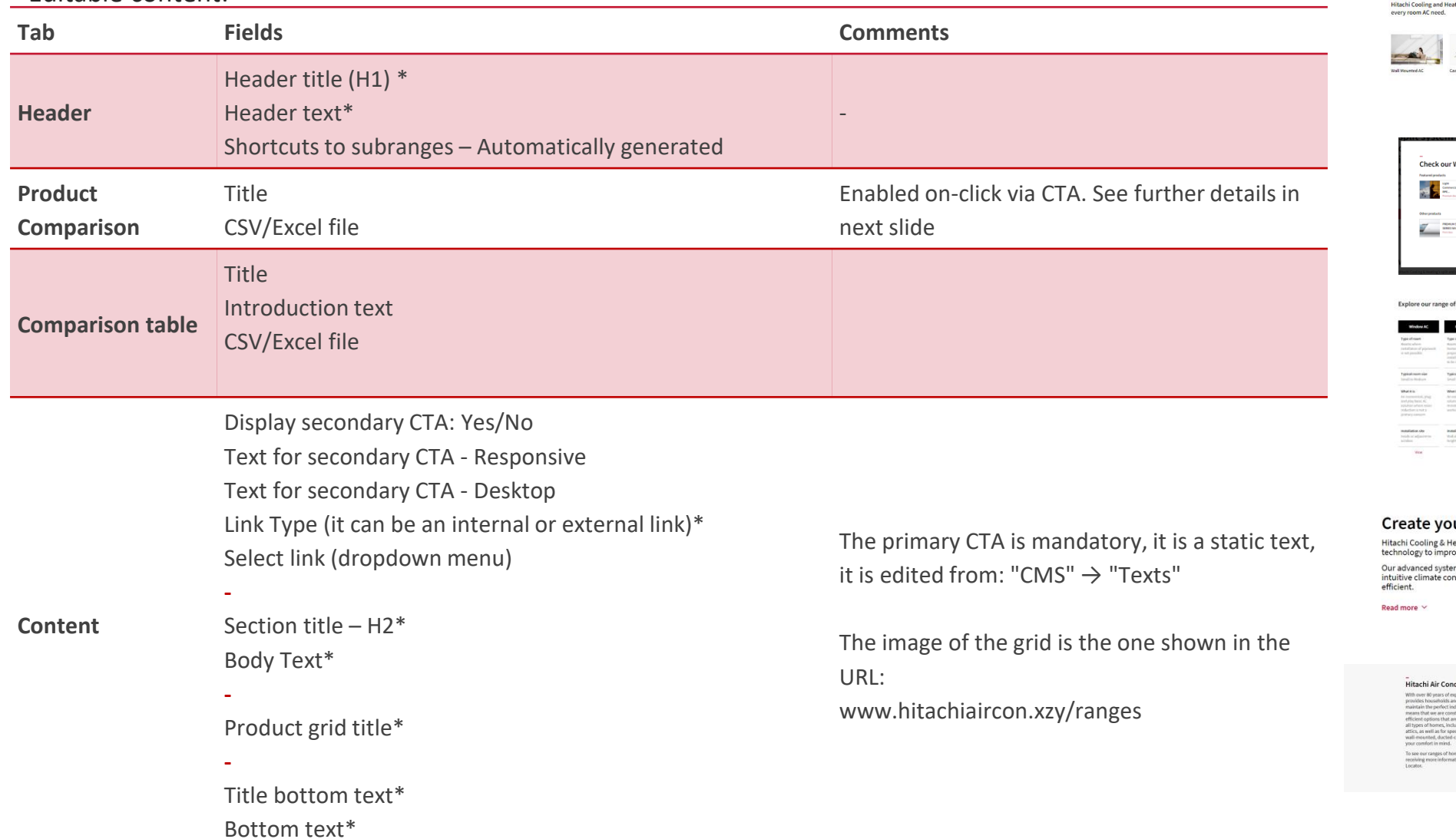

#### Air Conditioning for Single Room ating offers a wide range of AC for individual rooms, with a solution for

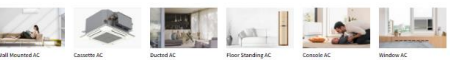

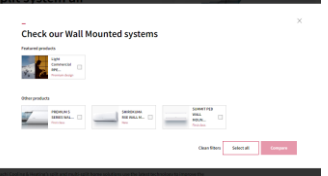

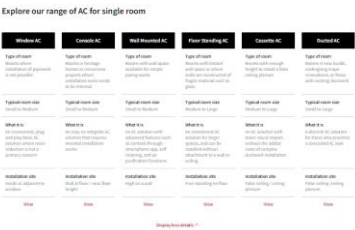

#### our perfect enviroment

Heating's split and multi-split home solutions use the latest<br>rove the quality of the air you breathe.

tems make it easier to maintain a healthier indoor atmosphere, and<br>ontrol settings keep your home as comfortable as it is energy

#### ditioners for Residential Spaces

perience, we are confident that our range of cooling a<br>id businesses with the leading climate control techno

utions, click here, and if you<br>inal installer, find your neare

**\* Mandatory** 

#### Type<br>Ducted Type<br>....... insteri No. Rooms No. Room No. Rooms No. Rooms io. Rooms verage roor werage room oerage room **Small Chiefun** mati? Madium mall / Madison Inverter **Energy efficient**<br>Accoring<br>B-husing **Energy efficient** Energy efficient Energy efficient Energy efficient A-Cooling<br>B-Heating A-Cooling<br>B-Heating A-Cooling<br>B-Heating 4 Cooling<br>B Heating Display additional details \ Edit compariso **Product Fields Comments comparison detail** The "Slug" is a mandatory field. It must be in the first row of the data table. It allows you to link the name of a product to the corresponding page of the website. The value to include in the Slug field would be "floor-small" (without quotation marks). Label: Through the "Label" field it is possible to highlight a specific feature of a product **Product**  1.Title\* 2.Field to upload the excel **comparison**  Maximum number of rows: No more than 25 rows will be displayed. comparison Energy efficiency: If you need to include stars in the rating, copy the star symbol ★ included in the Excel sample.

**HITACHI** 

Select Split Wall Units to compare:

### **Product Range - Subhome**

### **CMS guide - Product Comparison funtionality**

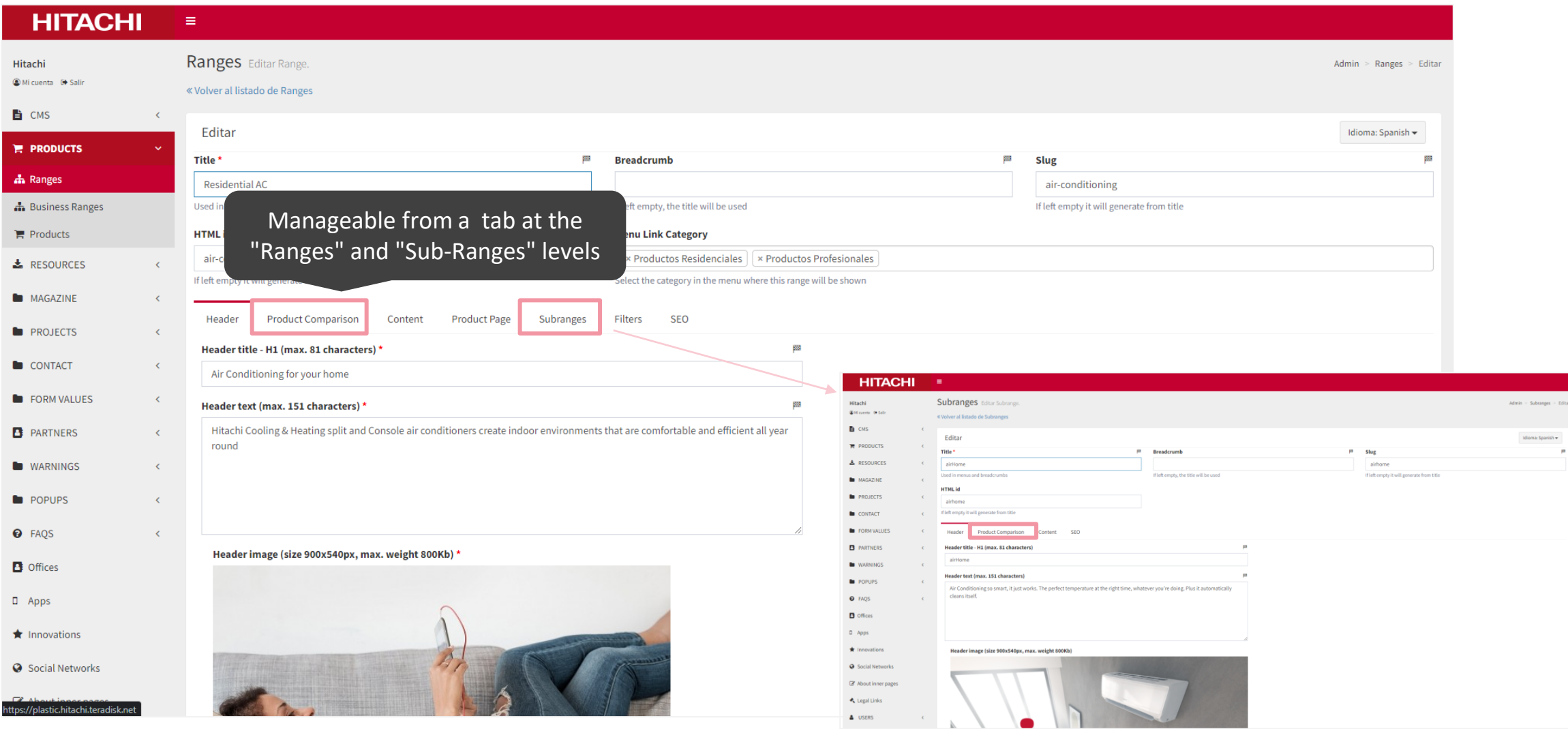

# **CMS guide - Product Comparison funtionality**

**Adm** 

Fields to edit within the tab "Product Comparison":

Title of the comparison data table (mandatory) Excel/CSV with product data for comparison

On the CMS you will also find some instructions on how to upload the Excel/CSV and a downloadable template to fill in.

\*In product pages it exists a checkbox to mark products as highlighted in the comparative modal

Show as featured product M

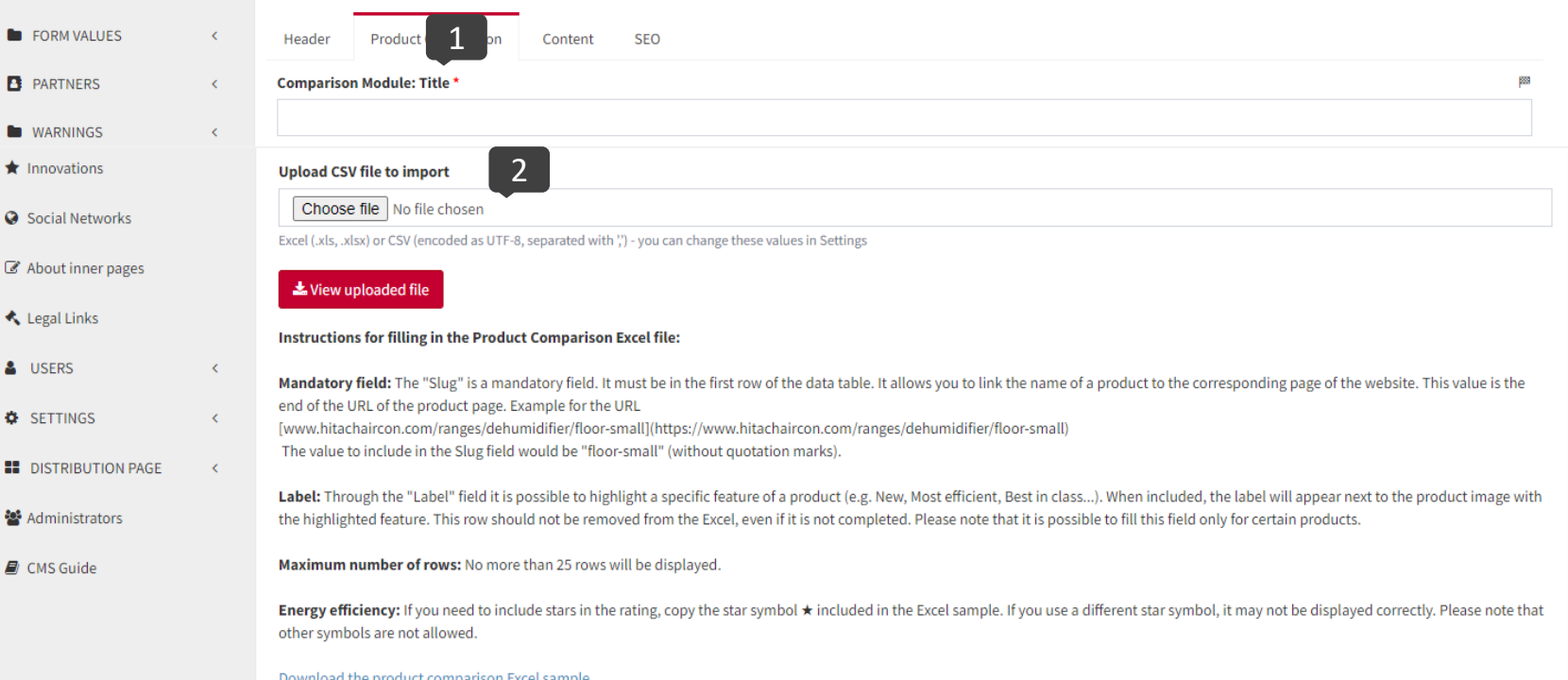

Manageable from "Product Comparison" tab at the "Ranges" and "Sub-Ranges" levels

#### **Check the video and follow the steps!**

- 1. [Editing the product comparison tab –](https://www.loom.com/share/3b8160efb84f4a909c215b1d7fb37382) Range & Subrange
- 2. [Getting the excel file ready to upload!](https://www.loom.com/share/df5d99952dbb495b98cd604aedca1a5a)

### **CMS guide - Product Comparison funtionality**

**How to link the comparison modal**

To display the comparison on two or more specific pre-selected products you must add at the end of the url the parameter titlerange?compare=product1,product2. Each product added to the comparison, except the first one, must be separated by commas after the "=" sign.

Example: hitachiaircon.com/uk/ranges/titlerange?compare=yutaki-m,yutaki-o-

### **Check the video and follow the steps!**

[Linking the comparison modal in the product pages](https://www.loom.com/share/26e7481f1b3d44ccb6208637701c8460)

#### 01. IL CONDIZIONATORE DI DESIGN **INTELLIGENTE GARANTITO 5 ANNI**

Hitachi's Akebono FrostWash is the uniquely designed single-split air conditioner, The indoor unit is made with great attention to detail, combining the color white in different textures: matt for the frame and bottom panel, satin for the front panel, and gloss for the frame. Akebono FrostWash is diponibile in three different sizes from 25, the smallest, to 50, to meet the needs of modern living. Compare this product

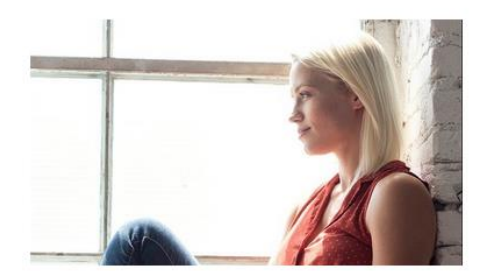

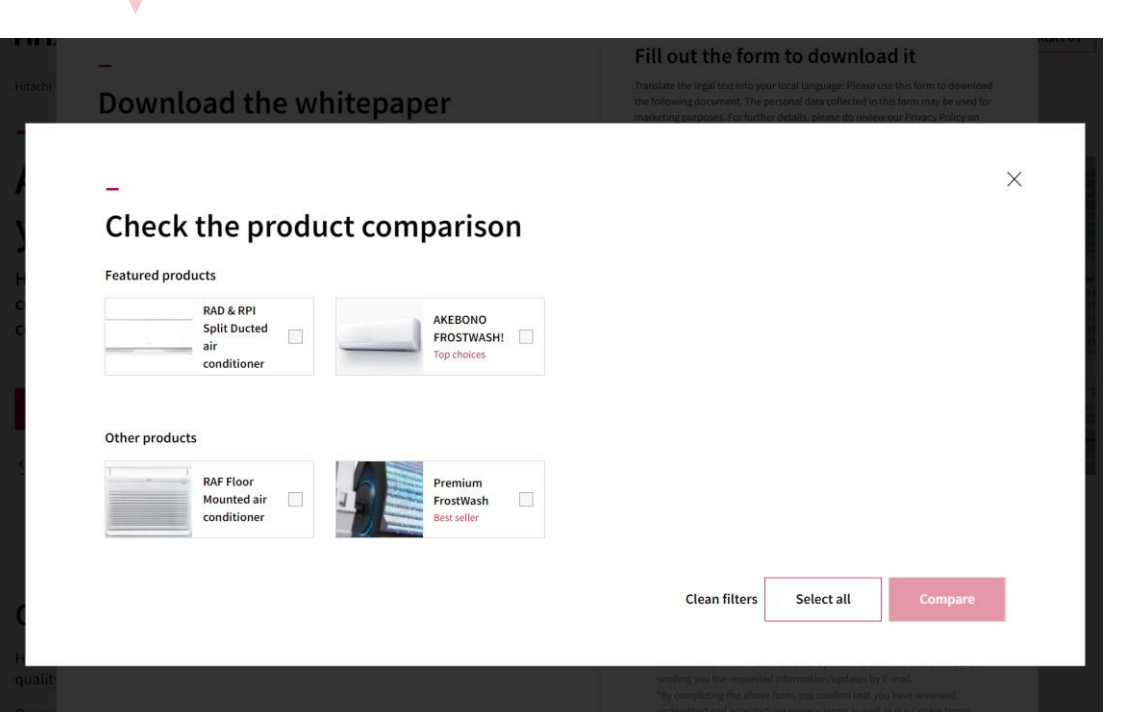

### **Product Range - Subhome**

Editable content:

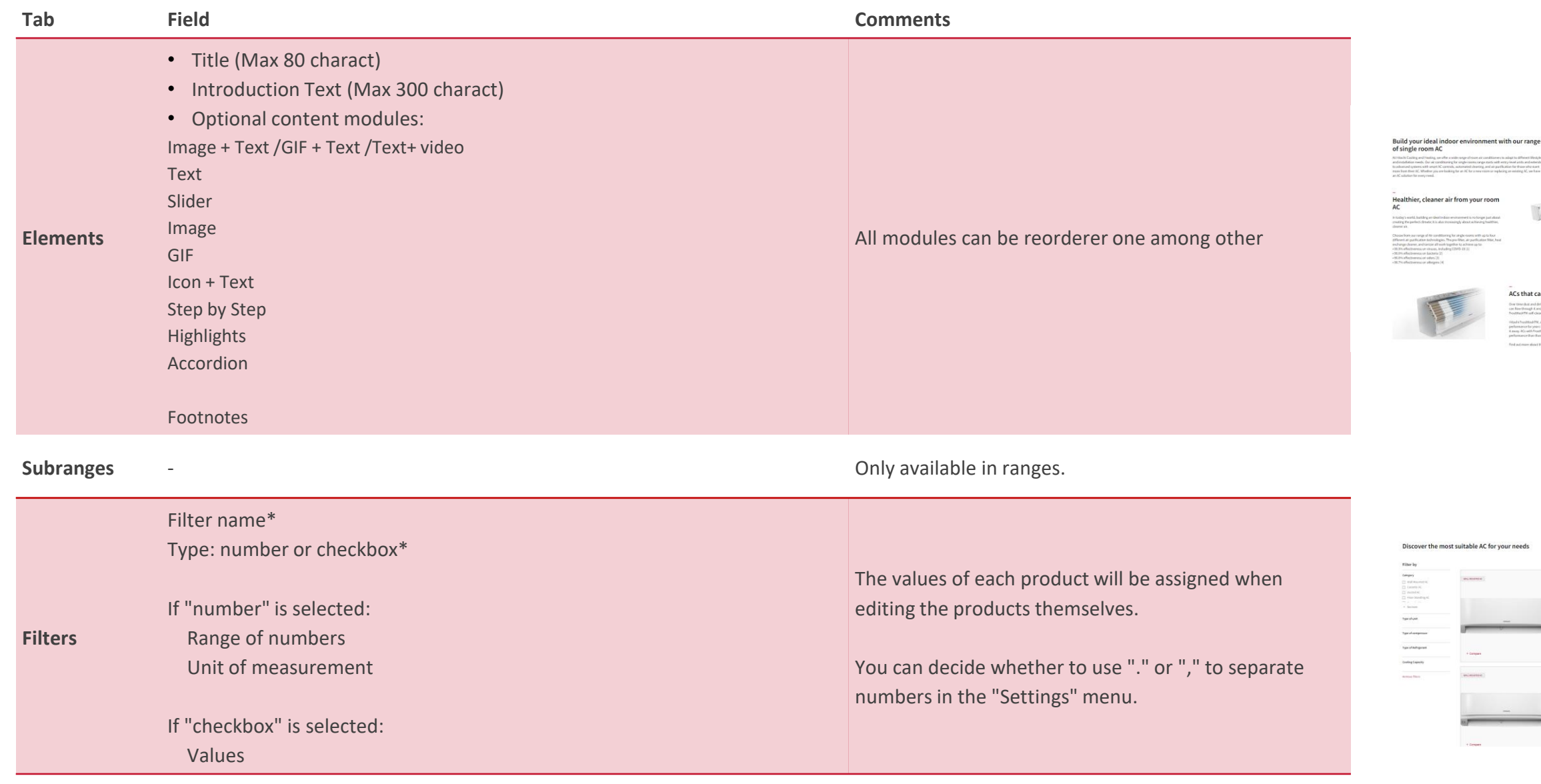

\* Mandatory

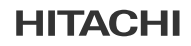

n now clean itself

### **Elements detail: Optional modules layout**

**Image + text / GIF+ text/ Video + text**

**Solutions for Hotels** 

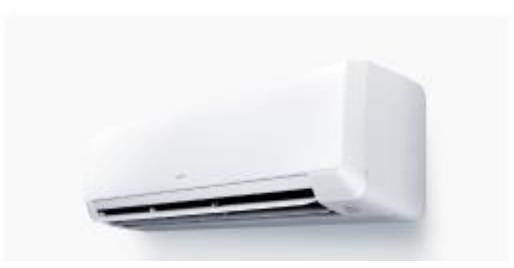

#### A breath of fresh air

 $\overline{\phantom{a}}$ 

Our advanced air filtering system combines a Stainless steel pre-filter with a Stainless steel interior to provide fresh, clean air.

Our patented self cleaning Frost Wash technology will freeze, melt and wash away dirt, mould and bacteria with up to 91% reduction of bateria and 87% of mould.

# **Elements detail: Optional modules layout**

#### **Slider**

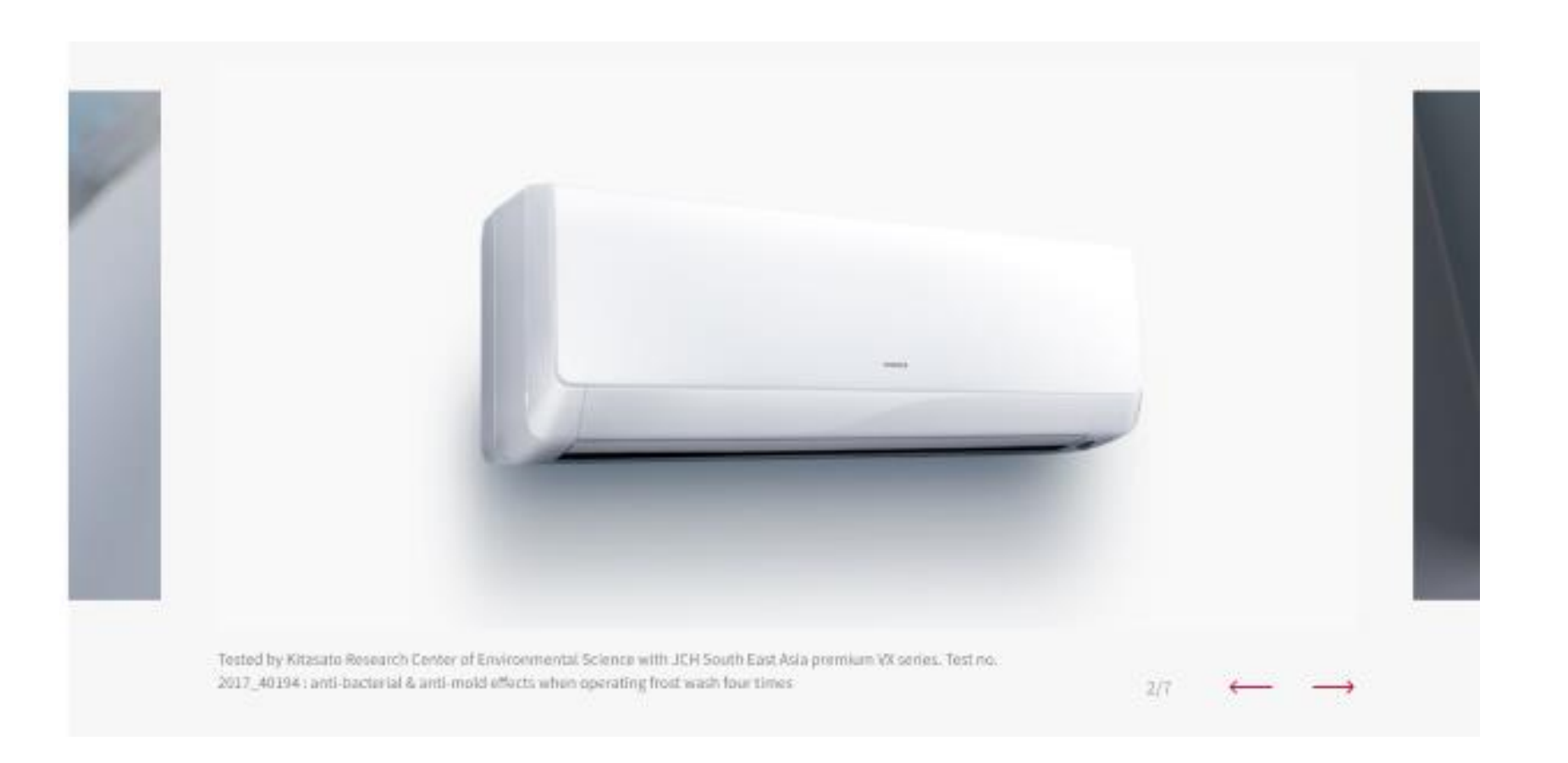

### **Elements detail: Optional modules layout**

**Single Image / GIF**

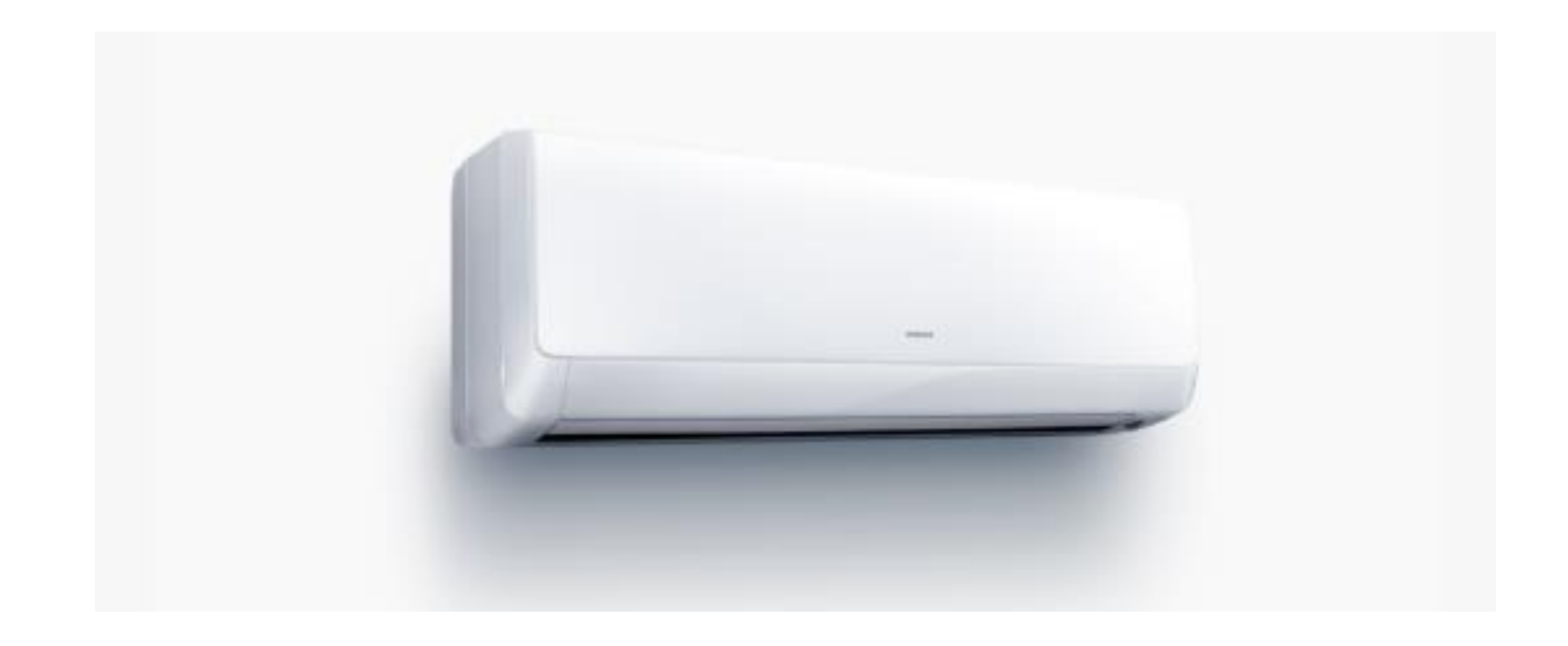

### **Elements detail: Optional modules layout**

-

**Single text:**

#### A breath of fresh air

Our advanced air filtering system combines a Stainless steel pre-filter with a Stainless steel interior to provide fresh, clean air.

Our patented self cleaning Frost Wash technology will freeze, melt and wash away dirt, mould and bacteria with up to 91% reduction of bateria and 87% of mould.

### **Elements detail: Optional modules layout**

#### **Icon + text**

Maecenas tempus placerat massa, nec lacinia est ultricies id. Cras placerat arcu nisi, vitae congue orci interdum eget. Nam convallis nisl eget sem vulputate condimentum. Suspendisse ultricies ultrices aliquet.

Praesent commodo mollis nisi, in laoreet elit accumsan in. Curabitur nec mattis ipsum. Fusce rhoncus magna velit, et convallis urna pretium ut. Aenean sodales eros orci, non scelerisque turpis vestibulum eu. Aliquam reddot dictum urna sed quis.

Lorem ipsum dolor sit amet, consectetur adipiscing elit. Ut facilisis mi

arcu, non malesuada risus vulputate in, Praesent commodo mollis nisl, in laoreet elit accumsan in. Curabitur nec mattis ipsum. Fusce rhoncus magna velit, et convallis urna pretium ut. Aenean sodales eros orci, non scelerisque turpis vestibulum eu. Aliquam dictum urna sed quis.

Sed arcu quam, varius ut dapibus nec, cursus ut ligula. Donec eu nisi ut quam accumsan finibus. Sed vehicula condimentum purus nec sodales.

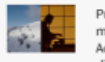

Praesent commodo mollis nisl, in laoreet elit accumsan in. Curabitur nec mattis ipsum. Fusce rhoncus magna velit, et convallis urna pretium ut. Aenean sodales eros orci, non scelerisque turpis vestibulum eu. Aliquam dictum urna sed quis.

 $\circ$ 

Lorem ipsum dolor sit amet, consectetur adipiscing elit. Ut facilisis mi arcu, non malesuada risus vulputate in. Praesent commodo mollis nisl, in laoreet elit accumsan in. Curabitur nec mattis ipsum. Fusce rhoncus magna velit, et convallis urna pretium ut. Aenean sodales eros orci, non scelerisque turpis vestibulum eu. Aliquam dictum urna sed quis.

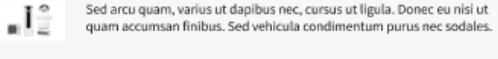

Praesent commodo mollis nisl, in laoreet elit accumsan in. Curabitur nec mattis ipsum. Fusce rhoncus magna velit, et convallis urna pretium ut. Aenean sodales eros orci, non scelerisque turpis vestibulum eu. Aliquam dictum urna sed quis.

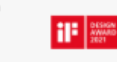

reddot

Lorem ipsum dolor sit amet, consectetur adipiscing elit. Ut facilisis mi arcu, non malesuada risus vulputate in. Praesent commodo mollis nisl, in laoreet elit accumsan in, Curabitur nec mattis ipsum. Fusce rhoncus magna velit, et convallis urna pretium ut. Aenean sodales eros orci, non scelerisque turpis vestibulum eu. Aliquam dictum urna sed quis.

Ut facilisis mi arcu, non malesuada risus vulputate in. Praesent commodo mollis nisl, in laoreet elit accumsan in. Curabitur nec mattis.

Praesent commodo mollis nisl, in laoreet elit accumsan in. Curabitur nec mattis ipsum. Fusce rhoncus reddot magna velit, et convallis urna pretium ut. Aenean sodales eros orci, non scelerisque turpis vestibulum eu. Aliquam dictum urna sed quis.

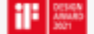

Lorem ipsum dolor sit amet, consectetur adipiscing elit. Ut facilisis mi arcu, non malesuada risus vulputate in. Praesent commodo mollis nisl, in laoreet elit accumsan in. Curabitur nec mattis ipsum. Fusce rhoncus magna velit, et convallis uma pretium ut. Aenean sodales eros orci, non scelerisque turpis vestibulum eu. Aliquam

dictum urna sed quis.

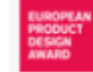

Sed arcu quam, varius ut dapibus nec, cursus ut ligula. Donec eu nisi ut quam accumsan finibus. Sed vehicula condimentum purus nec sodales.

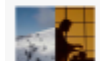

Praesent commodo mollis nisl, in laoreet elit accumsan in. Curabitur nec mattis ipsum. Fusce rhoncus magna velit, et convallis uma pretium ut. Aenean sodales eros orci, non scelerisque turpis vestibulum eu. Aliquam dictum urna sed quis.

Lorem ipsum dolor sit amet, consectetur adipiscing elit. Ut facilisis mi arcu, non malesuada risus vulputate in. Praesent commodo mollis nisl, in laoreet elit accumsan in. Curabitur nec mattis ipsum. Fusce rhoncus magna velit, et convallis urna pretium ut. Aenean sodales eros orci, non scelerisque turpis vestibulum eu. Aliquam dictum urna sed quis.

#### **HITACHI**
## **Elements detail: Optional modules layout**

#### **Highlights: Icon/Hihlighted title**

Up to  $10$ 

Well designed cooling and heating

turpisa

should allow the best use of indoor and

#### **Other benefits**

## $86 \text{ m}^3$

Well designed cooling and heating should allow the best use of indoor and outdoor spaces. SET FREE Σ outdoor units feature an ultra-compact footprint, so they can be placed discreetly out of sight or configured to optimise space usage.

### Acondicio nado

Well designed cooling and heating should allow the best use of indoor and outdoor spaces. SET FREE Σ outdoor units feature an ultra-compact footprint, so they can be placed discreetly out of sight or configured<sup>2</sup> to optimise space usage.

outdoor spaces. SET FREE Σ outdoor outdoor spaces. SET FREE Σ outdoor units feature an ultra-compact units feature an ultra-compact footprint, so they can be placed footprint, so they can be placed discreetly out of sight or configured<sup>2</sup> to discreetly out of sight or configured to optimise space usage. optimise space usage. **Nunc** 

## Lorem metusc

43

Well designed cooling and heating

should allow the best use of indoor and

Well designed cooling and heating Well designed cooling and heating should allow the best use of indoor and outdoor spaces. SET FREE E outdoor outdoor spaces. SET FREE Σ outdoor units feature an ultra-compact units feature an ultra-compact footprint, so they can be placed footprint, so they can be placed discreetly out of sight or configured to discreetly out of sight or configured to optimise space usage. optimise space usage.

#### **Other Benefits**

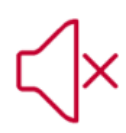

#### **Silent Mode**

Specially curved fan blades reduce the Set temperature in increments of 0.5°C buffeting noise of them cutting through the air at slower speeds.

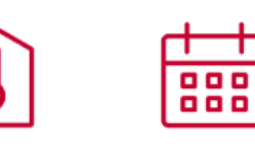

#### 0.5°C temperature control **Multiple Timers**

**Gr.On/Off time and temperature** settings for each day of the week (using airCloud Home). Set a specific time interval for power off, up to 12 hours

┱

## 2,367

Well designed cooling and heating should allow the best use of indoor and outdoor spaces. SET FREE Σ outdoor units feature an ultra-compact footprint, so they can be placed discreetly out of sight or configured<sup>2</sup> to optimise space usage.

should allow the best use of indoor and

#### Save your favourite settings

Outekly activate your most used combination of mode, temperature and fan speed with a dedicated button on the remote control

## Up to  $10$

Well designed cooling and heating should allow the best use of indoor and outdoor spaces. SET FREE X outdoor units feature an ultra-compact footprint, so they can be placed discreetly out of sight or configured<sup>2</sup> to optimise space usage.

## 43

Well designed cooling and heating should allow the best use of indoor and outdoor spaces. SET FREE E outdoor units feature an ultra-compact footprint, so they can be placed discreetly out of sight or configured to optimise space usage.

## 2,367

Well designed cooling and heating should allow the best use of indoor and outdoor spaces. SET FREE Z outdoor units feature an ultra-compact footprint, so they can be placed discreetly out of sight or configured to optimise space usage

## Turpisa nubc

Well designed cooling and heating should allow the best use of indoor and outdoor spaces. SET FREE X outdoor units feature an ultra-compact footprint, so they can be placed discreetly out of sight or configured<sup>2</sup> to optimise space usage.

## **Elements detail: Optional modules layout**

#### **Step by Step**

#### Step by step process

Lorem ipsum dolor sit

Lorem ipsum dolor sit

 $11/12$ 

 $12/12$ 

Maecenas tempus placerat massa, nec lacinia est ultricies id. Cras placerat arcu nisi, vitae congue orci interdum eget. Nam convallis nisl eget sem vulputate condimentum. Suspendisse ultricies ultrices aliquet.

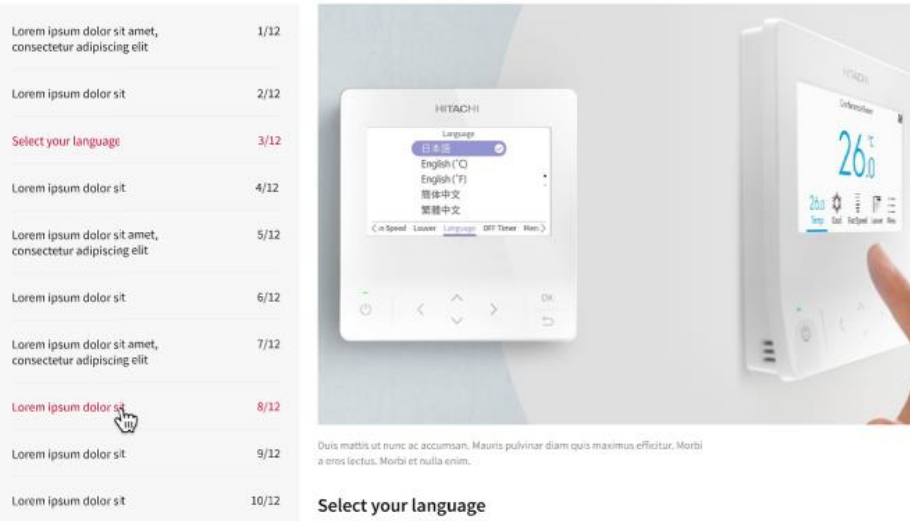

Lorem ipsum dolor sit amet, consectetur adipiscing elit. Morbi dignissim diam rutrum eleifend consequat. Maecenas vitae augue rutrum dolor elementum scelerisque sit amet vel est.

 $\leftarrow$  3/12  $\rightarrow$ 

#### Step by step process

 $\overline{\phantom{a}}$ 

Maecenas tempus placerat massa, nec lacinia est ultricies id. Cras placerat arcu nisi, vitae congue orci interdum eget. Nam convallis nisl eget sem vulputate condimentum. Suspendisse ultricies ultrices aliquet.

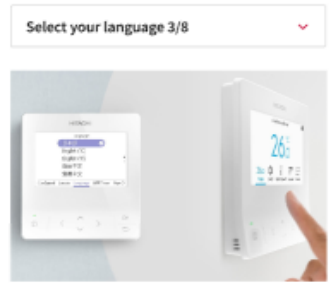

Duis mattis ut nunc ac accumsan. Mauris pulvinar diam quis maximus efficitur. Morbi a eros lectus. Morbi et nulla enim.

#### Select your language

Lorem ipsum dolor sit amet, consectetur adipiscing elit. Morbi dignissim diam rutrum eleifend consequat. Maecenas vitae augue rutrum dolor elementum scelerisque sit amet vel est.

 $\leftarrow$  3/8  $\rightarrow$ 

## **Elements detail: Optional modules layout**

#### **Accordion Module**

#### Technical data Shirokuma RXE Wall Mounted

La gama Yutaki S cuenta con los modelos Yutaki S4, Yutaki S5, Yutaki S6, Yutaki S8 y Yutaki S10 para gas R410. Para este equipo, el consumo abarca de 2.2 a 5.49 KW al aplicar calefacción y de 2.18 a 6.22 en la refrigeración, siempre según modelo. La gama de unidades interiores llega a ofrecer un caudal de agua de hasta 79 m<sup>3</sup>/h y cuenta con un peso de entre 39 y 47 kg.

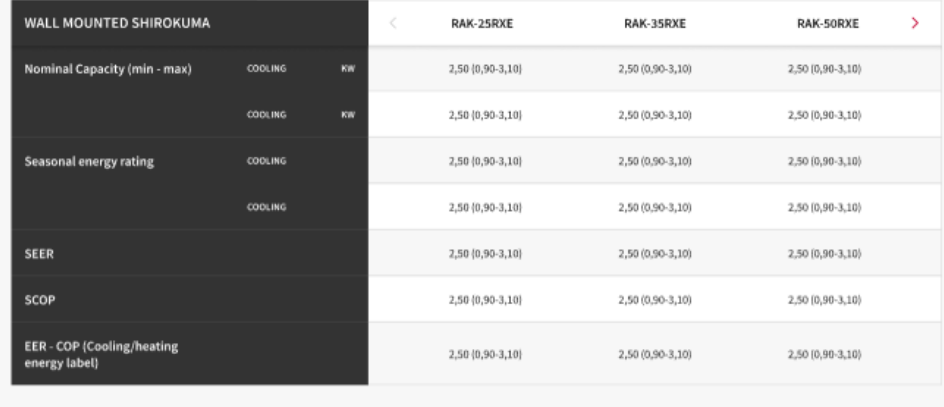

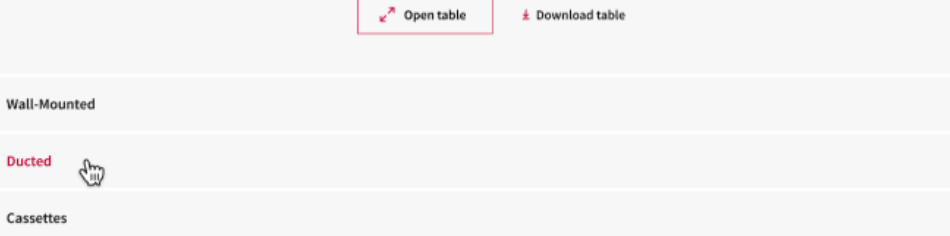

 $^{+}$ 

Units come with motion detectors as standard which automatically switches to eco mode when no people are detected and then switches<sup>1</sup> back<sub>2</sub> to standard mode when someone enters the room.

- 1. Lowers running costs and increases energy efficiency.
- 2. Lowers running costs and increases energy efficiency.
- 3. Lowers running costs and increases energy efficiency.
- 4. Lowers running costs and increases energy efficiency.

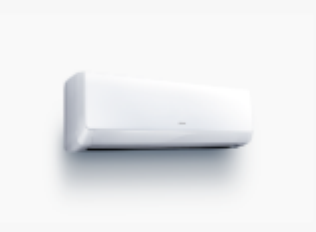

Tested by Kitasato Research Center of  $1/7$ Environmental Science with JCH South East Asia premium VX series. Test no. 2017\_40194 : anti-bacterial & anti-mold effects when operating frost wash four times

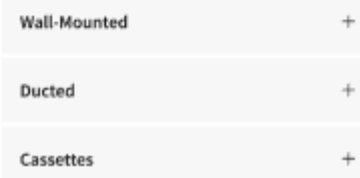

# **Product Range - Subhome**  $*$  Mandatory

Editable content:

**Contract** 

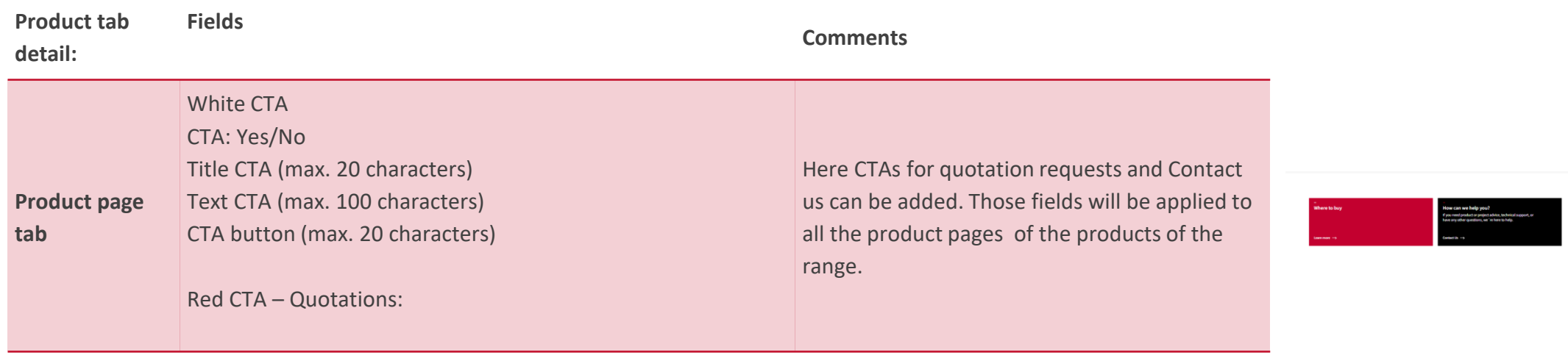

# **Product Range - Subhome**

Editable content:

**Contract** 

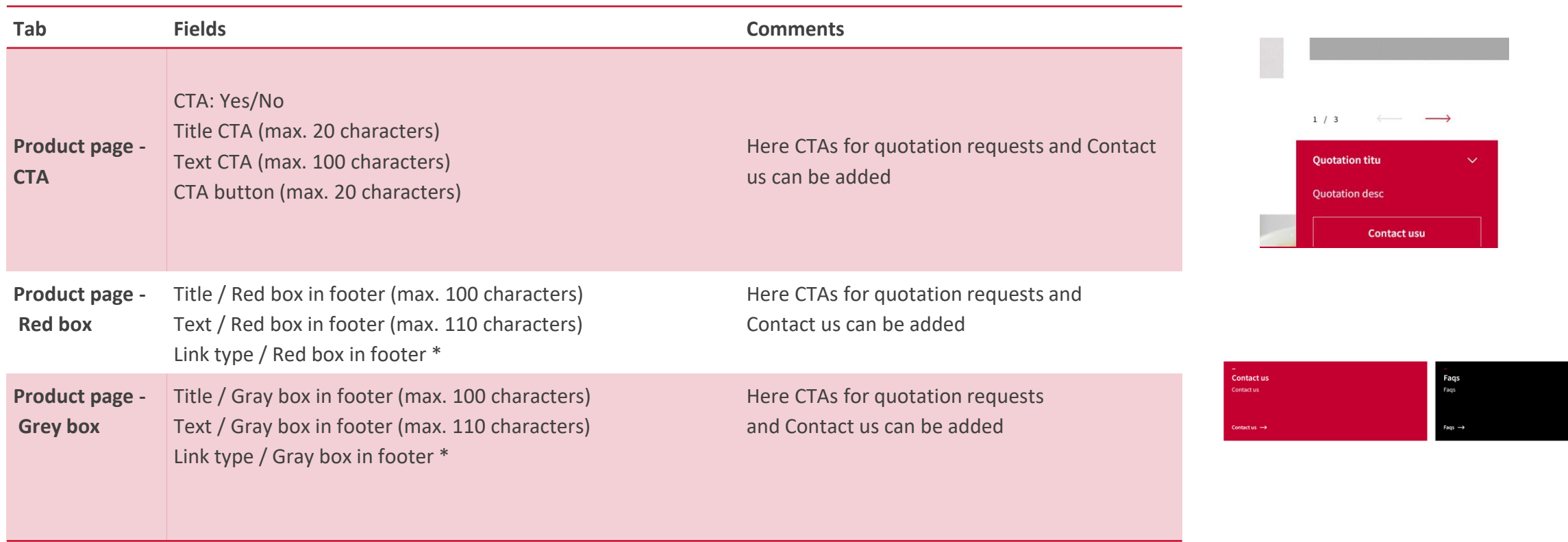

\* Mandatory

## **Product Range - Subhome**

#### **Considerations**

- Please do not modify the HTML ID. It is a global tracking code.
- In the "visitor profiles" field, select those you want to see this range in the menu.
- Assigning products to a range will be done when editing the products.

# **Product Detail Page**

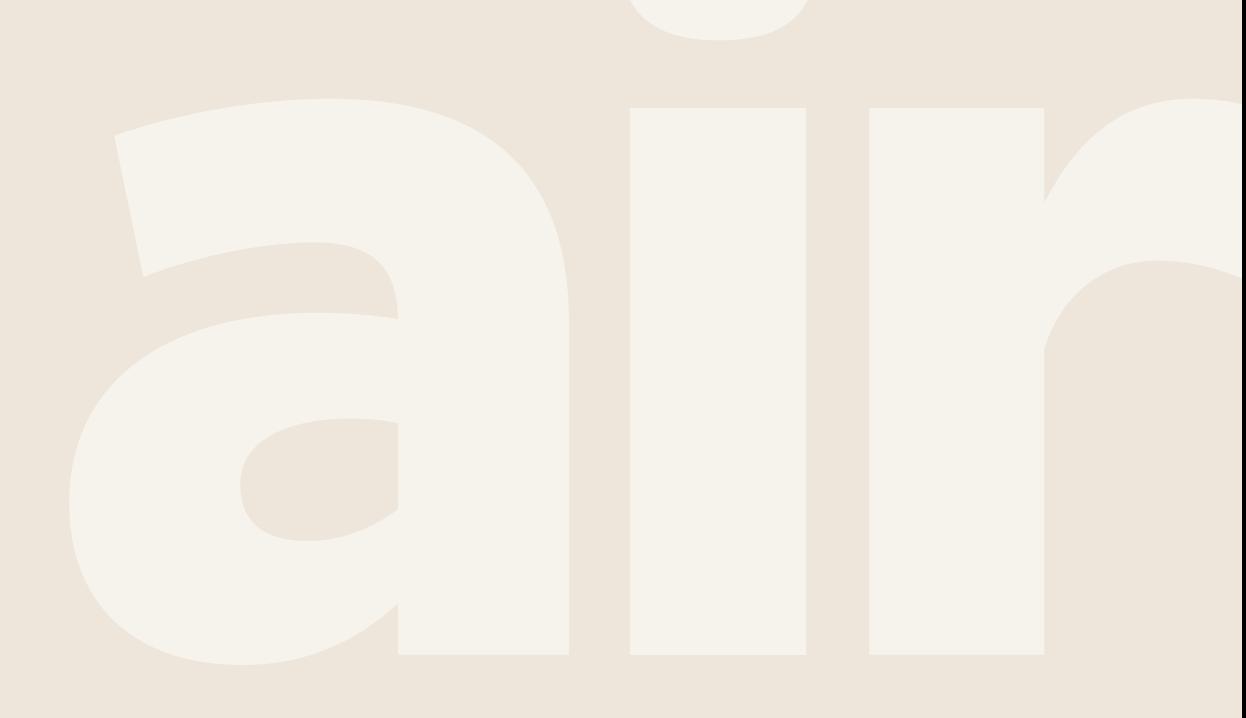

Cooling & Heating

## **Product Detail - Inner page**

• **Description** (migrating to new template, ETA September 2021 - Won't affect content already loaded into the CMS)

#### Elements:

- o New header: title + text + images, gifs and/or videos + CTAs
- o Feature modules
	- o Only text
	- o Image/GIF + text (right side)
	- o Image/GIF + text (left side)
	- o Slider
	- o Only Image/GIF
- o Data tables
- o Related downloads
- o Where to buy banner

#### **Check the video and follow the steps!**

1. 4.1. - CMS Guideline - [Product Detail Page -](https://youtu.be/gp5kYfSmkKc) 1. Elements 2. 4.2. - CMS Guideline - [Product Detail Page -](https://youtu.be/ztcp4dIpOZw) 2. Manage Elements

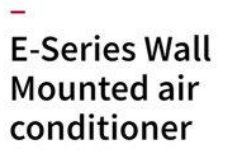

Efficient and sleek design with flexible features that provide comfort all year round. Hitachi E-series split system wall-mounted air conditioners offer a contemporary solution for all applications.

 $\xrightarrow{\longleftarrow}$  Compare

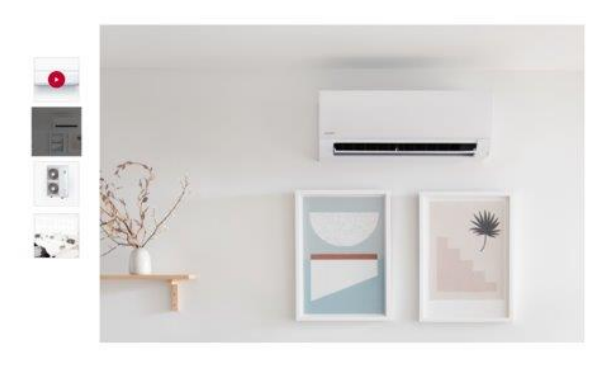

#### **Products → Products**

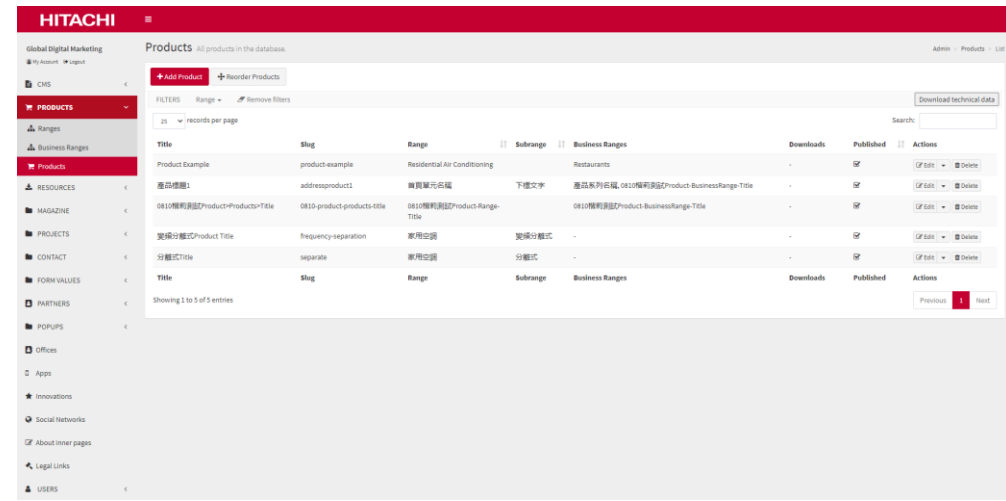

# **Product Detail - Inner page**

Editable content:

**Contract** 

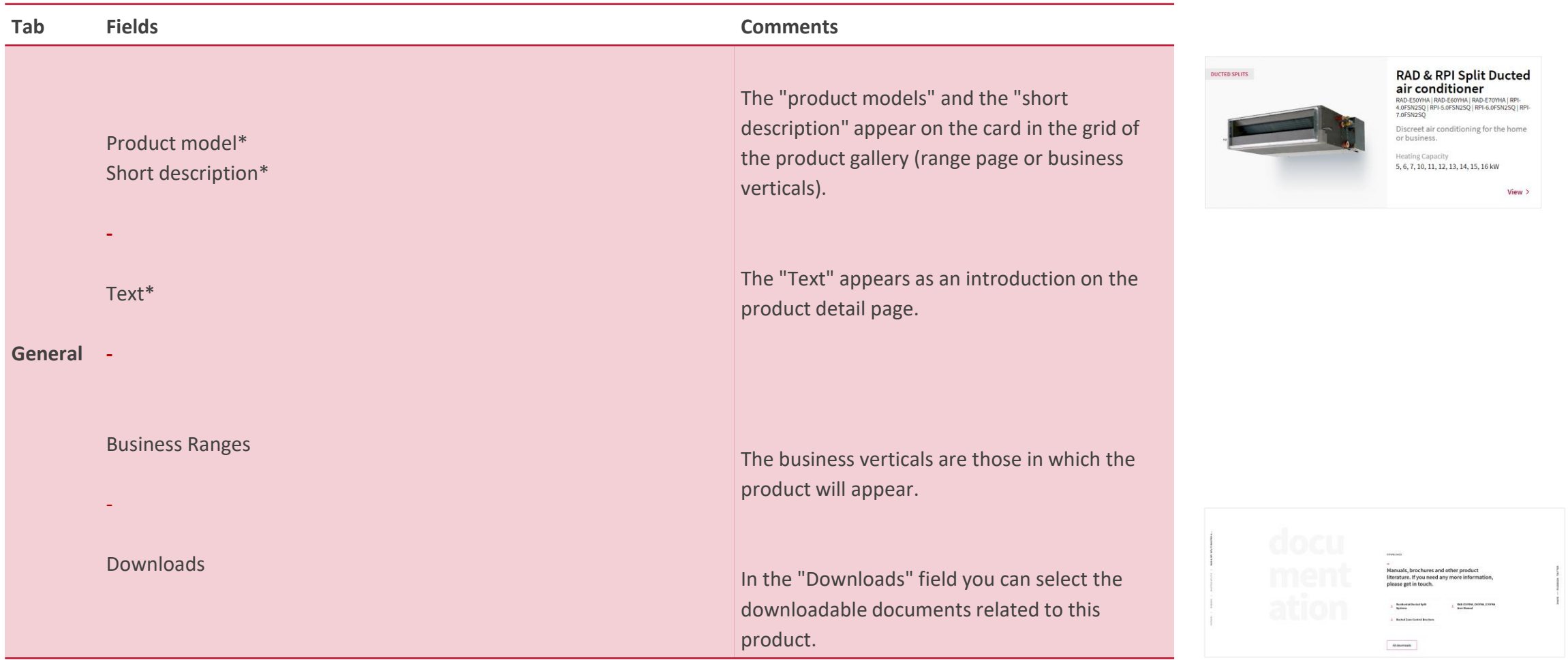

# **Product Detail - Inner page**

Editable content:

**Contract** 

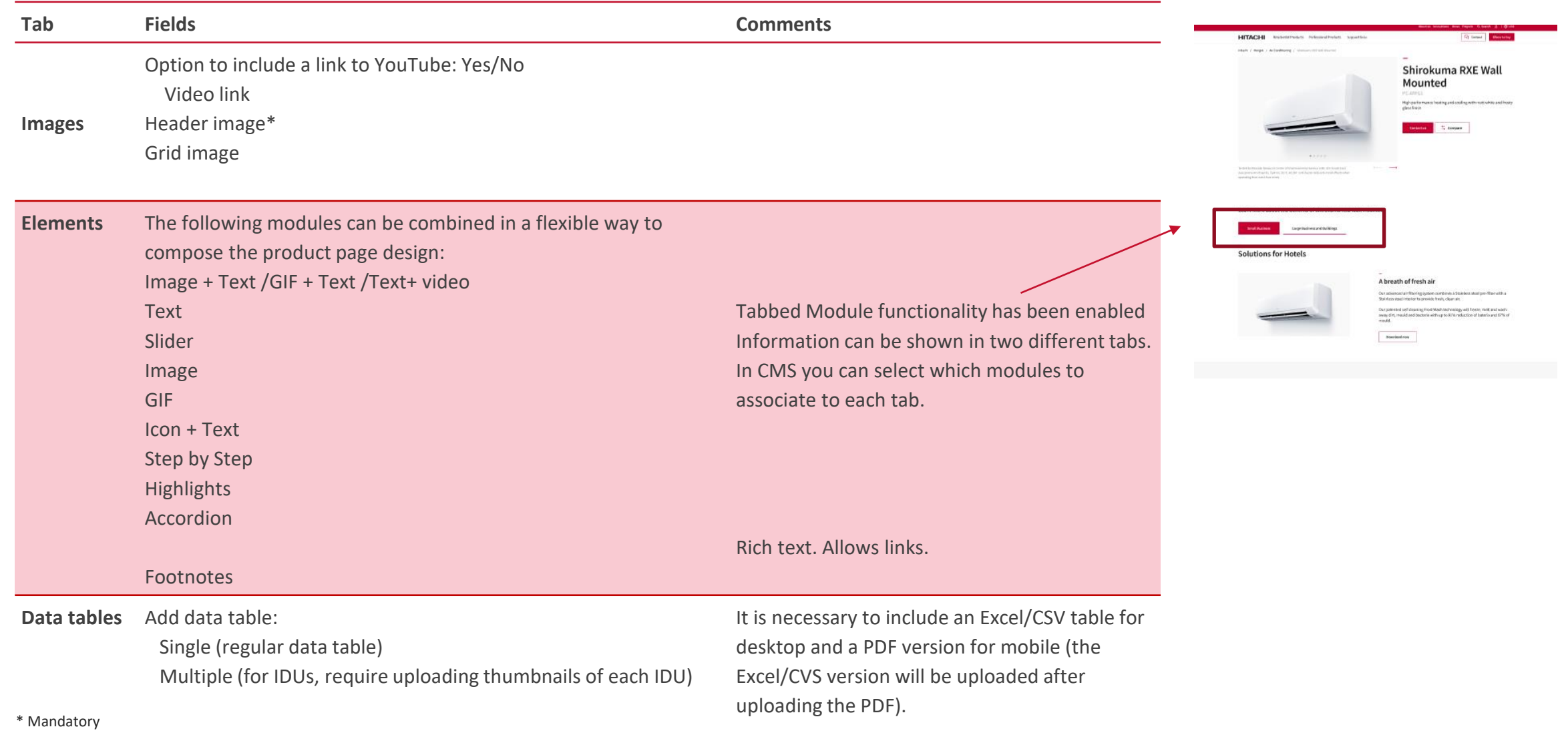

Tables in Excel/CSV cannot have merged cells.

 $\sim$ 

**Other Benefits** 

Other benefits module Other benefits module

# **Product Detail - Inner page**

Editable content:

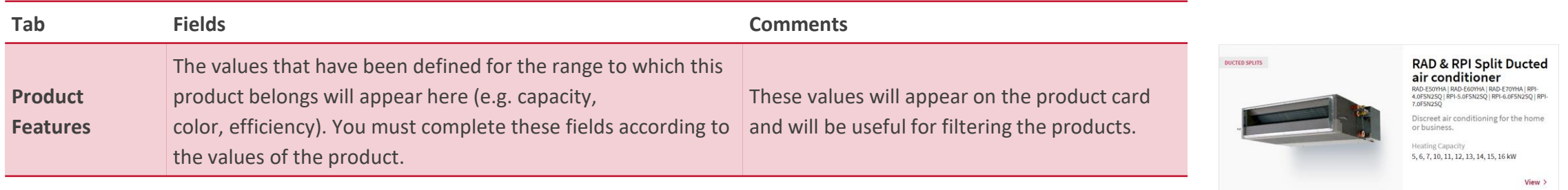

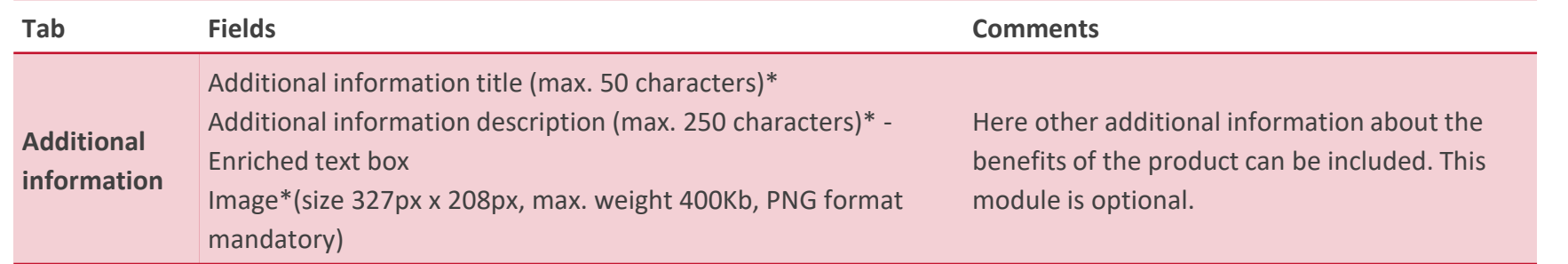

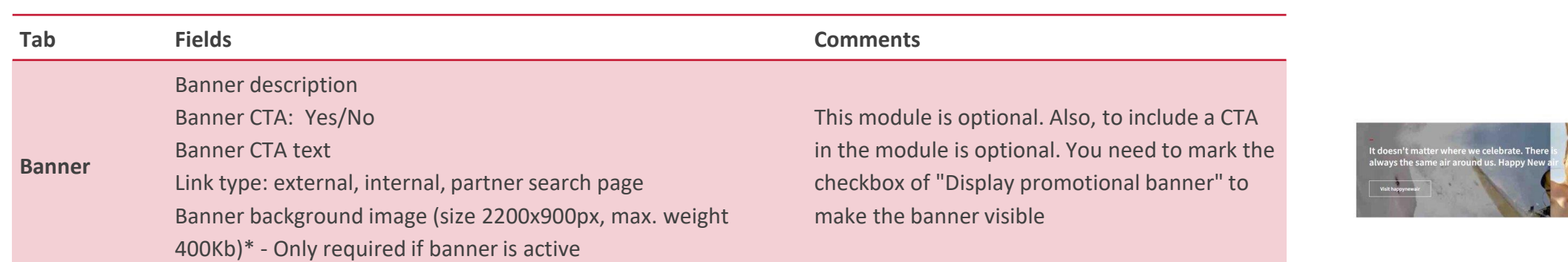

# **Product Detail - Inner page**

Editable content:

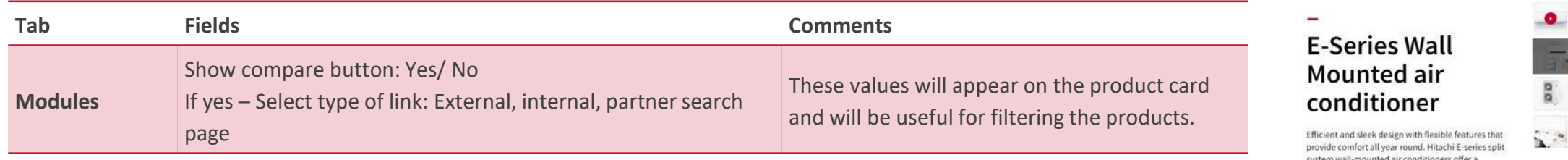

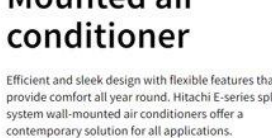

 $\xrightarrow{\leftarrow}$  Compare

# **Product Detail - Inner page**

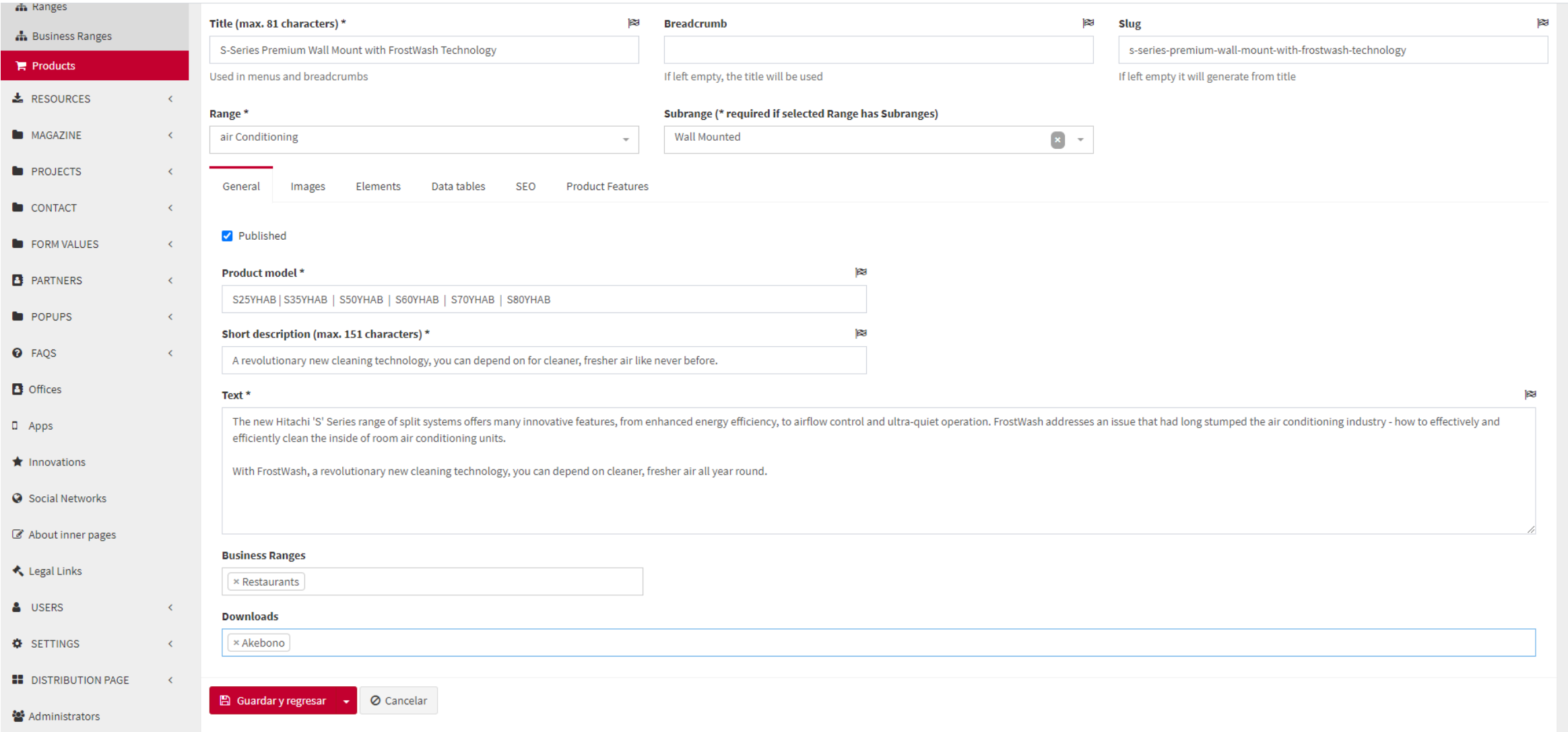

## **Product Detail - Inner page**

#### **Considerations**

• Select the "range" to which the product belongs from the dropdown menu. Do not select "sub-range" for now, as this functionality has not yet been launched.

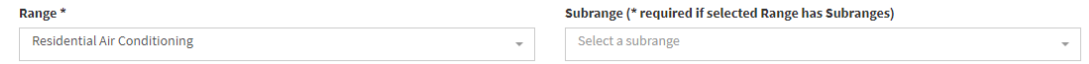

• The products can be published and unpublished by clicking on the checkbox "Published"

Published

• Note that f**rom June 2022 you can add captions to all images**  (max 200 characters)

# **Business Verticals**

Cooling & Heating

# **Business Vertical - Subhome**

• **Description**

Elements:

- $\circ$  Header made up of title + text + image, gif or video + CTA
	- o Possible to include as many images/video/GIFs as needed
- o Body copy for SEO positioning
- o Content modules
- o Contact form (focused on business)
- o Bottom copy for SEO positioning
- o Pop-up form for gated downloads

#### **Check the video and follow the steps!**

1. 6.1. - CMS Guideline - Business Vertical - [1. Elements & How to manage them](https://youtu.be/9eJ_PiZHGDo)

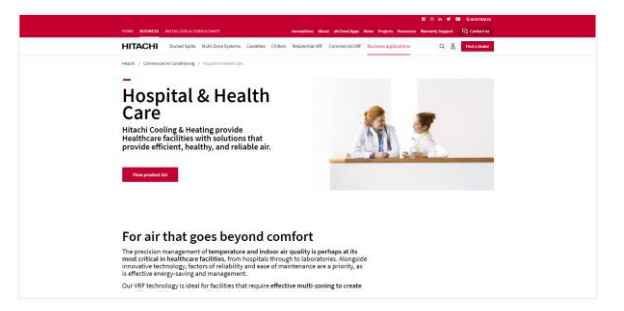

#### **Products → Business Ranges**

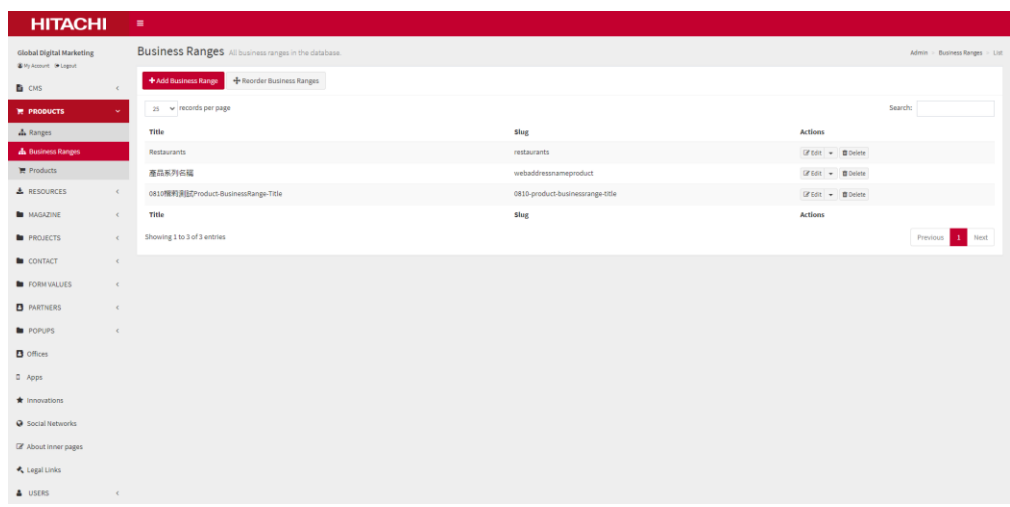

# **Business Vertical - Subhome**

\* Mandatory Editable content:

www.hitachiaircon.xzy/in-your-business

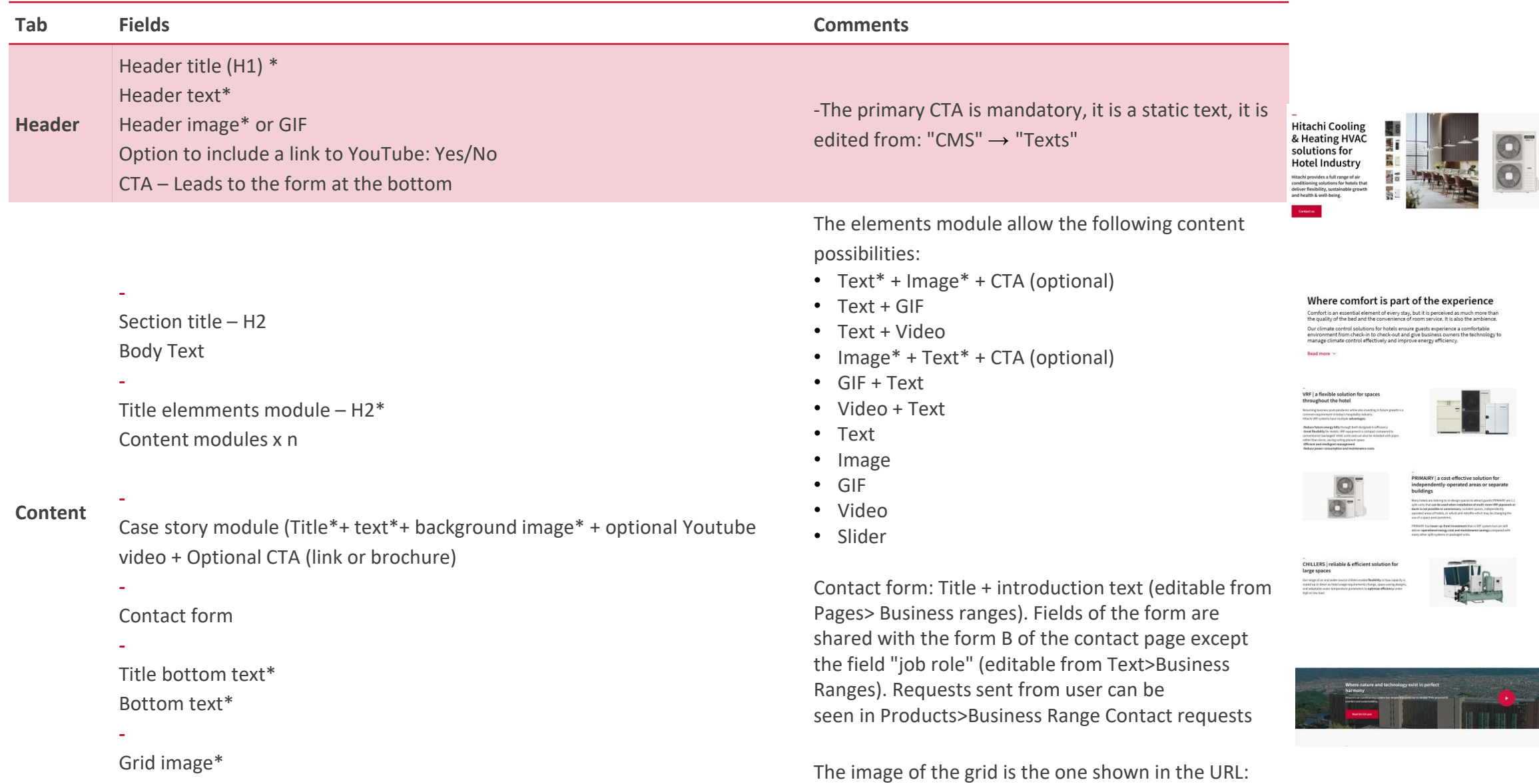

## **Business Vertical - Subhome**

Editable content:

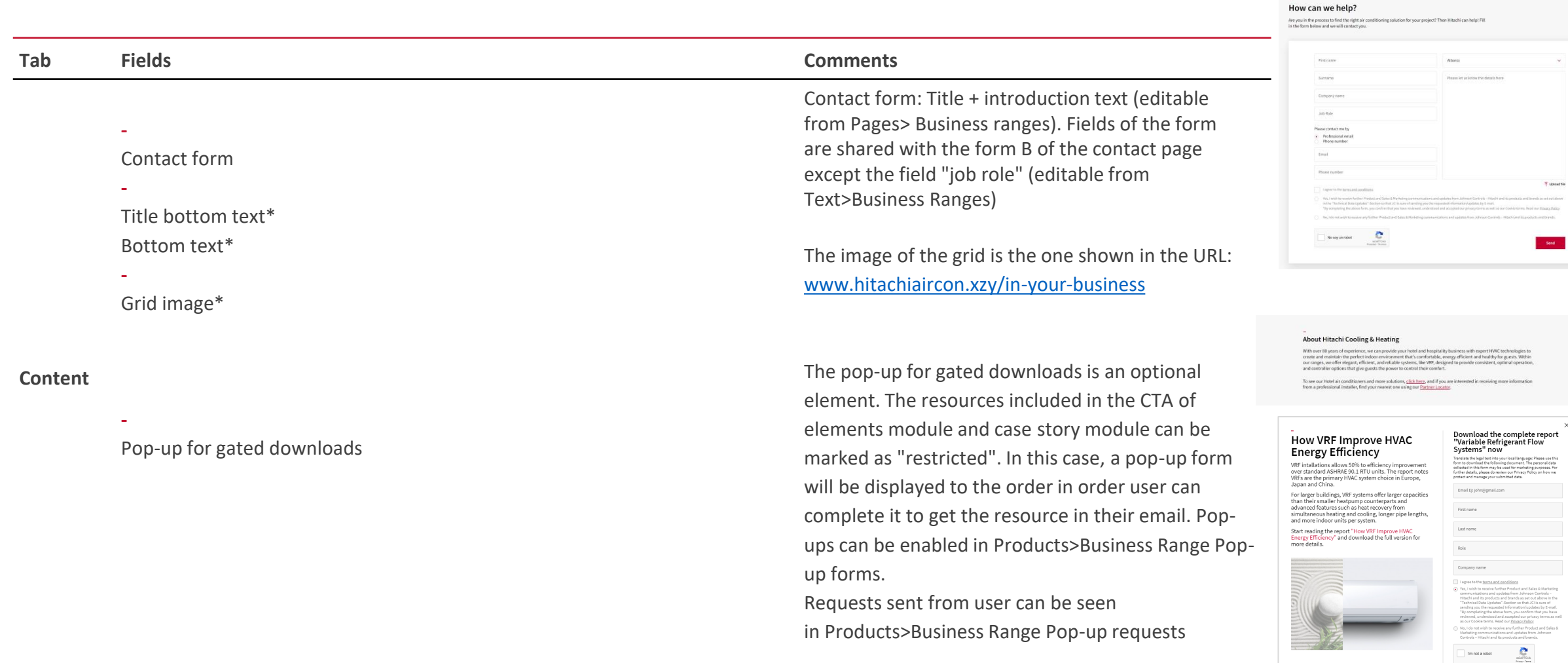

## **Business Vertical - Subhome**

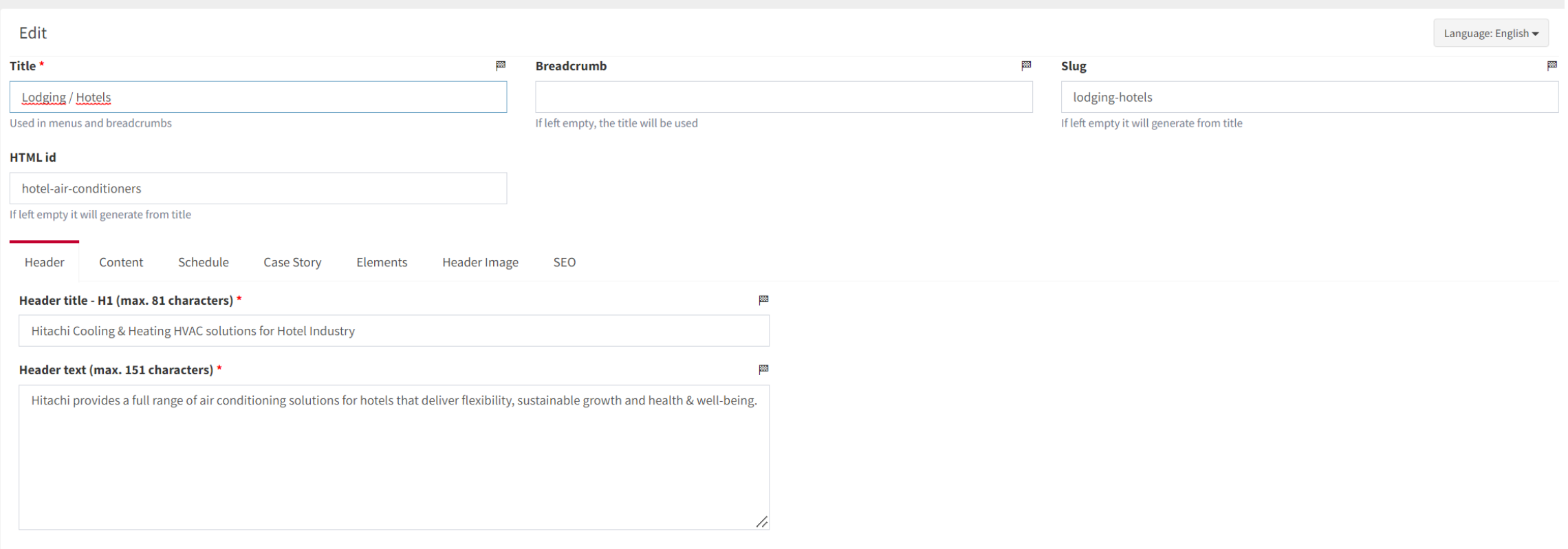

## **Business Vertical - Subhome**

#### **Considerations**

- Please do not modify the HTML ID. It is a global tracking code.
- In the "business\_range\_contact\_mailto" field of "Settings" part in the CMS, user can define the general mail routing where the requests of contact form will be sent to be attended internally. It is also possible to define a specific email routing for this emails by country or province/state in "form values" of the CMS in the "Business range email" field.

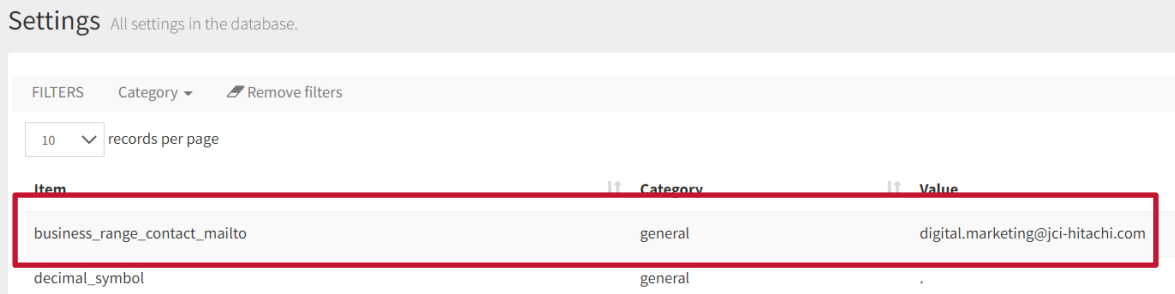

#### STATES/ProvinceS All states/provinces in the database.

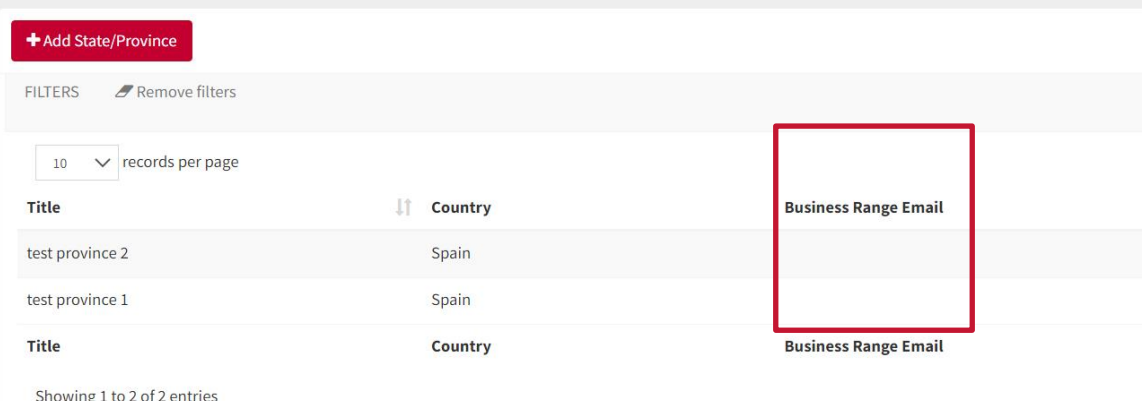

# **Magazine**

Cooling & Heating

# **Magazine - Subhome**

• **Description** (In December 2021 images sizes have changed as a result of some improvements done on this section\*. Please, take a look on images specs on the [CMS images guideline](https://www.jch-marketingcenter.com/hitachi-brand/resources-library/resource/60dee5142a0cee0f250fca15) )

#### Elements:

- o Title
- o Subtitle
- o Filter by topic
- o News grid

## **Check the video and follow the steps!**

1. 5.1.- CMS Guideline - Magazine - [1. Subhome & Elements](https://youtu.be/Biydr-8wIBg)

- 2. 5.2. [CMS Guideline -](https://youtu.be/Jo840rURiiE) Magazine 2. Detail Page
- 3. 5.3.- [CMS Guideline -](https://youtu.be/AUvYbMZBRIk) Magazine 3. Category

\*This change doesn´t affect images and content already uploaded. It just affects to new uploads

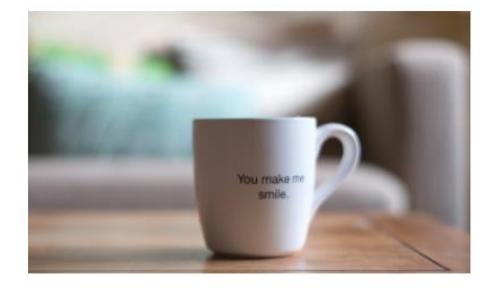

**LIVING SPACES Smart cities** 

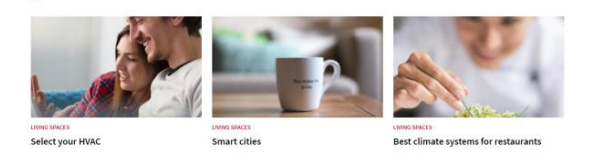

Thumbnails of new news are automatically embedded, static texts can be edited from: **CMS → Texts→ Category: Magazine**

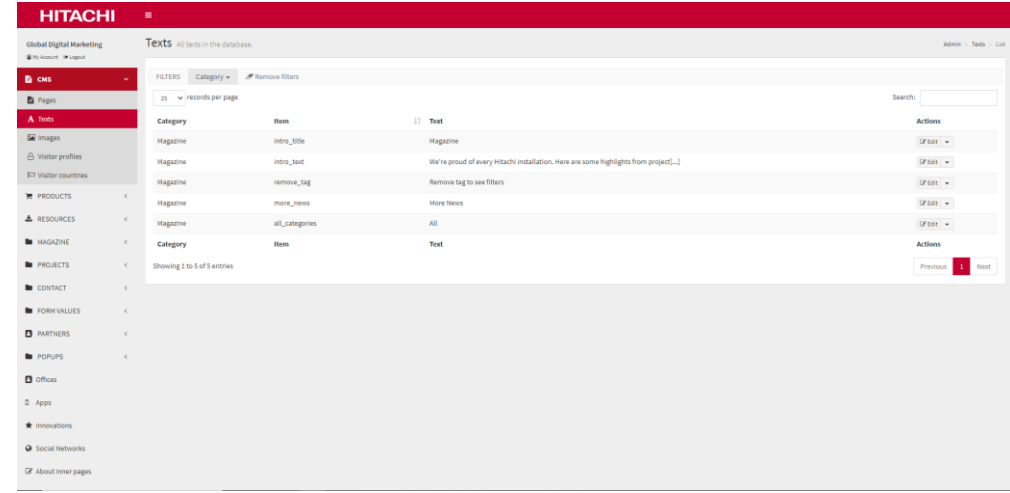

## **HITACHI**

## **Magazine - Subhome**

#### **Considerations**

• There is a global categorisation and tagging convention, please check with the Global Digital Marketing team.

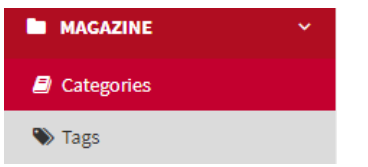

• Please do not modify the HTML ID. It is a global tracking code.

We're proud of every Hitachi<br>installation.

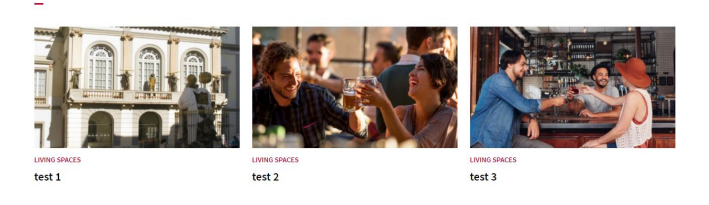

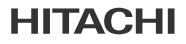

## **Projects - Subhome - Categories**

• **Important:** Due to the improvements made in this section in December 2021, now is possible to add a different title for each category

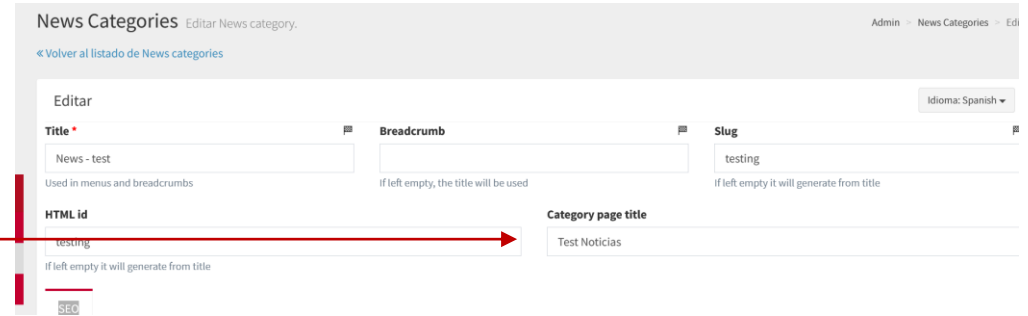

**CMS>Magazine/projects -Categories** You can change the title depending on the category to have a different one for each category

## **Magazine – Detail page**

• **Description** (In December 2021 images sizes have changed as a result of some improvements done on this section\*. Please, take a look on images specs on the [CMS images guideline](https://www.jch-marketingcenter.com/hitachi-brand/resources-library/resource/60dee5142a0cee0f250fca15) )

#### Elements:

- o Title
- o Date
- o Header image
- o Body copy + image(s) Free composition through rich editor
- o Related tags
- o Related news module

\*This change doesn´t affect images and content already uploaded. It just affects to new uploads

#### **Magazine → News**

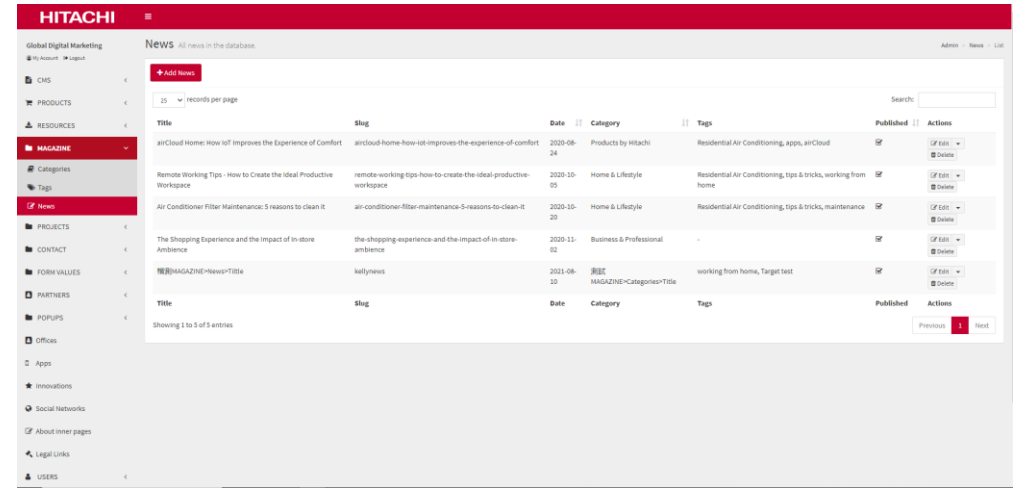

## **Magazine – Detail page**

\* Mandatory

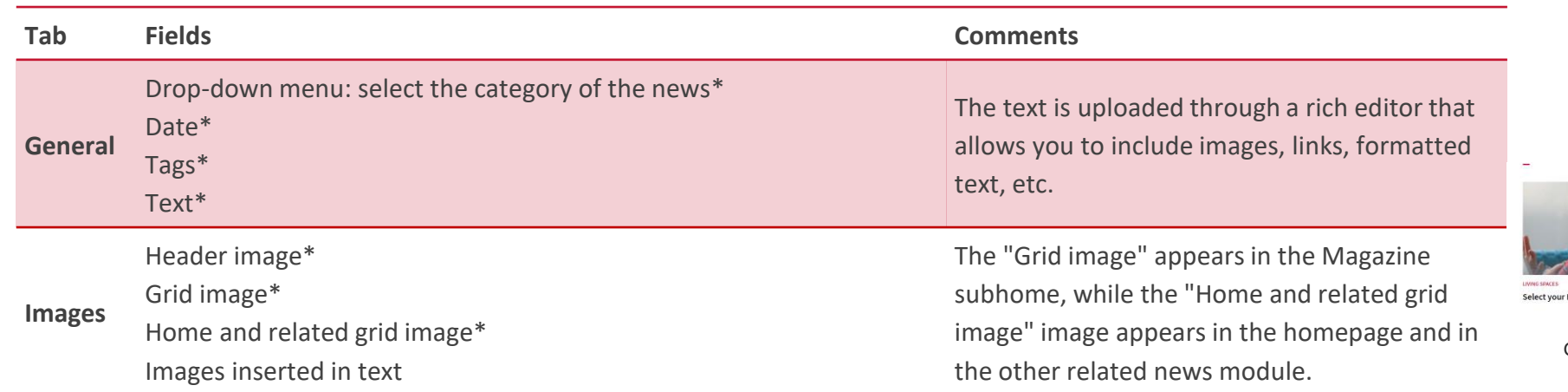

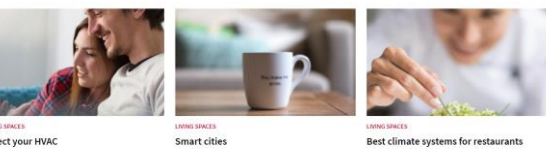

Grid image

**Smart cities** 

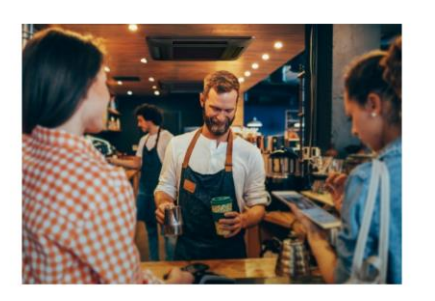

"Sed ut perspicialis unde omnis iste natus error sit voluptatem accusantium doloremque laudantium, totam aperiam, easpe issa quae ab illo inventore veritatis et quasi acciditecto bestae vitae di capacitatis experiments ex

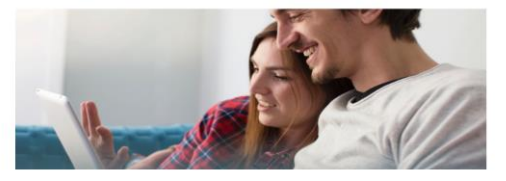

#### **More news**

 $\sim$ 

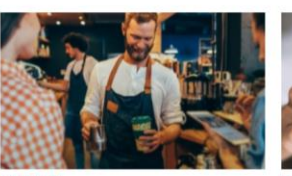

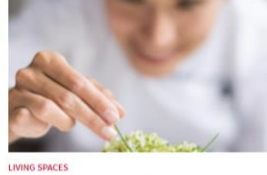

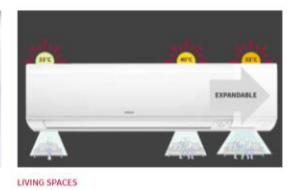

LIVING SPACES **Smart cities** 

Best climate systems for restaurants

Title4

Header image **Inserted text image** Inserted text image **Inserted text image** Home and related grid image

# **Magazine - Detail Page**

**SHILL** 

**STATISTICS** 

**MAGNETICS** 

*<u>PATTERNS</u>* 

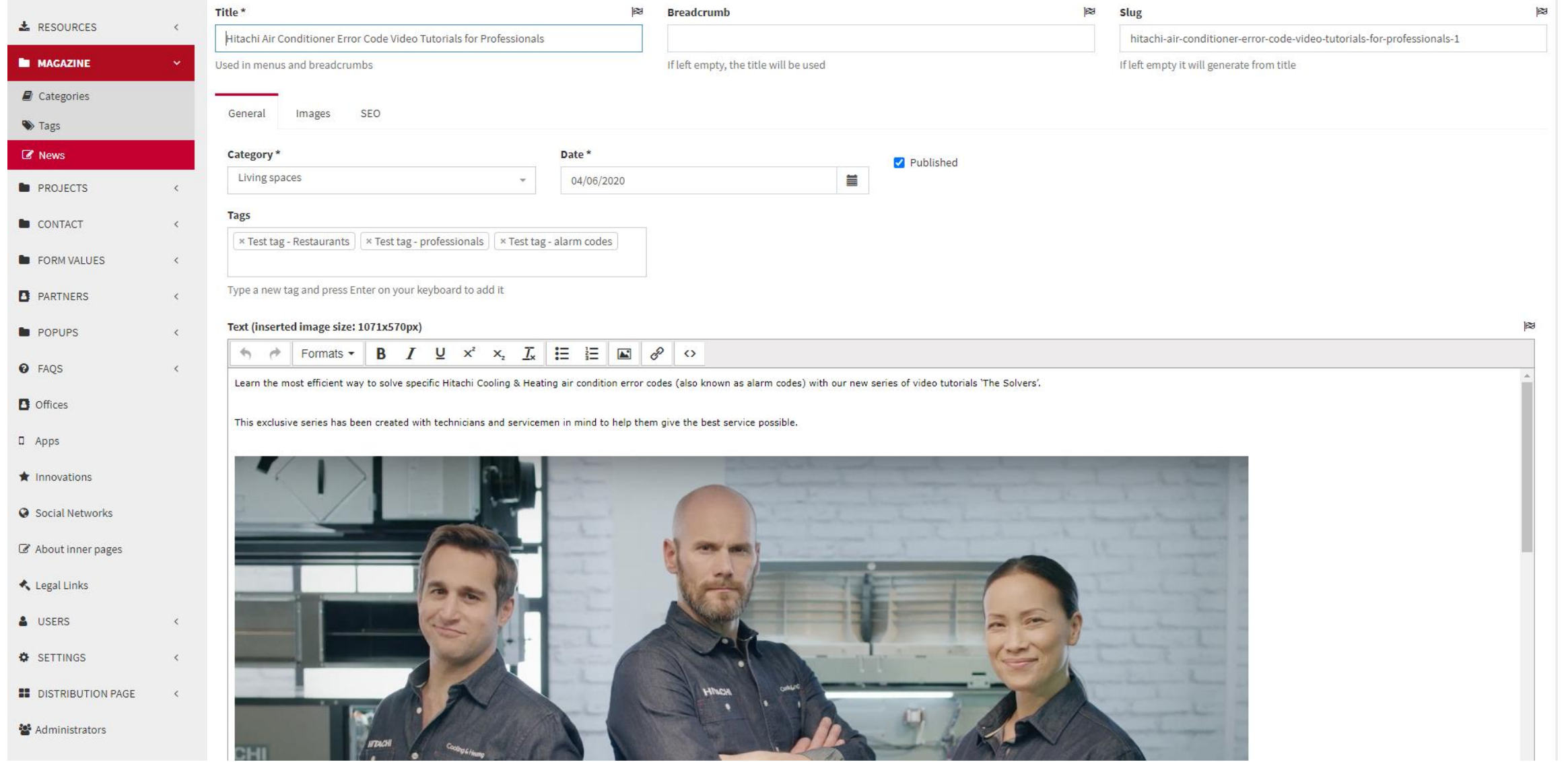

A SHARE AND RESIDENCE AND RESIDENCE AND RESIDENCE AND RESIDENCE AND RESIDENCE AND RESIDENCE AND RESIDENCE AND

# **Magazine - Detail Page**

#### **Considerations**

- Static texts can be edited from: **CMS → Pages → Category: "magazine\_detail"**
- The news can be published and unpublished by clicking on the checkbox "Published"
	- Published
- Important: in the case of news, it is necessary for the local team to complete the **"SEO" tab.**

#### **Check the video and follow the steps!**

- 1. 5.1.- CMS Guideline Magazine [1. Subhome & Elements](https://youtu.be/Biydr-8wIBg)
- 2. 5.2. [CMS Guideline -](https://youtu.be/Jo840rURiiE) Magazine 2. Detail Page
- 3. 5.3.- [CMS Guideline -](https://youtu.be/AUvYbMZBRIk) Magazine 3. Category

# **Projects**

Cooling & Heating

 $\sim$ 

## **Projects - Subhome**

**Description** (In December 2021 images sizes have changed as a result of some improvements done on this section\*. Please, take a look on images specs on the [CMS images guideline](https://www.jch-marketingcenter.com/hitachi-brand/resources-library/resource/60dee5142a0cee0f250fca15) )

#### Elements:

- o Title
- o Subtitle
- o Filter by topic
- o Projects grid

#### **Check the video and follow the steps!**

1. 7.1.- [CMS Guideline -](https://youtu.be/SXDfA3nn988) Projects - 1. Subhome 2. 7.2.- CMS Guideline - Projects - [2. Project Detail Page](https://youtu.be/oPPOLWg8ALc) 3. 7.3. - [CMS Guideline -](https://youtu.be/qIwOBBusfsM) Projects - 3. Categories

\*This change doesn´t affect images and content already uploaded. It just affects to new uploads

## We're proud of every Hitachi installation.

Commercial spaces Public spaces Large-sale installations

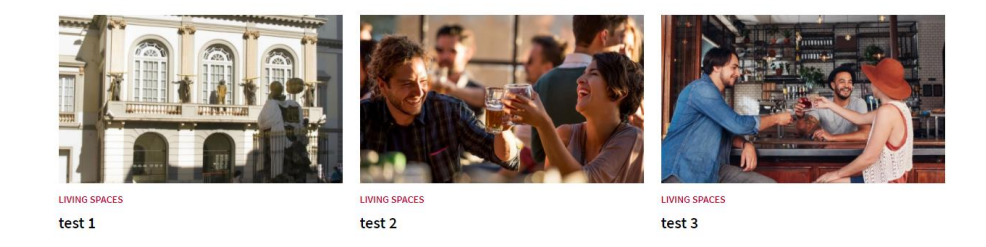

Thumbnails of new projects are automatically embedded, static texts can be edited from: **CMS → Texts → Category: Projects**

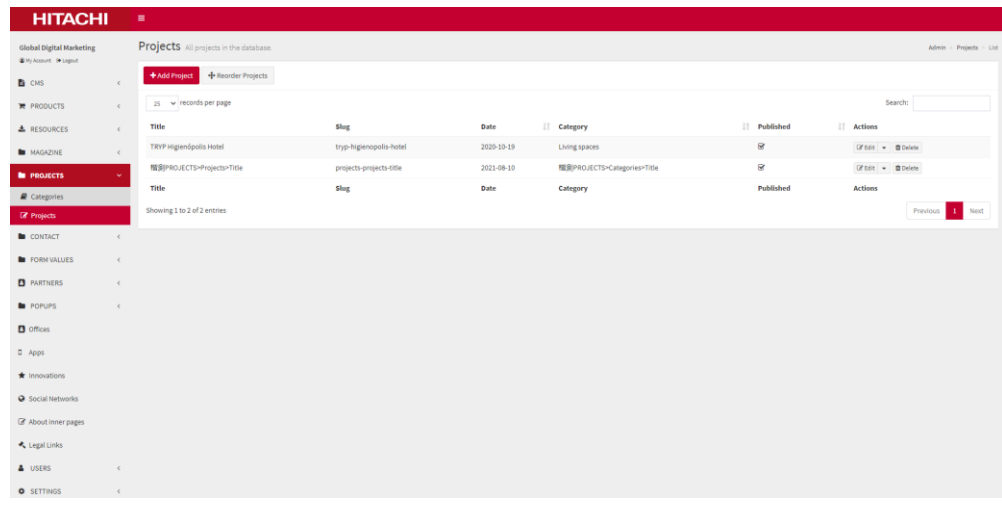

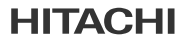

## **Projects - Subhome - Categories**

• **Important:** Due to the improvements made in this section in December 2021, now is possible to add a different title for each category

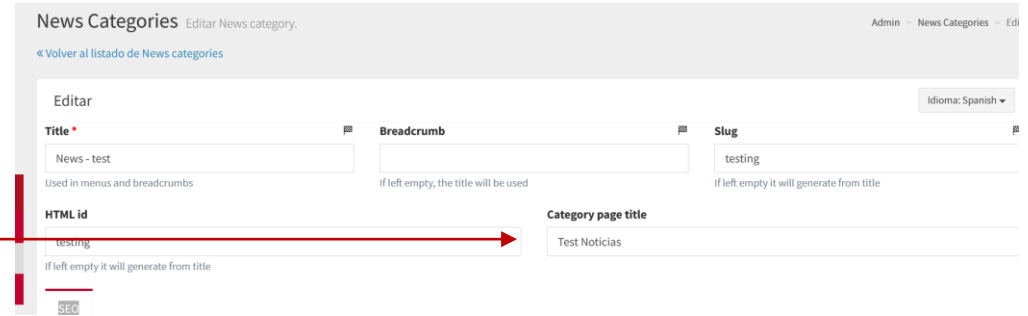

**CMS>Magazine/projects -Categories** You can change the title depending on the category to have a different one for each category

## **Projects - Detail page**

• **Project References - Page detail** (In December 2021 images sizes have changed as a result of some improvements done on this [section\\*. Please, take a look on images specs on the CMS images](https://www.jch-marketingcenter.com/hitachi-brand/resources-library/resource/60dee5142a0cee0f250fca15) guideline )

#### Elements:

- o Title
- o Header image
- o Body copy + image(s) Free composition through rich editor
- o Lateral summary including key project data
- o Related projects module

\*This change doesn´t affect images and content already uploaded. It just affects to new uploads

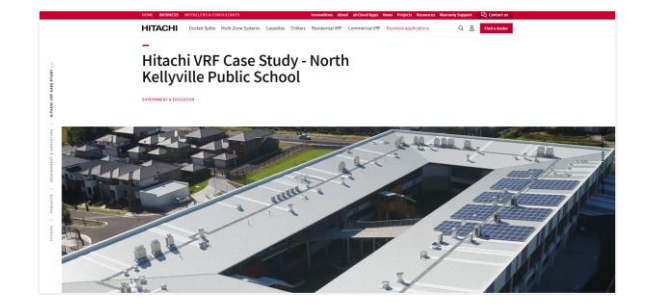

#### **Projects → Projects**

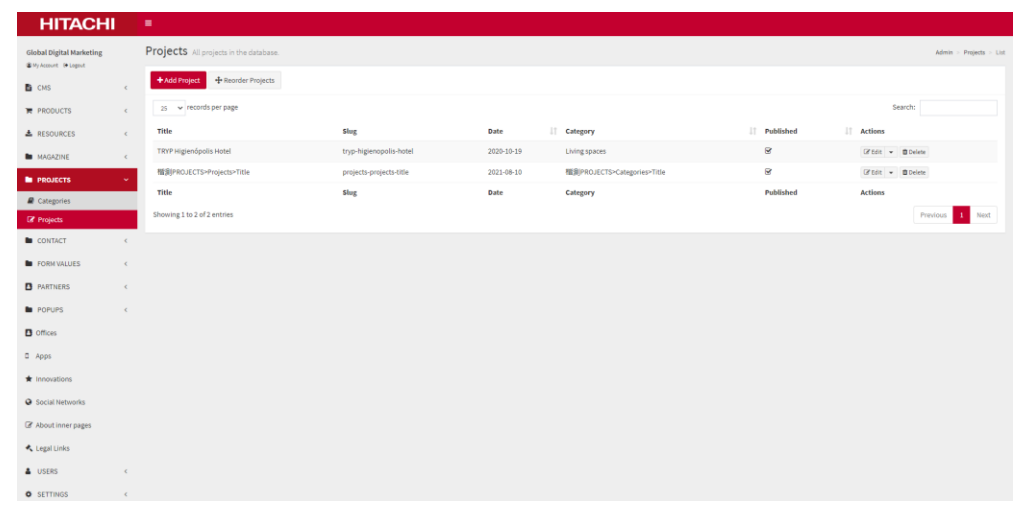

## **Projects - Detail page**

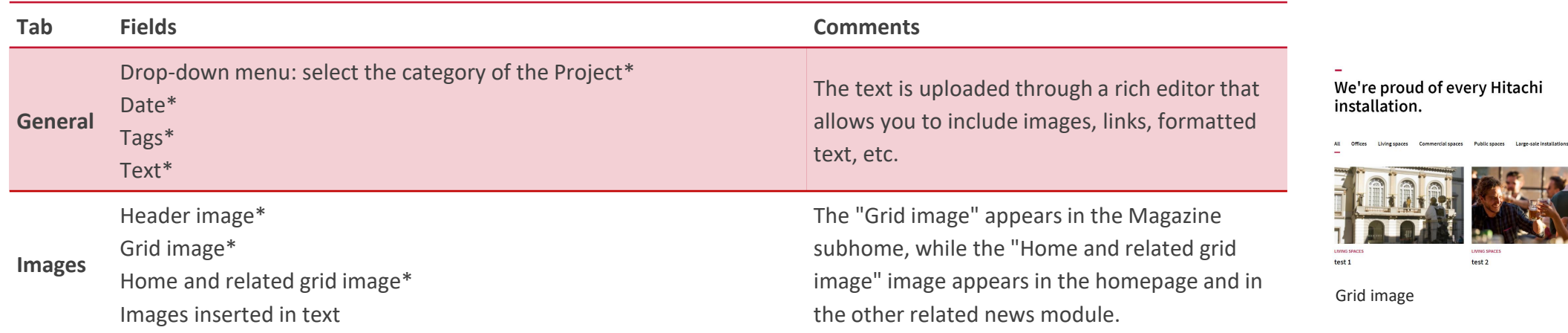

le're proud of every Hitachi<br>ıstallation.

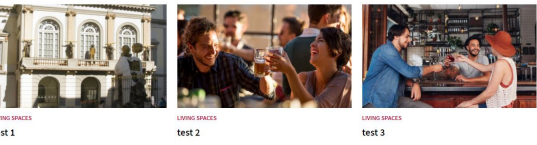

rid image

**LIVING SPACES**  $\overline{\phantom{a}}$ test 1

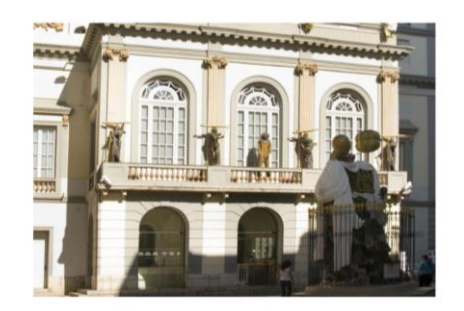

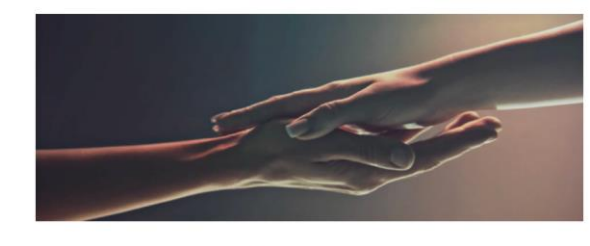

It really is amazing when you think about it that just by looking up on any given night, you could see virtually hundreds of thousands of stars, star systems, planets, moons, asteroids, comets and maybe a even an occasional space shuttle might wander by. It is even more breathtaking when you realize that the sky you are looking up at is for all intents and purposes the exact same sky that our ancestors hundreds and thousands of years ago enjoyed when they just looked up.

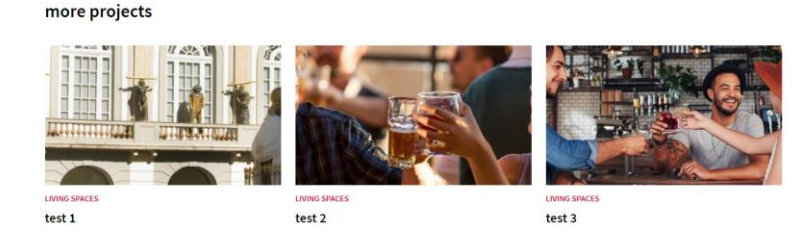

Header image **Inserted text image** Inserted text image Inserted text image Home and related grid image

 $\sim$ 

## **Projects - Detail page**

#### • **Considerations**

Editing the Projects section is the same as editing the Magazine, except for the side summary which includes the key project data.

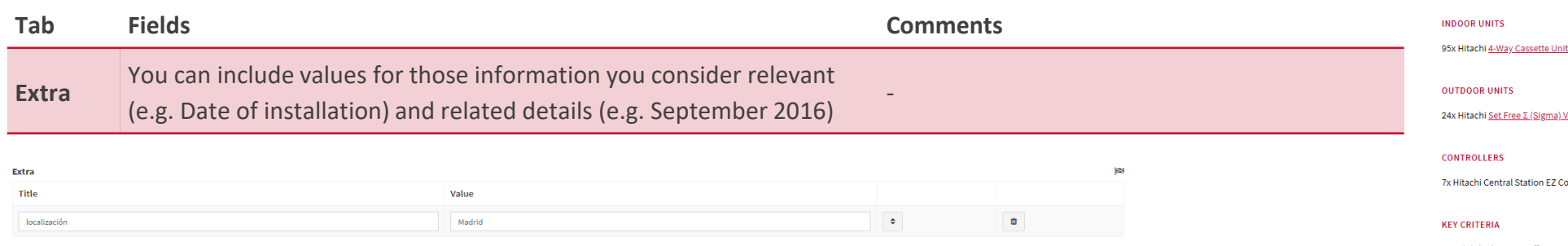

#### LOCATION

Kellyville North Public School, Kellyville New South Wales

#### **DATE OF INSTALLATION**

January 2019

#### DETAILS OF THE INSTALLATION

Total Nominal Cooling Capacity: 1359kW Total Nominal Heating Capacity: 1536kW

its with motion sensor

VRE Units

ontrollers

Hitachi's high energy efficiency and exceptional controllability

• In the case of projects, **it is necessary for the local team to complete the "SEO" tab.**

# **Resources Library**

Cooling & Heating

# **Resources Library**

• **Description** (moving to a Global Resource Library by FY22, which will replace the local Resource libraries; will integrate with PMM to ease documentation updates)

#### Elements:

- o Search bar
- o Filters
- o Shortcuts to documents (under login or not)

#### **Check the video and follow the steps!**

1. 8.1.- CMS Guideline - [Resource Library -](https://youtu.be/xI33lDTyP3U) 1. Page Elements 2. 8.2.- CMS Guideline - Resource Library - [2. Uploading and editing downloads](https://youtu.be/cXfGrdGrpbE)

**Categories and types** are also edited via the Resources tab in the CMS: add, delete, modify.

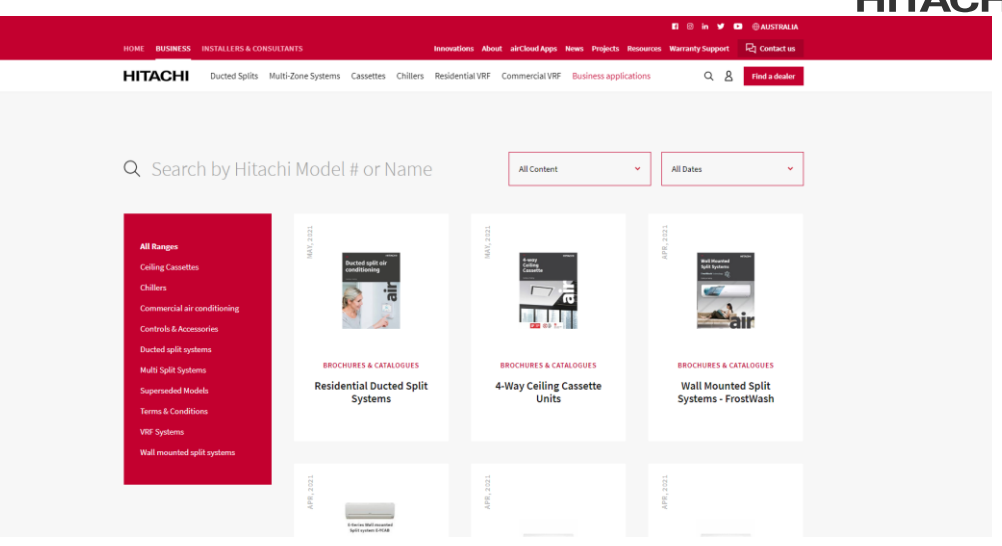

#### **Resources → Downloads**

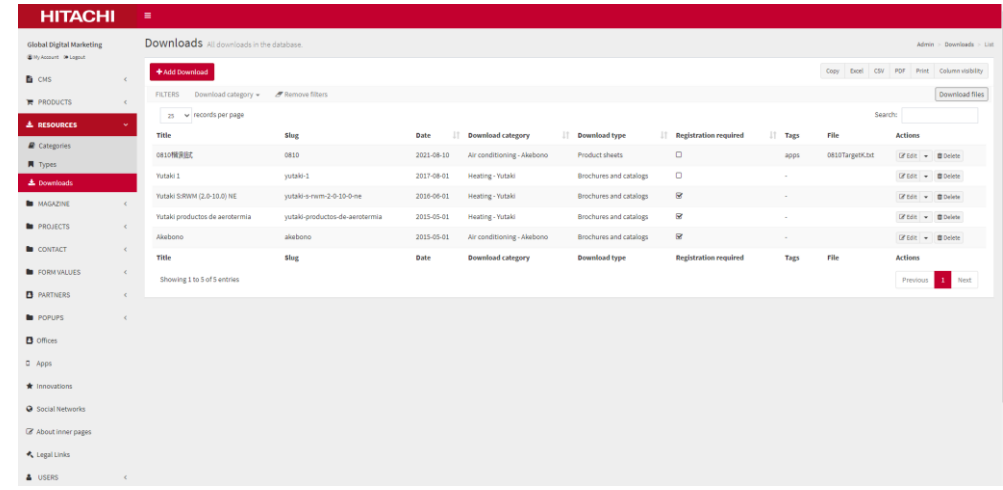

#### **HITACHI**
# **Resources Library**

Fields that appear on each card and that allow filtering the documentation that exists in the database:

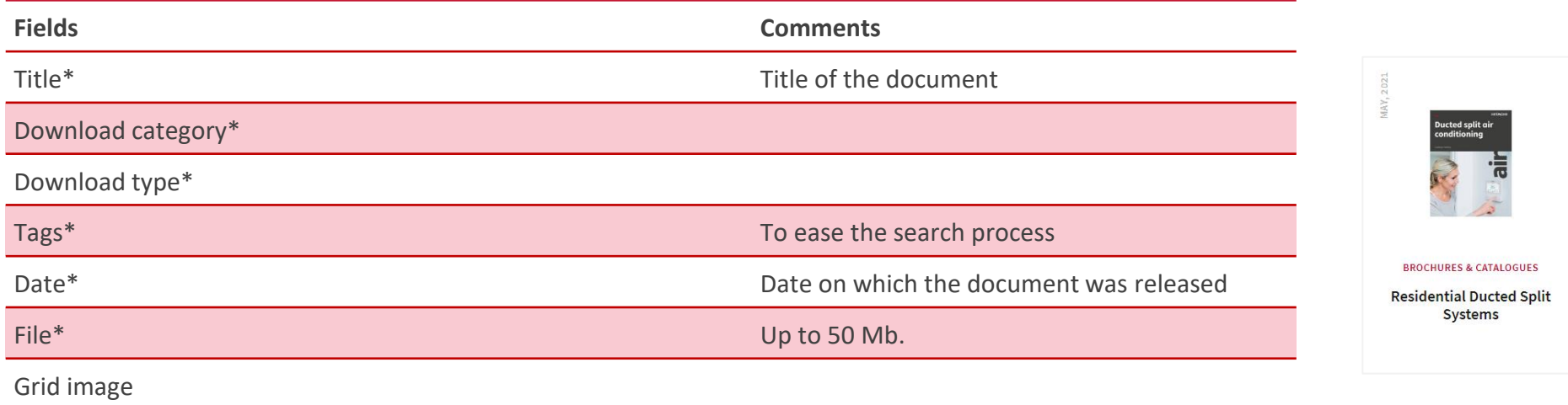

Select whether you want the document to be accessible under registration or not.

#### Registration required

Uncheck to allow unregistered users to download this resource

# **Resources Library**

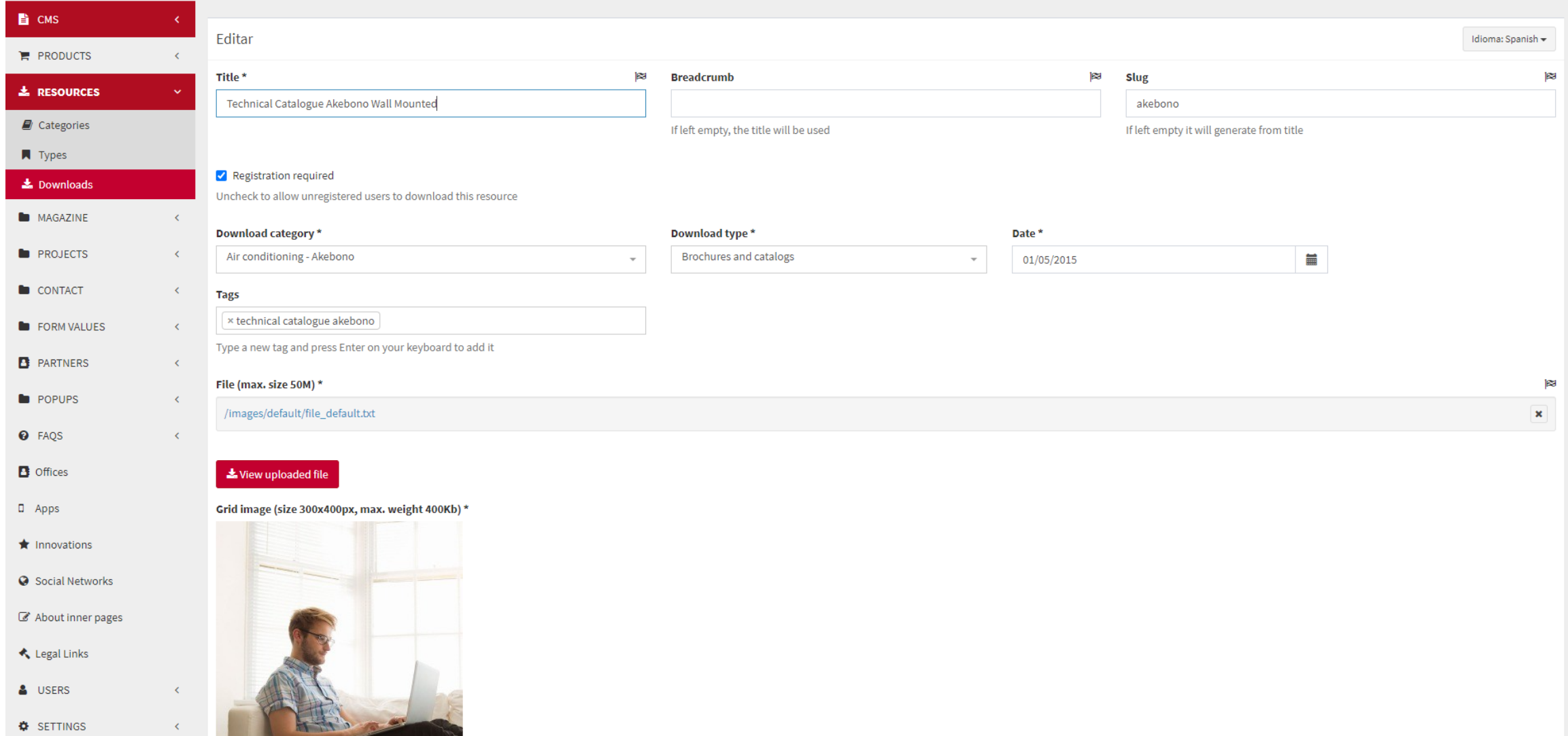

# **Resources Library**

### **Considerations**

- It is possible to make a bulk download of all the files uploaded on the website via the "Download files" button.
- To download the database of registered users, go to: **"Users" → "Users"**
- To download the DB that lists which document has been downloaded by which user, go to: **"Users" → "Download Stats"**

# **Service Centres**

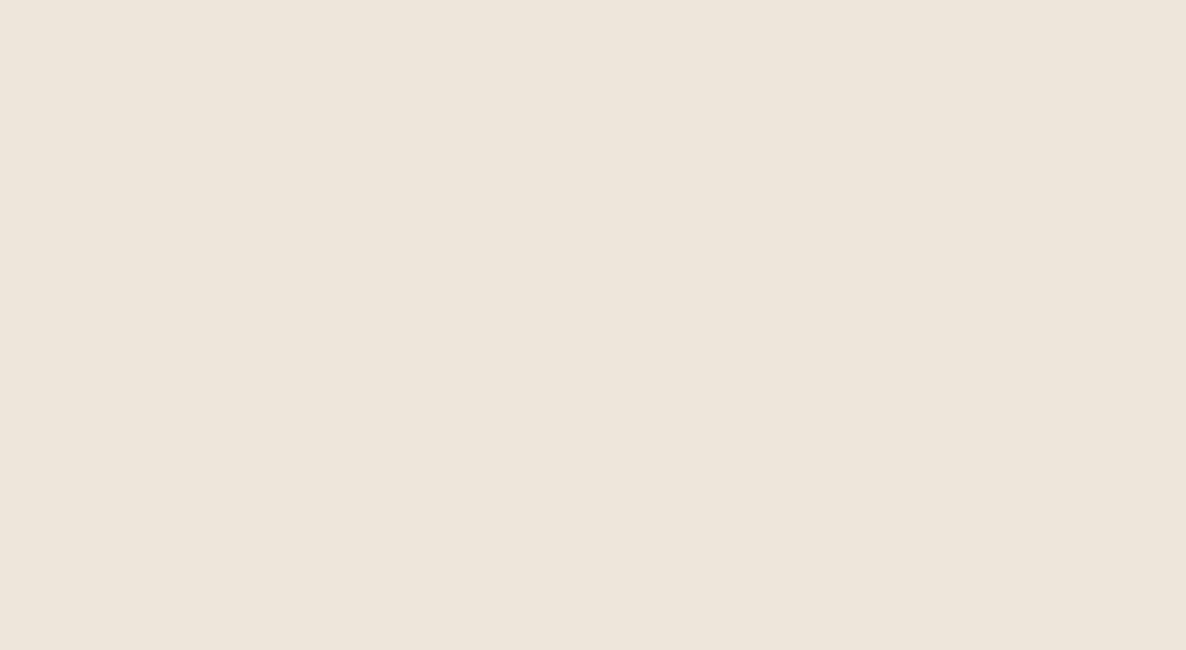

Cooling & Heating

# **Service Centres**

• **Description**

Elements:

- o Search bar
- $\circ$  Map  $\rightarrow$  Cards with contact details

### **Check the video and follow the steps! Partners → Service Centres**

1. 11.1. - [CMS Guideline -](https://youtu.be/QznyCFeD99k) Service Centres

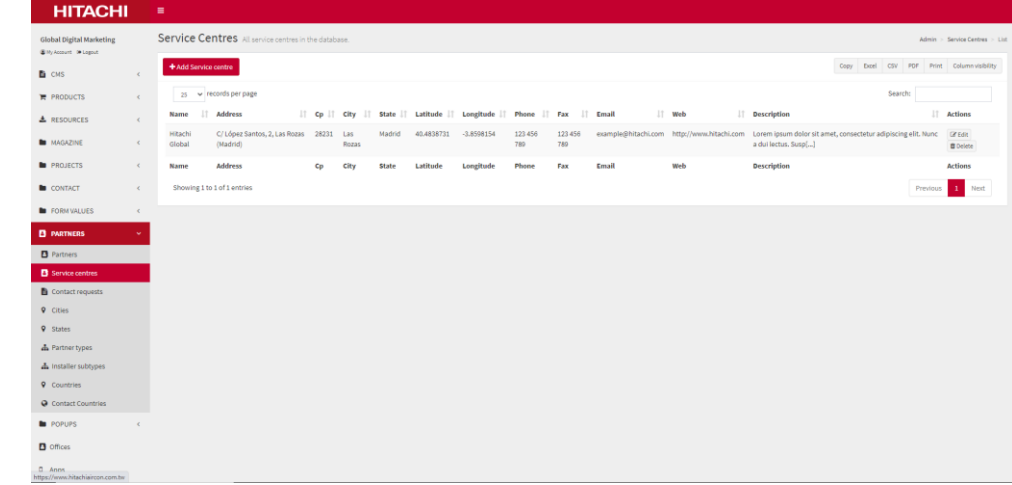

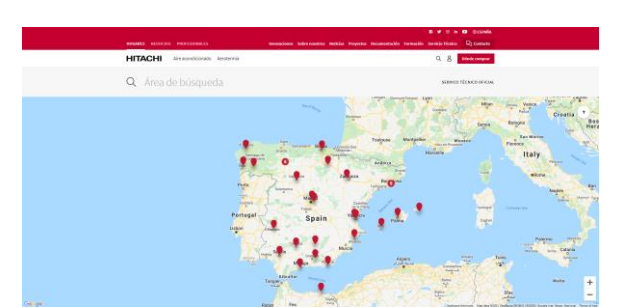

# **Service Centres**

**Contract** 

Fields for Service that appear on each card:

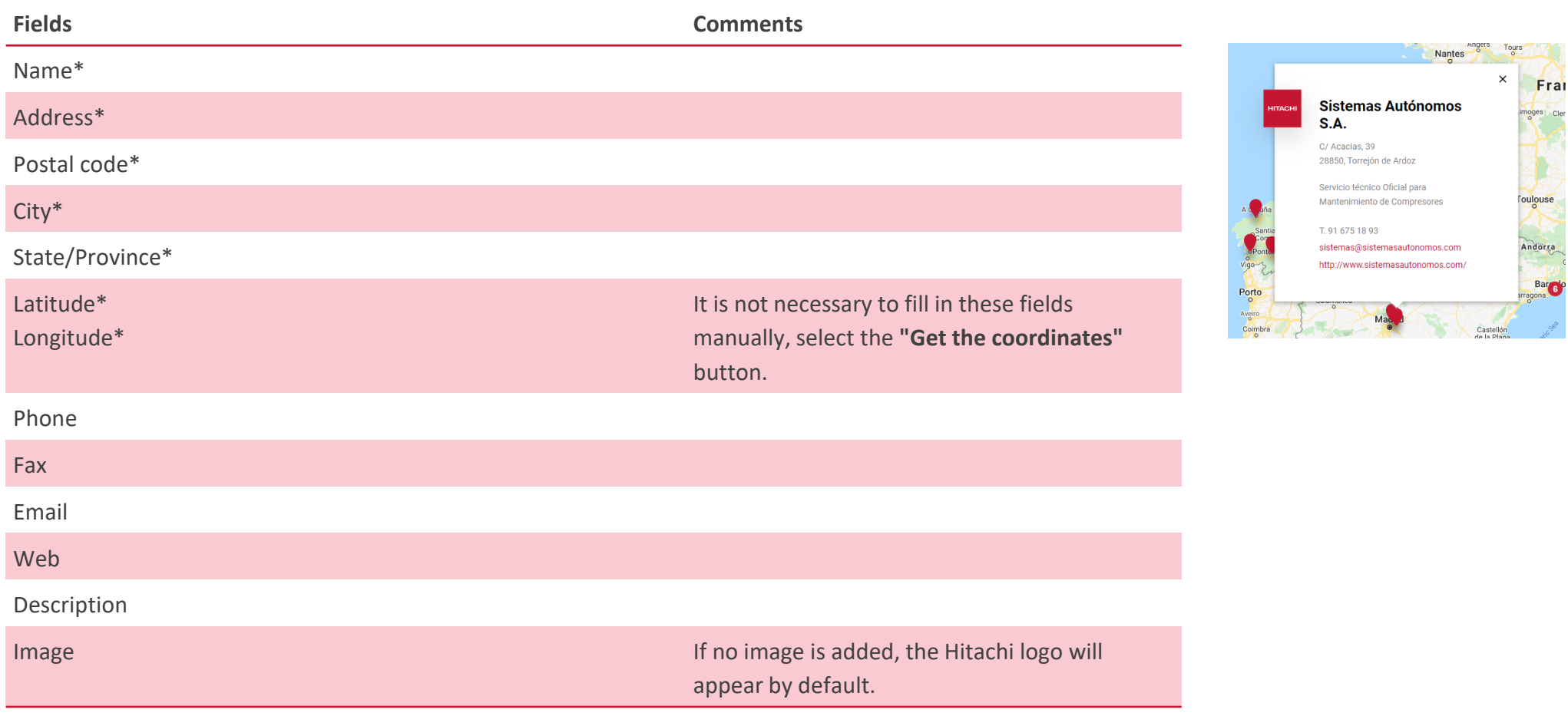

## **Service Centres**

 $\sim 10^{-10}$ 

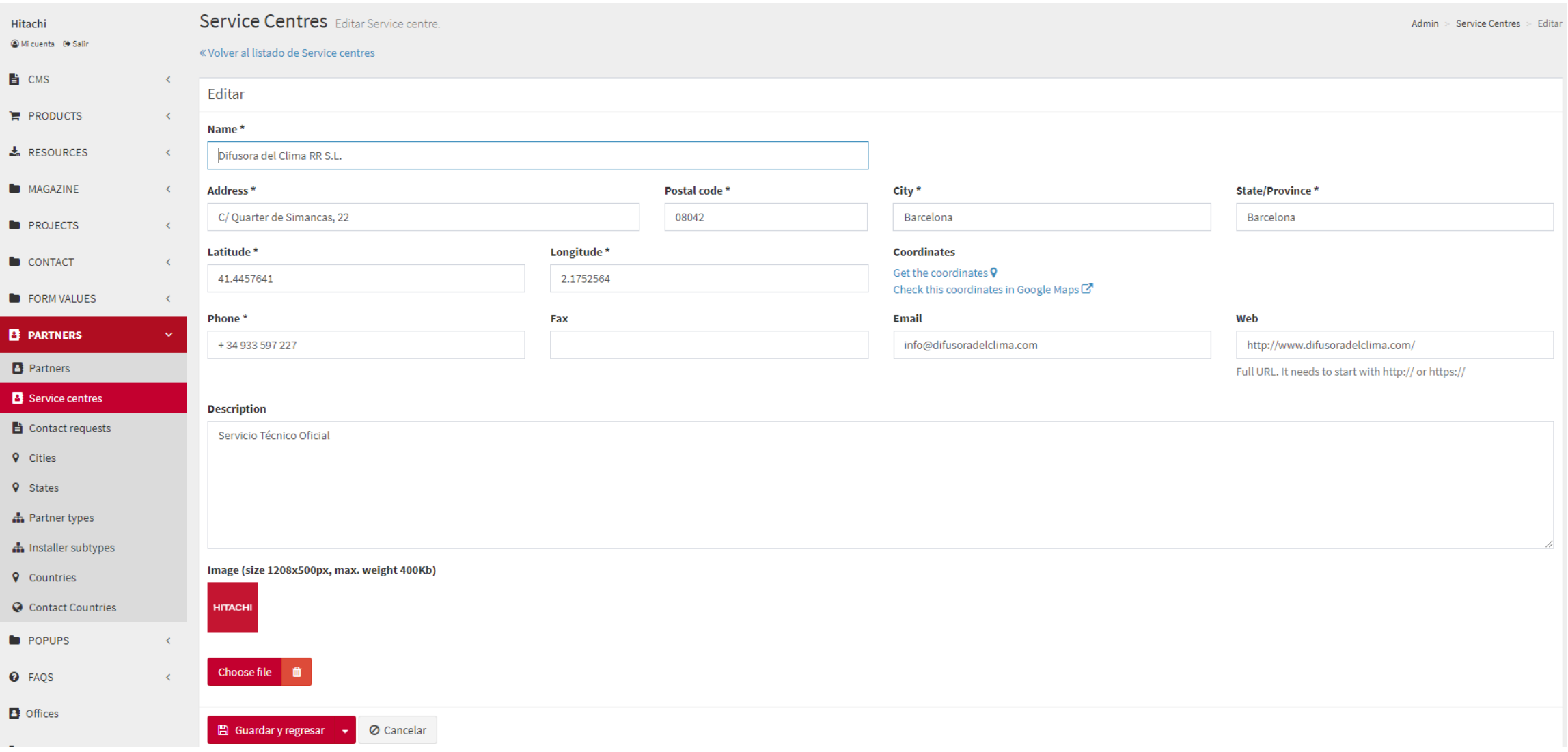

**HITACHI** 

# **Contact Us**

Cooling & Heating

# **Contact Us**

• **Description**

Elements:

- o Main page: Title + Subtitle; fields,
- o User profile selector (up to 4 profiles)
	- o Form(s) Two different forms targeted to end-users and small business (Form A) or Medium and Large Business and Professionals (Form B)
- o Modules
- o Office Contact details

### **Check the video and follow the steps!**

- 1. 12.1. CMS Guideline Contact Us [1. Subhome & Elements](https://youtu.be/NTtOZMaj6pU)
- 2. 12.2. CMS Guideline Contact Us [2. How to manage the elements](https://youtu.be/Olin2Ms7cqs)

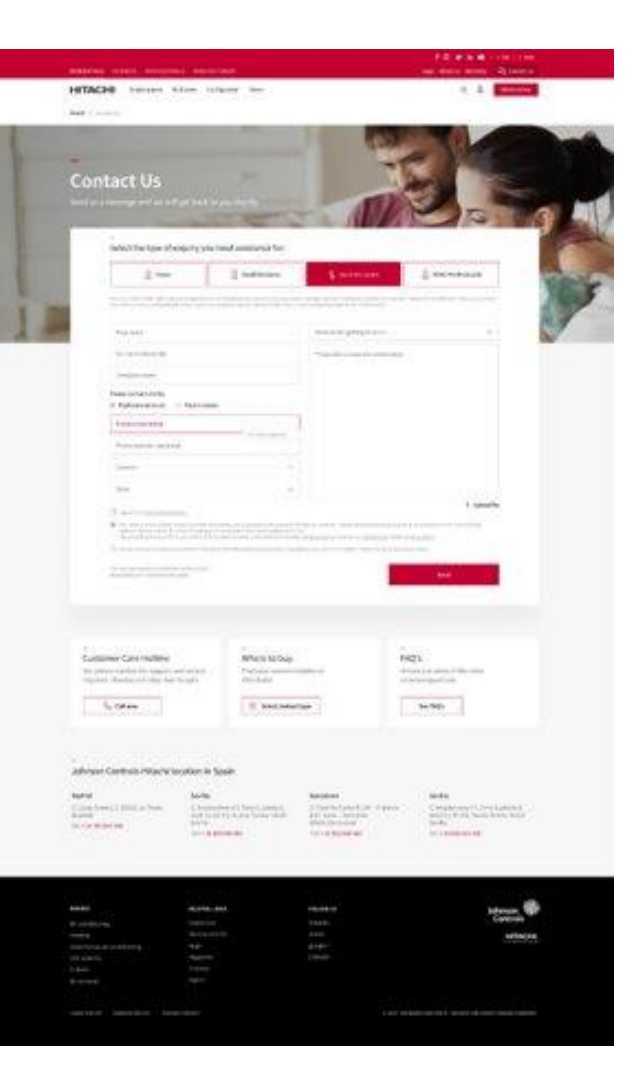

# **Contact Us – Main page**

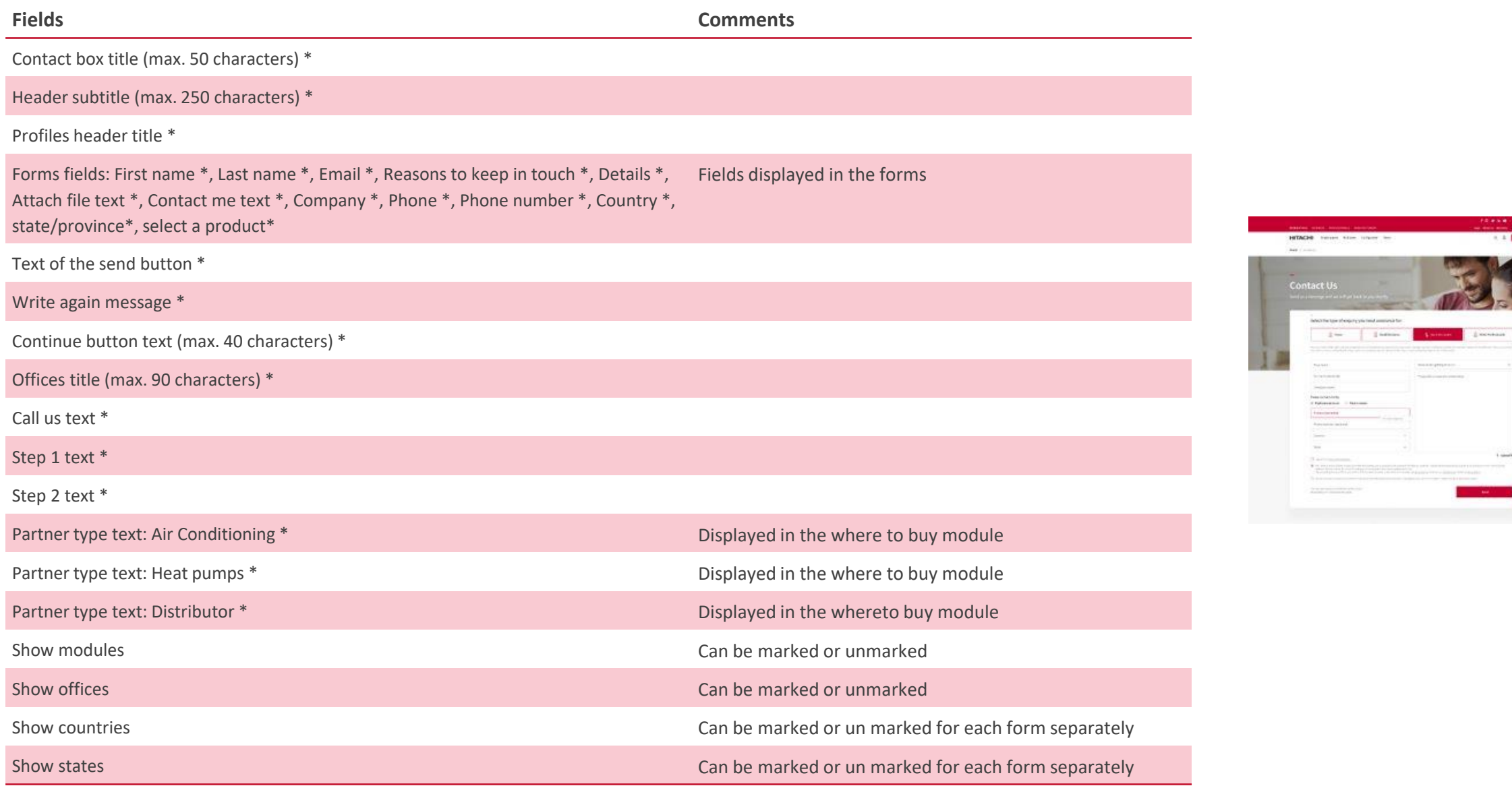

**Main page**

**Contract** 

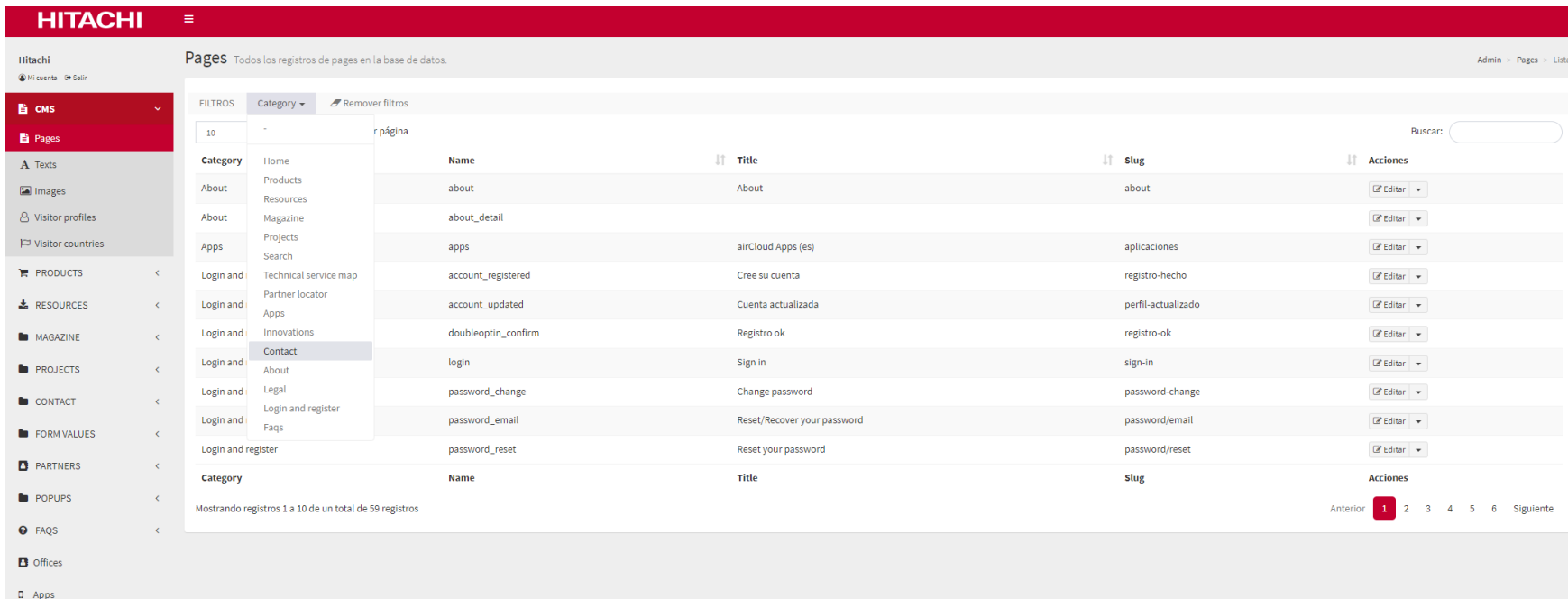

 $Step 1 \rightarrow Go$  to **CMS>Pages>Contact**

### CMS>**Pages>Contact**

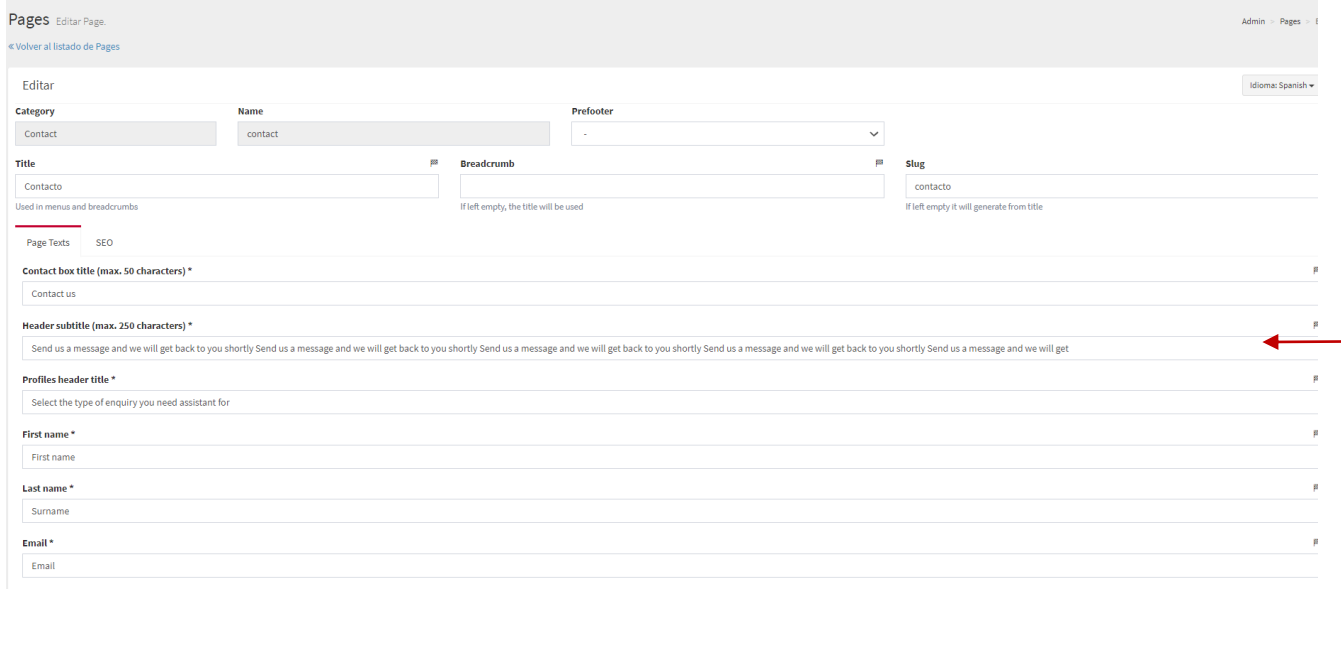

#### Partner type text: Distributor **BB Distributor Telephone text** Tel gas Show modules Show offices  $\Box$  Show countries in Form A Show states in Form A? Show countries in Form B? Show states in Form B?

### **CMS>Pages>Contact**

Here you can edit the texts displayed in the form.

\*To edit legal texts go to CMS>texts>legal

**At the bottom of the page you can choose to show or hide the following elements: -Featured modules -List of offices -Country field in the form -State/province field in the form Just check or uncheck the box and save** 

**the changes.**

# **Contact Us – Types**

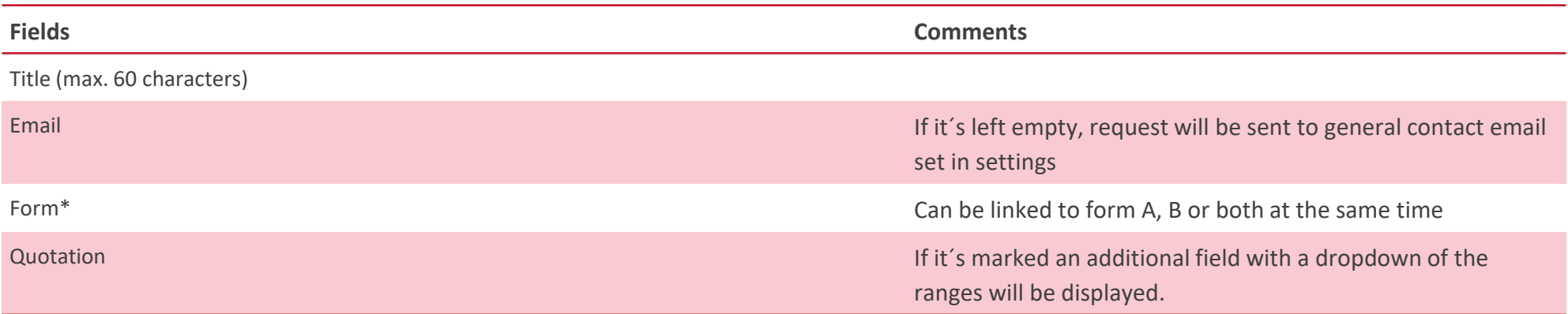

#### **It is possible to customise the e-mail address to which each enquiry should be sent.**

For example:

•If the user of Form B selects the reason "*How to become a partner*", the query is sent to [mail.a@jci-hitachi.com](mailto:mail.a@jci-hitachi.com)

•If the user of Form B selects the reason "*Where to buy*", the query is sent to [mail.b@jci-hitachi.com](mailto:mail.a@jci-hitachi.com)

•For both forms, A and B, if the users select the reason "*Other questions*" the query is sent to [mail.c@jci-hitachi.com](mailto:mail.c@jci-hitachi.com)

#### **Considerations:**

•We need the local team to indicate which person/mailbox should receive each form (in function of the subject the user selects). •It is necessary to identify the generic mailbox to which enquiries that do not have an assigned routing should be sent.

# CMS>**Contact**

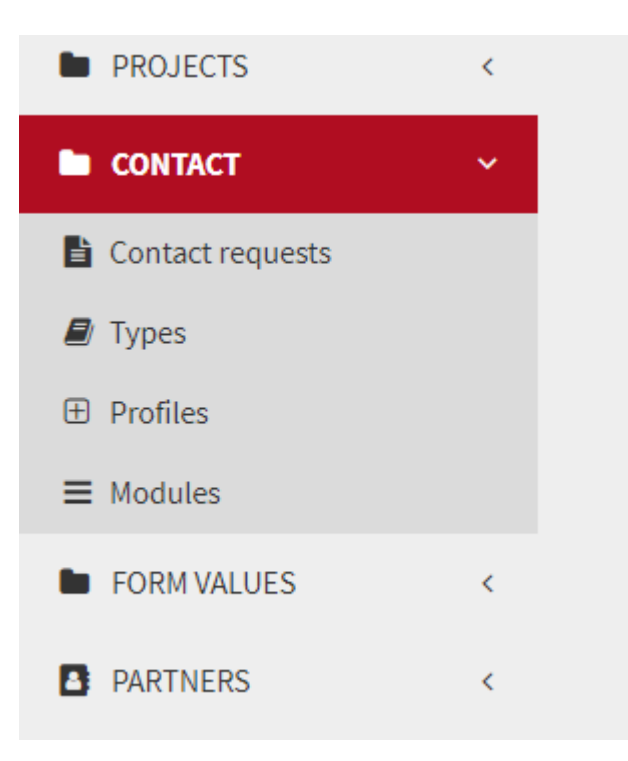

**Step 2**→**Go to CMS>Contact** Here you will be able to manage: -Contact requests -Profiles -Contact reasons + email routings -Featured modules content

## **CMS > Contact > Types**

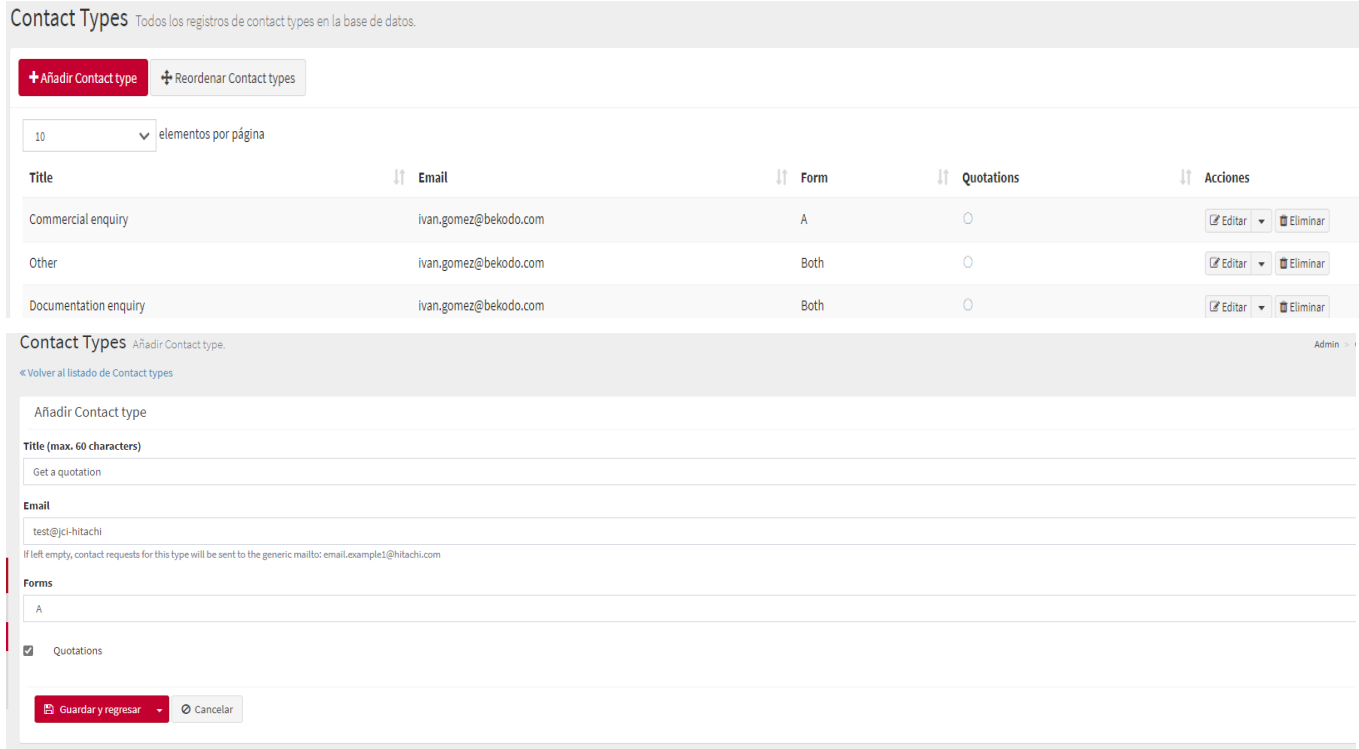

**\*What if I want to have the same contact reason in both forms but with different email routing?**

It is possible to create two contact reasons with the same name and associate them to different forms and enter a different email for each one.

For example: Get a quotation- end user - Form A- email.example1@jci-hitachi.com Get a quotation- professionals-Form B-email.example2@jci-hitachi.com **Step 4**→ **Go to CMS>Contact>Types** Here you can edit the contact reasons, in which form appear and the email routings.

**How to add a new contact reason?** 1.Click on add contact type 2. Introduce contact reason title 3. Introduce the email routing 4. Select the form ( A, B or Both) 5. Select quotation box if you want to active a filed in the form that displays the different product ranges.

# **Contact Us – Profiles**

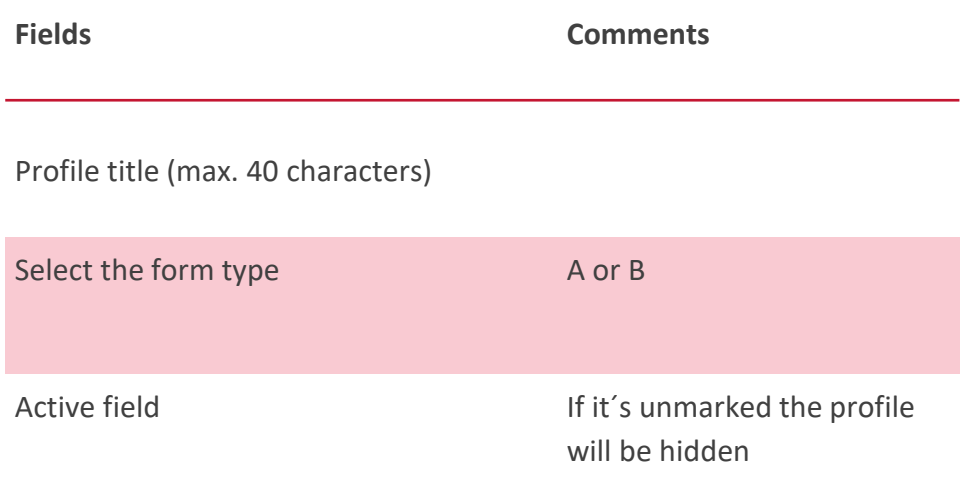

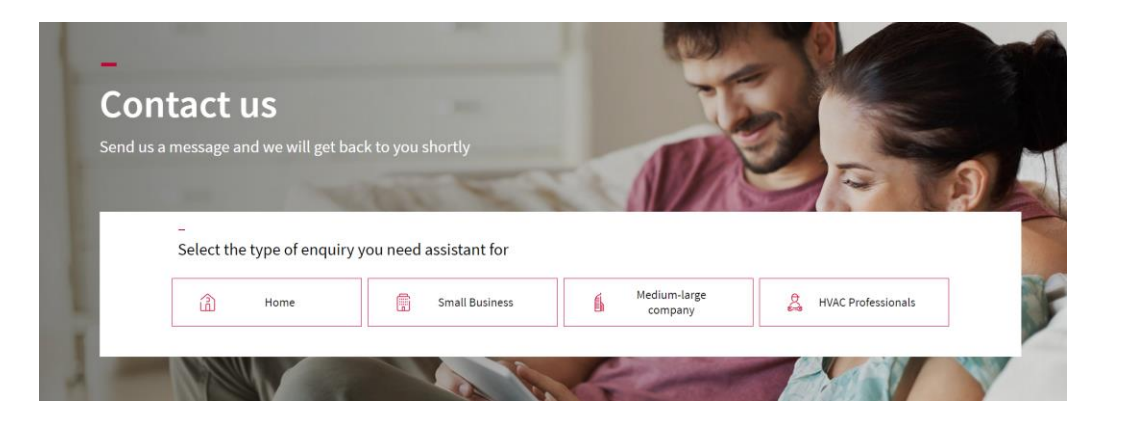

### **Up to 4:**

- Residential end-users
- Small Business
- Medium and Large business
- HVAC Professionals

Can be hidden

## **CMS > Contact > Profiles**

 $10$  $\vee$  elementos por página

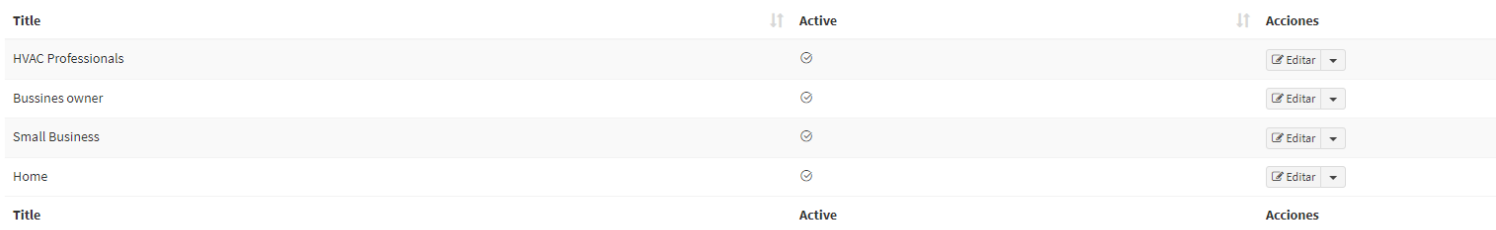

Mostrando registros 1 a 4 de un total de 4 registros

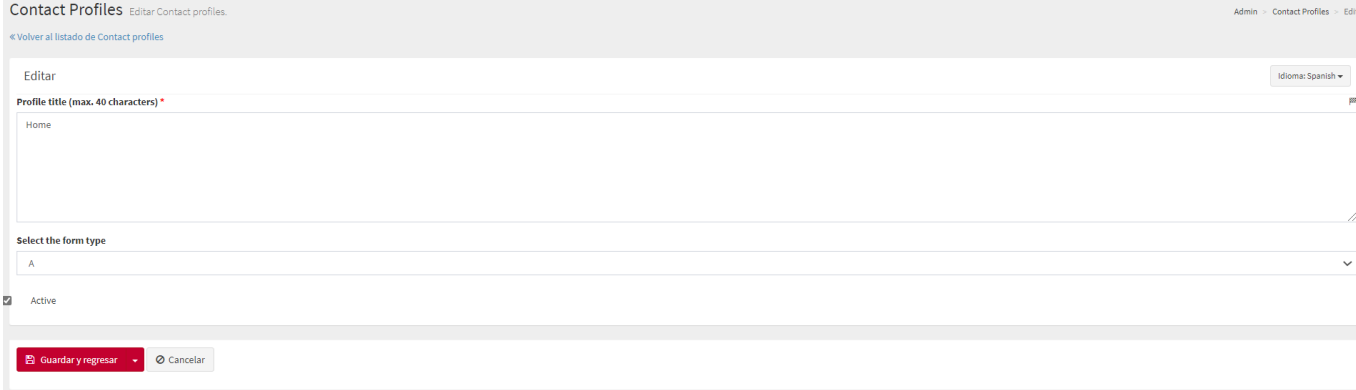

### **Step 5**→ **Go to CMS>Contact>Profiles** Here you will be able to manage the different profiles associated to the forms. By default the will be: -Hvac Professionals -Business owners -Small business -Home

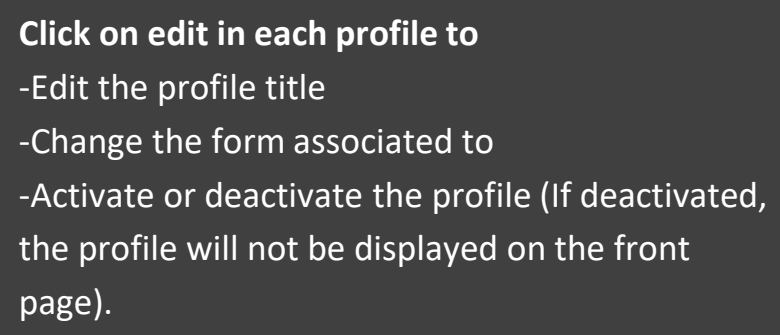

# **Contact Us – Modules**

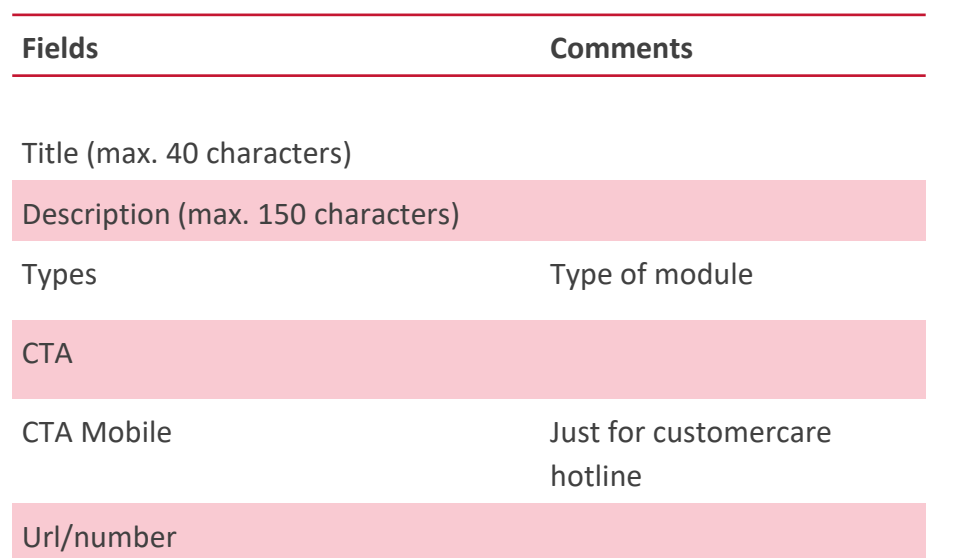

These three new modules offer full flexibility. There are three types, these are sortable with each other (wnThis can be enabled or disabled. ):

#### **Adaptive link:**

Possibility of including any link of interest, being able to add as many link modules as needed

 $\sim$ FAO's Answers to some of the most common questions

See FAQ's

#### **Customers Care Hotline:**

Modules to add contact phones. On mobile devices, clicking on the CTA calls the indicated phone number, on the desktop it shows the phone on the screen.

Customer Care Hotline Our phone number for support and service inquiries. Monday to Friday 8am to 5pm

**View phone** 

#### **Where to buy:**

Direct link to the Partner locator. If there´s more than one partner type displays a dropdown.

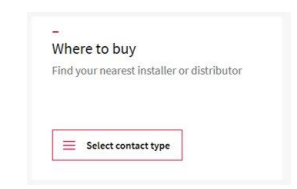

### **CMS > Contact > Modules**

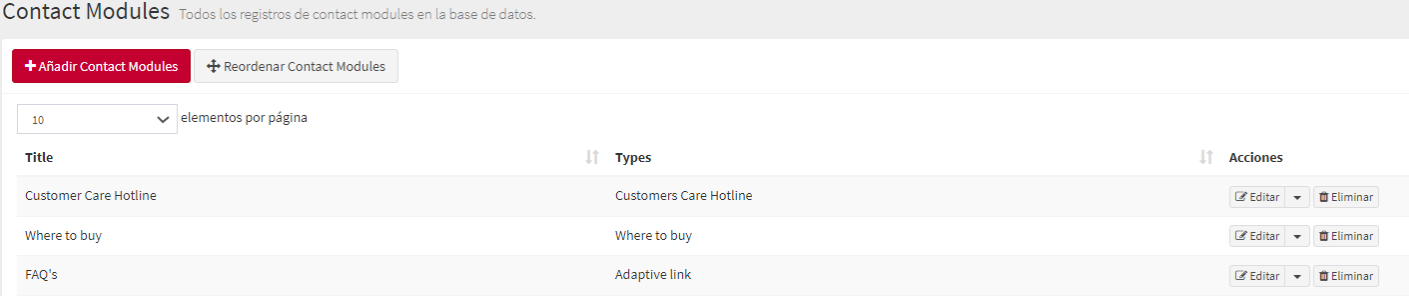

### **Step 6**→ **Go to CMS>Contact>Modules**

Here you can edit the modules displayed below the forms. There are three main types: -Hvac Professionals -Customer Care hotline module -Where to by module

-Adaptive link module

Are sortable with each other

### **CMS > Contact > Modules**

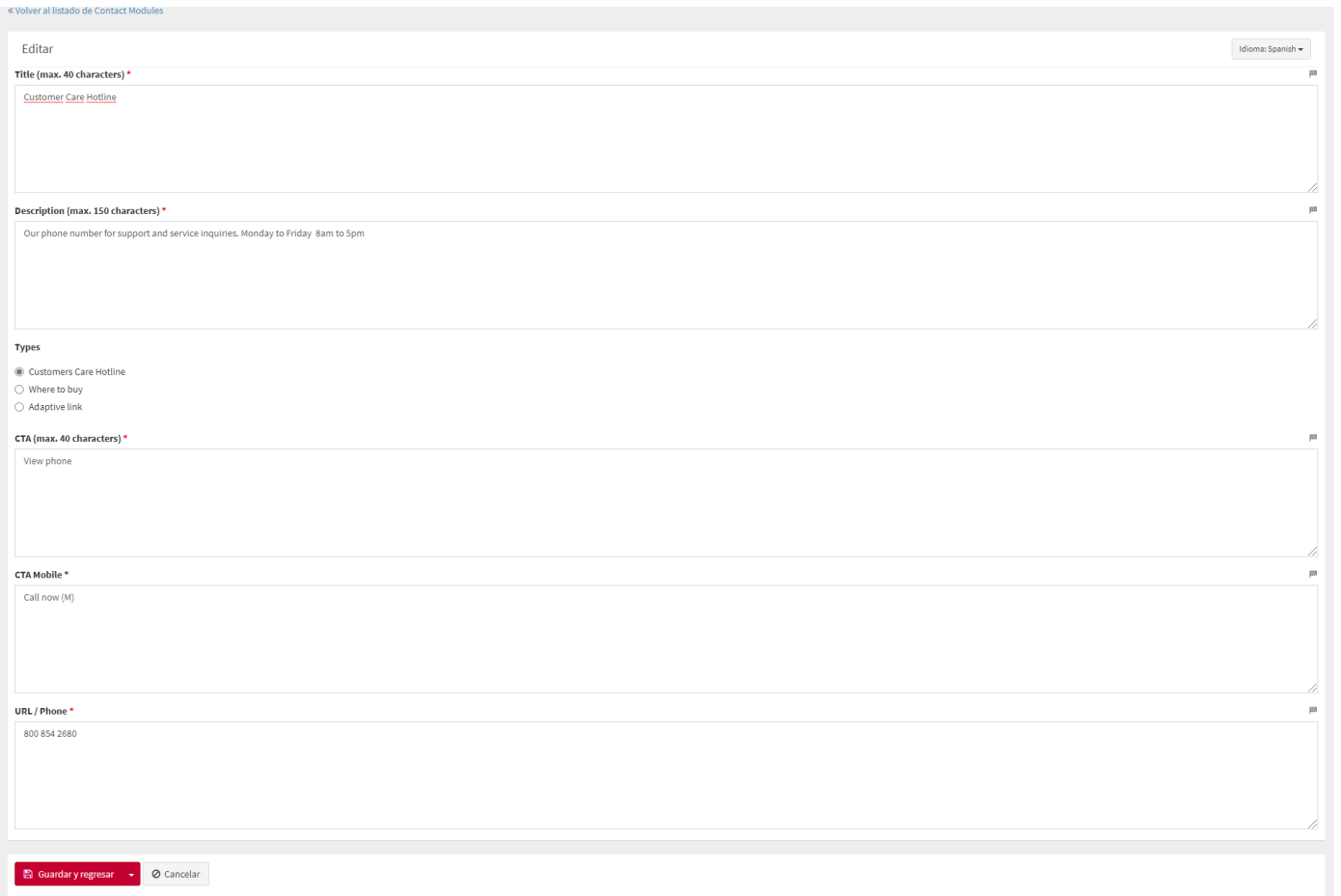

**How to manage modules** -Choose module title +description -Select the type of module you want to be displayed -Edit CTA for Desktop and mobile

-Introduce an url (for adaptive link type) or a phone number (customer care hotline)

\*For Where to Buy module, the links displayed will be directly generated from the different profiles in the where to buy section.

### **CMS > Contact > Contact requests**

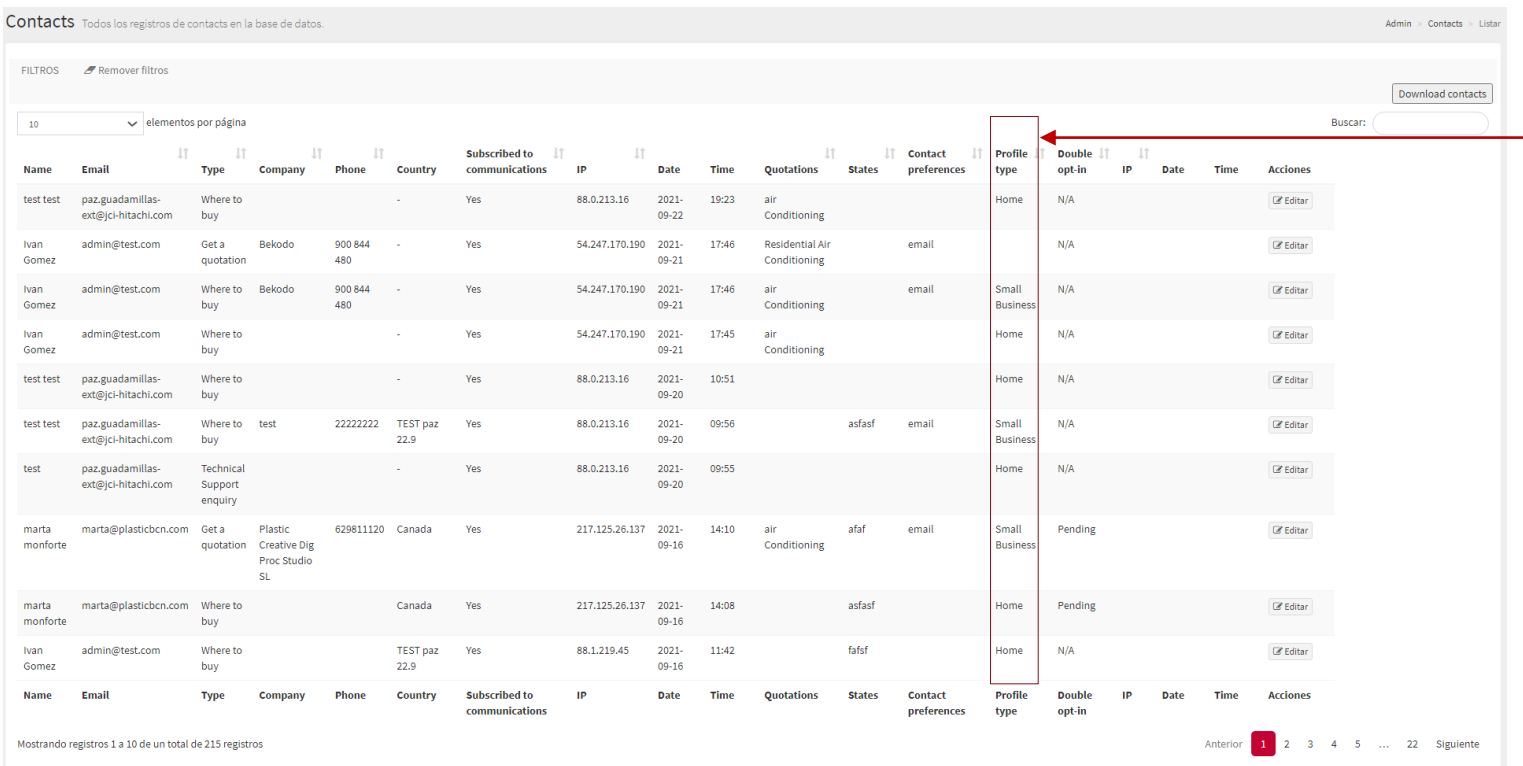

**Step 3** → **Go to CMS>Contact requests** >In this section the contact requests of the users are available. \*New: Profile type information will be displayed. >You can click on "download contacts" to get an excel file with all the requests.

>To see and download the attached documents, click on edit in each request.

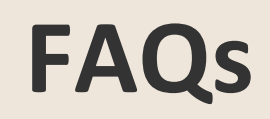

 $\sim$ 

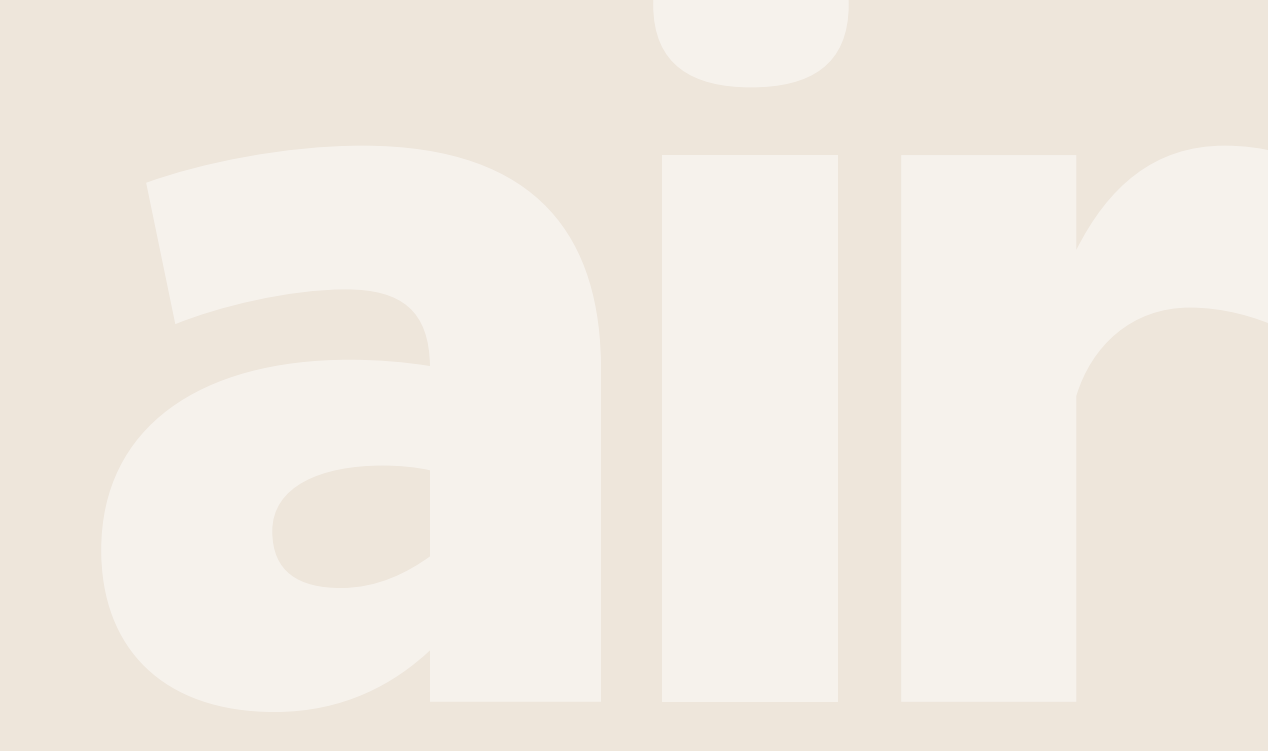

Cooling & Heating

# **FAQs**

• **Description**

### Elements:

- o Title + Subtitle
- o Filter by topic
- o Questions & Answers
- o Banners
	- Contact Us
	- Where to buy

### **Check the video and follow the steps!**

• 13.1. - CMS Guideline - FAQs - [1. Subhome & Elements](https://youtu.be/4nkrhPKwbME)

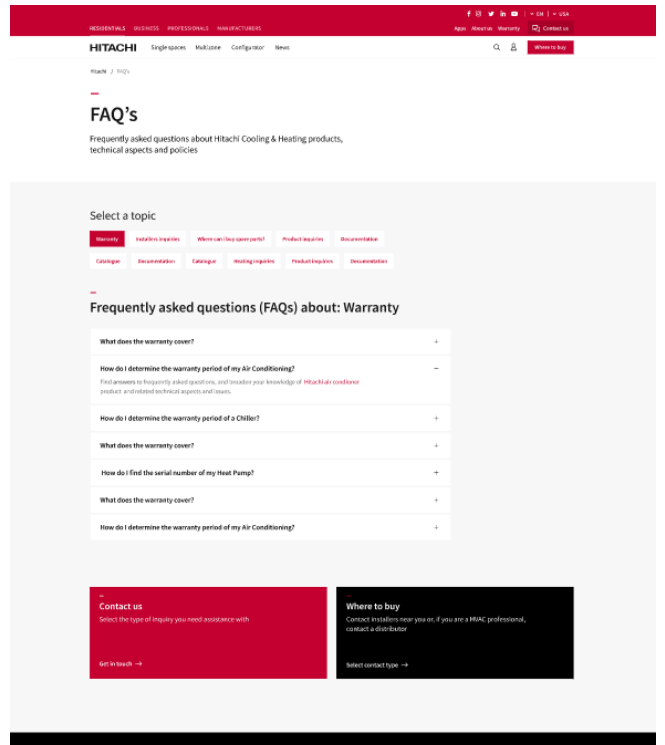

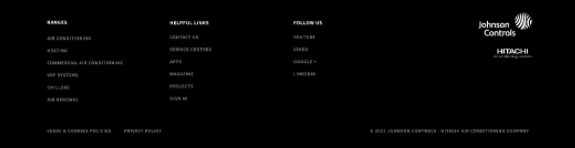

# **FAQs– Main page**

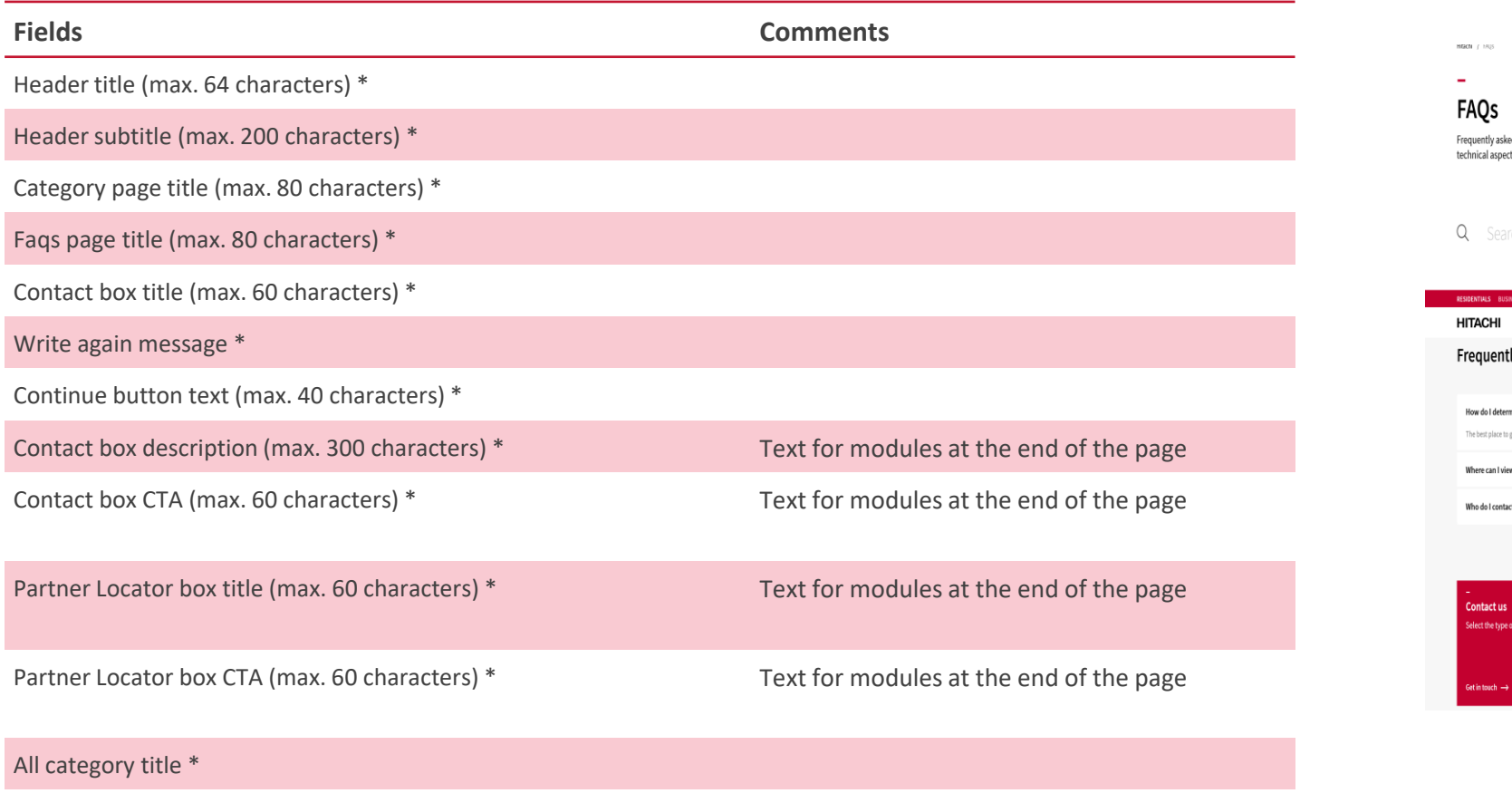

ked questions about Hitachi Cooling & Heating products, ects and policies.  $\mathsf X$ ss PROFESSIONALS NANUFACTURERS – – Innovation About Appsysoftware Magazine Projects Resources Seniorcentres  $\mathbf{Q}$ Contactus – Residential Air Conditioning air Conditioning Air Conditioning Controller Q<sub>B</sub> Wheretobuy? Itly asked questions: Warranty rmine the warranty period of my Air Conditioning? o go is our <mark>Newsroom</mark> w or download a catalogue of the different products you offer and their technical details?  $\hskip1.6cm +$ et if I have an issue with a Hitachi HVAC product?  $+$ Where to buy Contact installers near you or, if you are HVAC professional, vou need assistance with contact a distributor.  $\text{ket contact type} \rightarrow$ 

Description faqs section (Mobile) \*

# **Main page**

The section will be delivered hidden

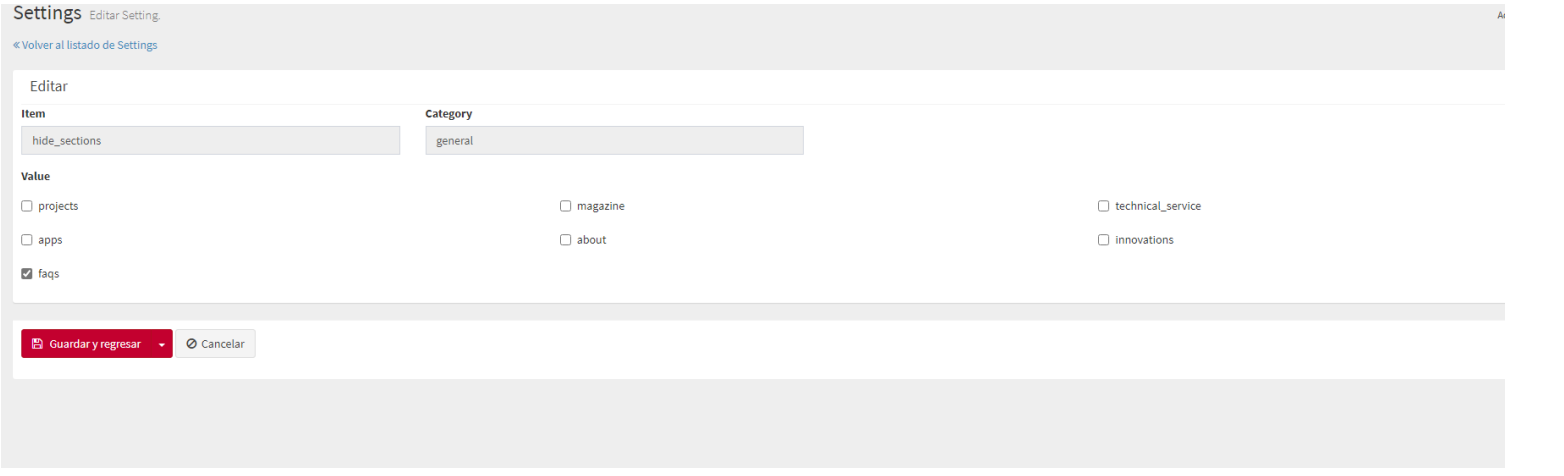

Step 1 → Go to Settings> **Hide\_sections and make FAQs page visible**

**\*The url will be: hitachiaircon.xyz/faqs** CMS>**Pages>FAQs**

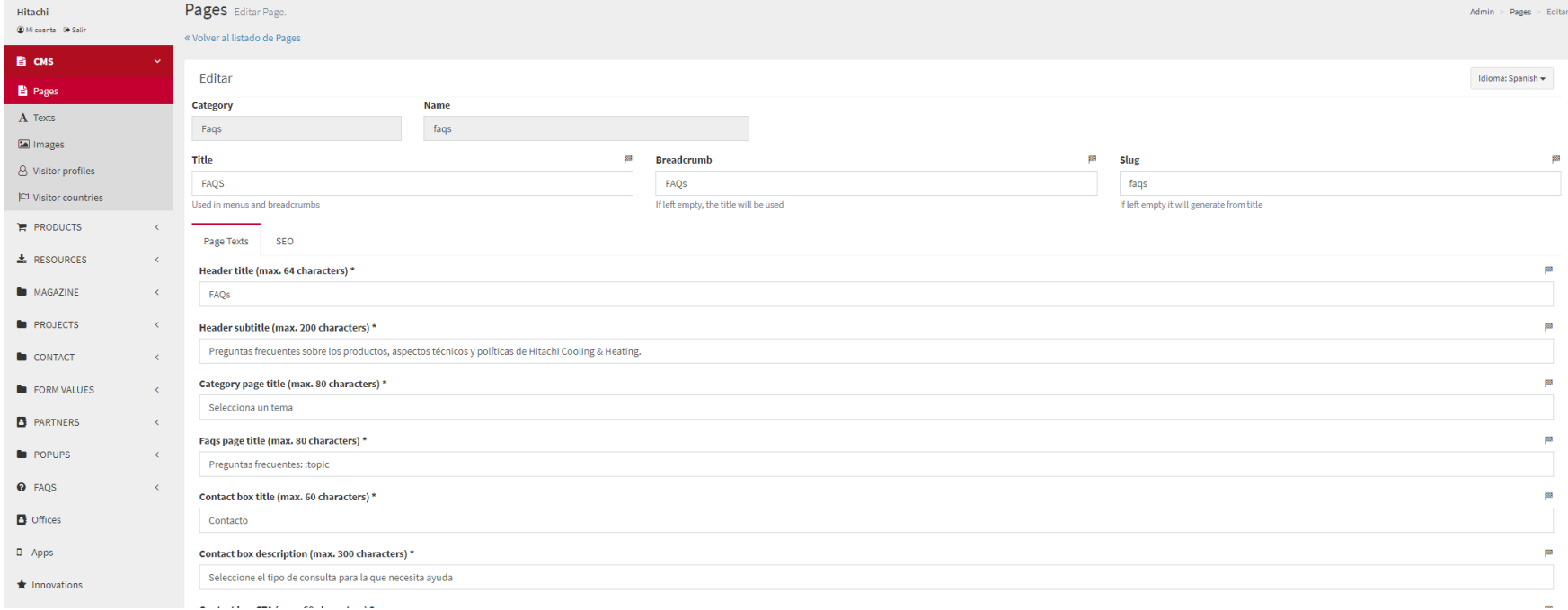

### $Step 2 \rightarrow Go$  to **CMS>Pages>FAQs**

Here you will be able to edit the different texts of the main page and the texts displayed in the modules at the bottom (Contact us & Partner Locator)

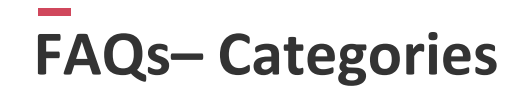

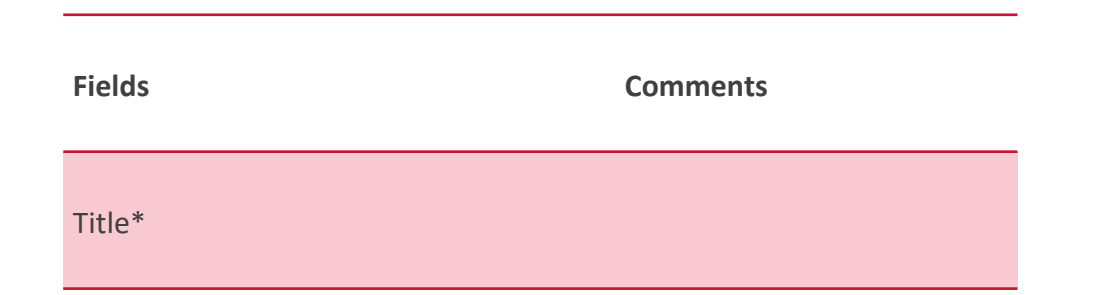

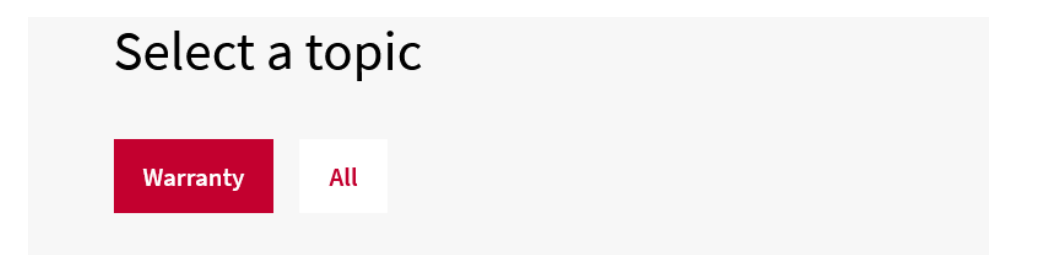

Topics can be used to classify the questions. The topics can be ordered, a topic can also be classified as main, showing it open by default

# CMS>**FAQs**

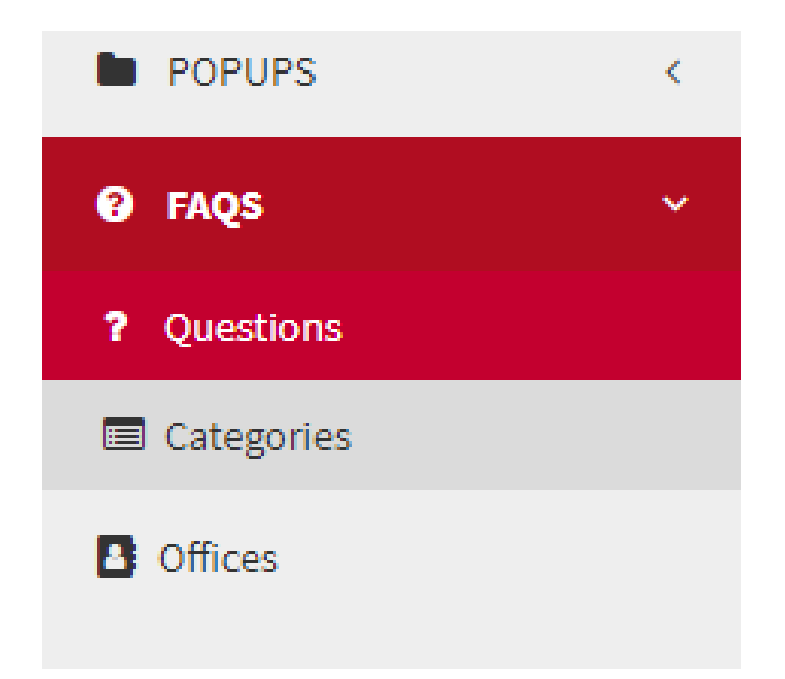

### **Step 2**→**Go to CMS>FAQs**

Here you will be able to manage: -Questions and answers -Categories

### CMS>**FAQs>Categories**

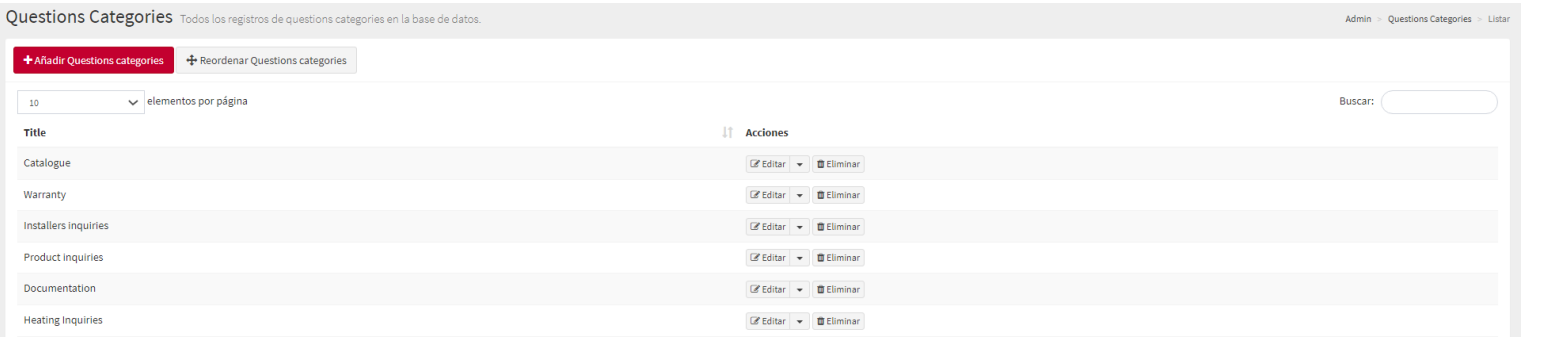

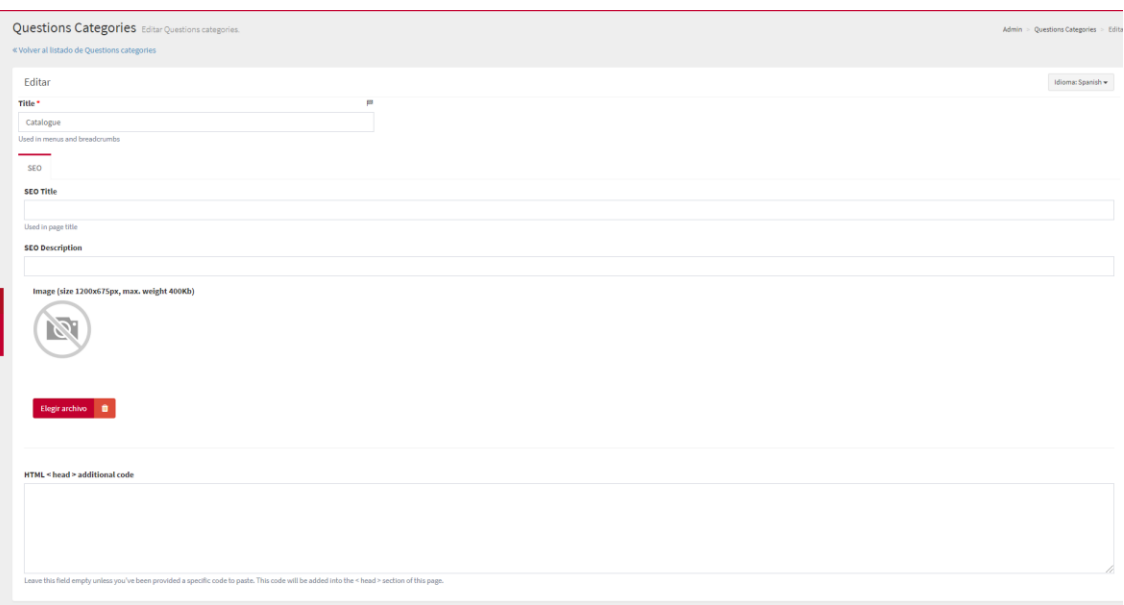

### **Step 3**→ **Go to CMS>FAQs>Categories** If needed, you can also create categories to link

the questions to them.

Note that you need first to create the category and then go to questions and link it to it

# **FAQs– questions**

 $\overline{+}$ 

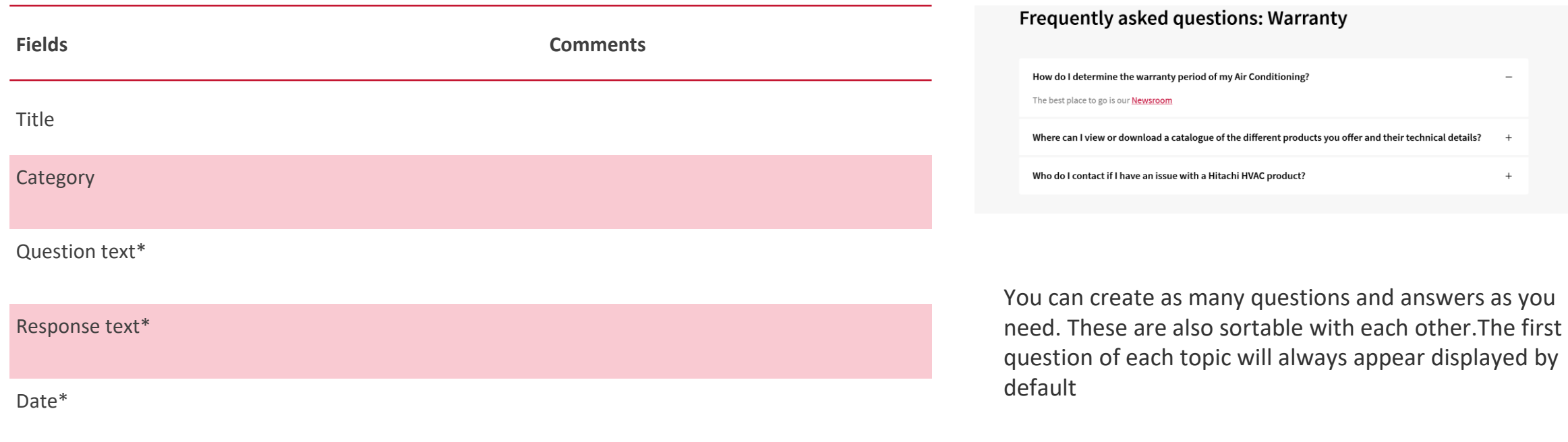

### CMS>**FAQs>Questions**

undary regional = © Cancelar

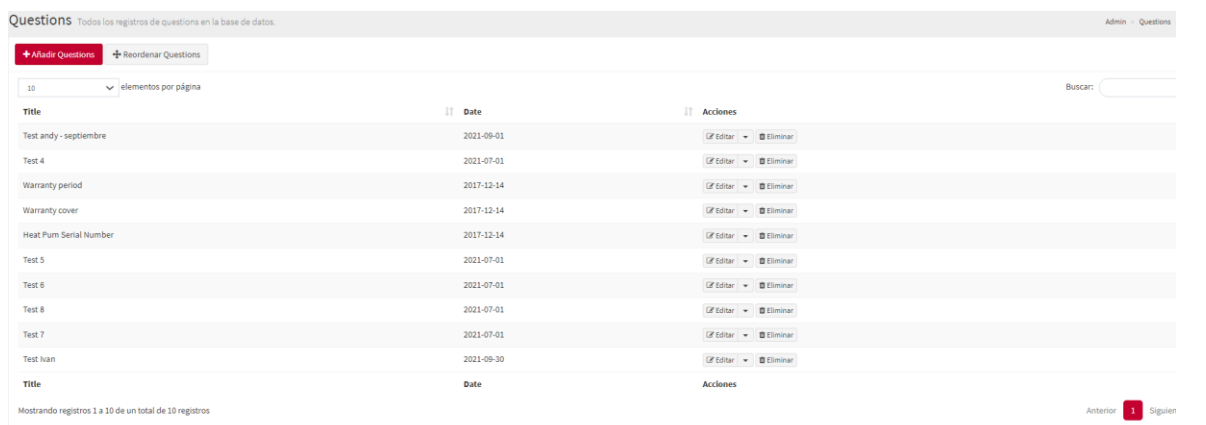

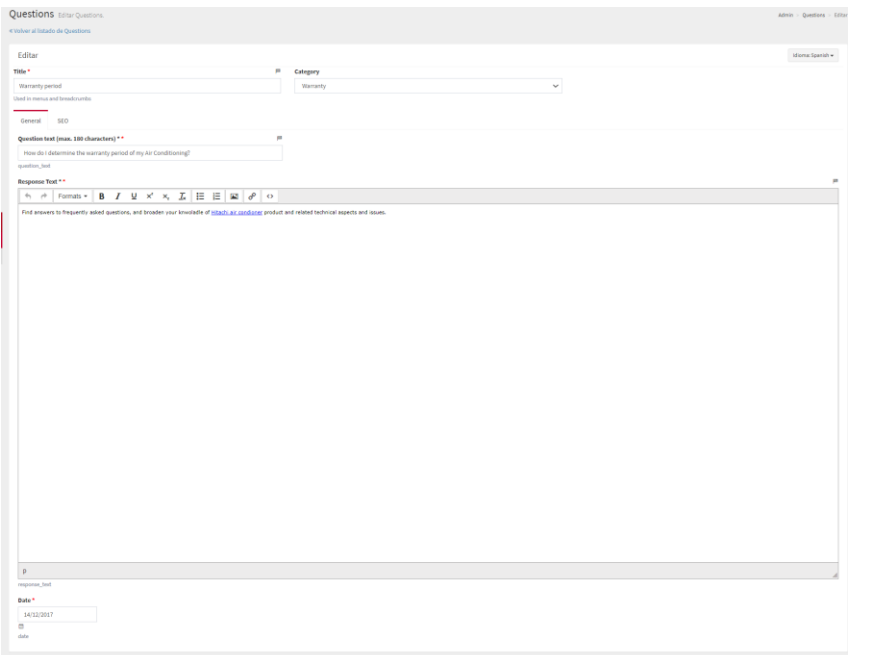

### **Step 4** → **Go to CMS>FAQs>questions**

>Here you can introduce the different Q&A to display and link them to a category

You can add more questions or reorder them.

# **Where to buy**

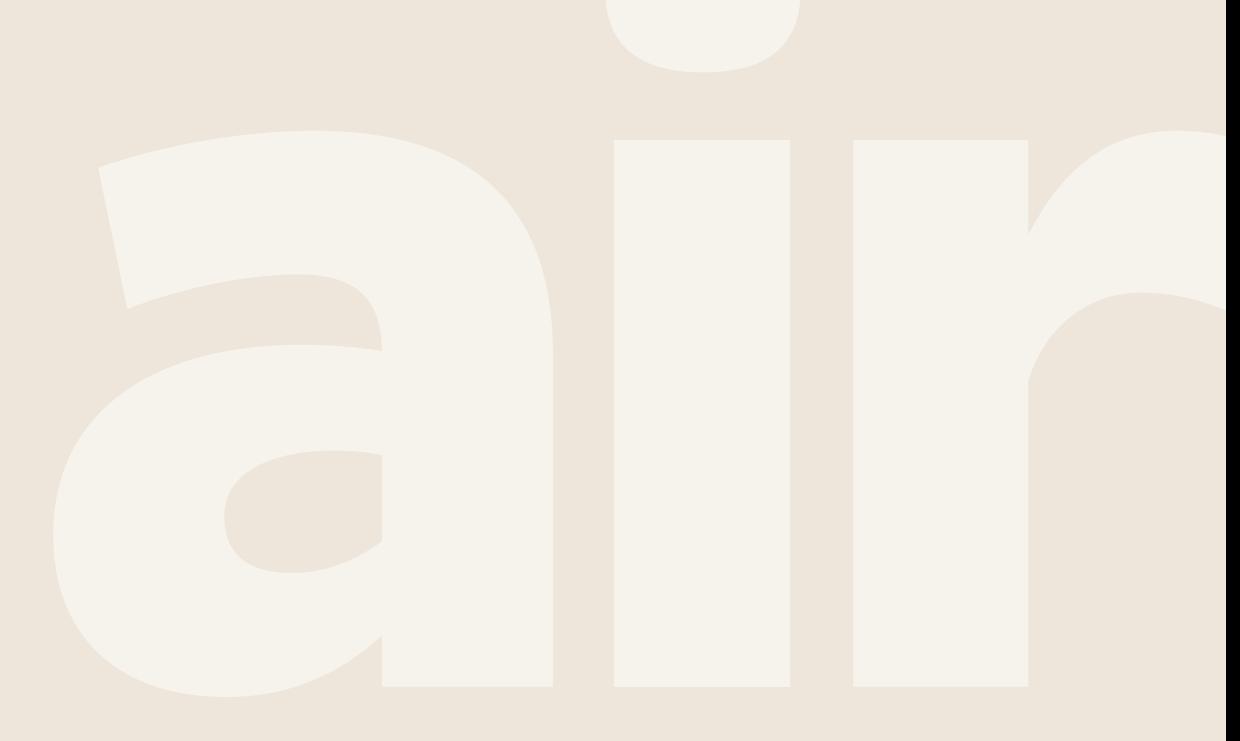

Cooling & Heating

# **Where to Buy**

• **Description**

Elements (if needed to highlight e.g. Installers and Wholesellers)

o Selector

If it's not necessary to differentiate partner type, but you only want to show one type of partner (e.g. retailers) this screen is not displayed.

### **Check the video and follow the steps!**

- 1. 18.1. CMS Guideline Where to Buy [1. Subhome, Search Page & Partner Page](https://youtu.be/dasnss8tKAA)
- 2. 18.2. CMS Guideline Where to buy [2. Management of the elements](https://youtu.be/OP7xZgctHfU)

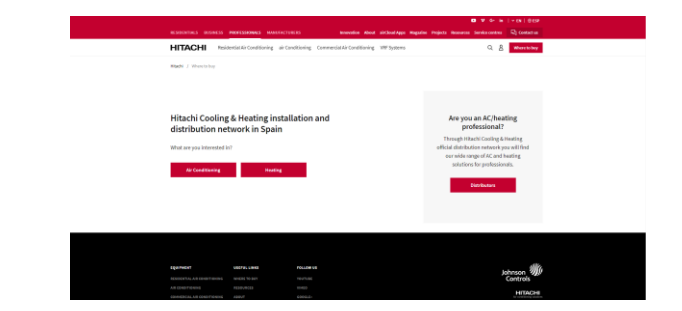

#### **CMS → Pages → Category: Where to buy**

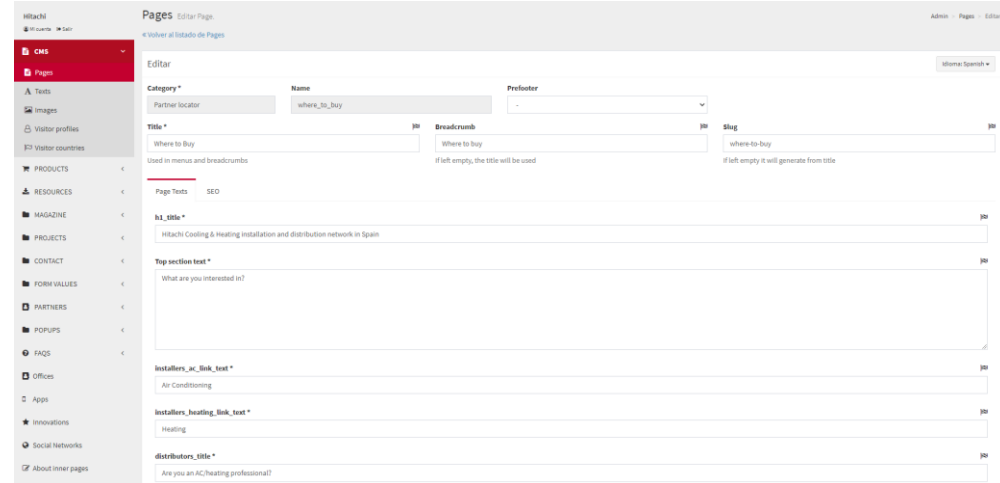

official distribution network you will find our wide range of AC and heating solutions for professionals.

**Distributors** 

# **Where to buy**

Editable content:

**Contract** 

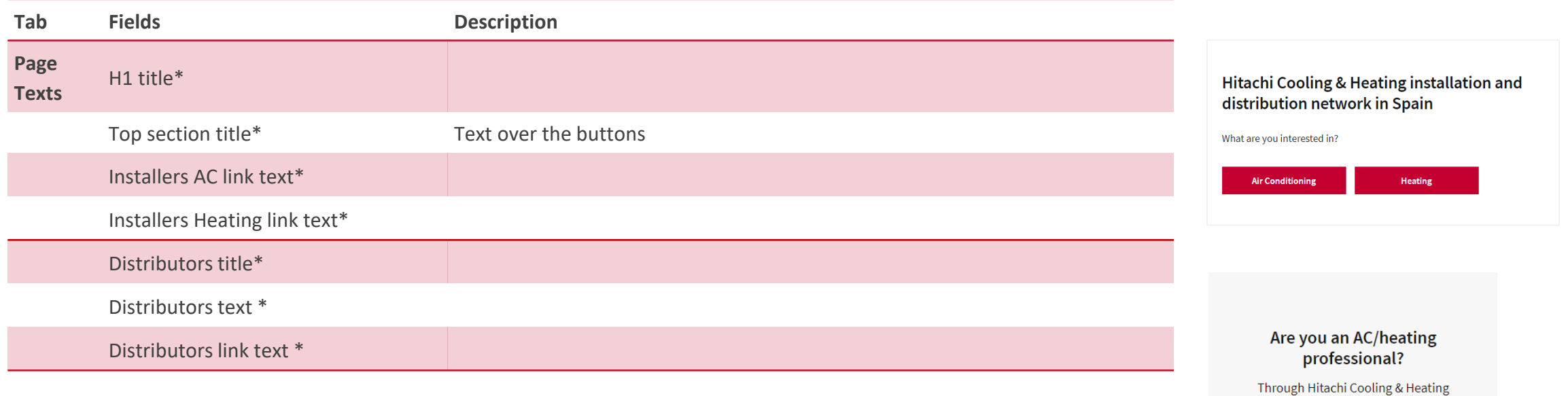

\* Mandatory

# **Where to buy**

 $\sim 10^{-10}$ 

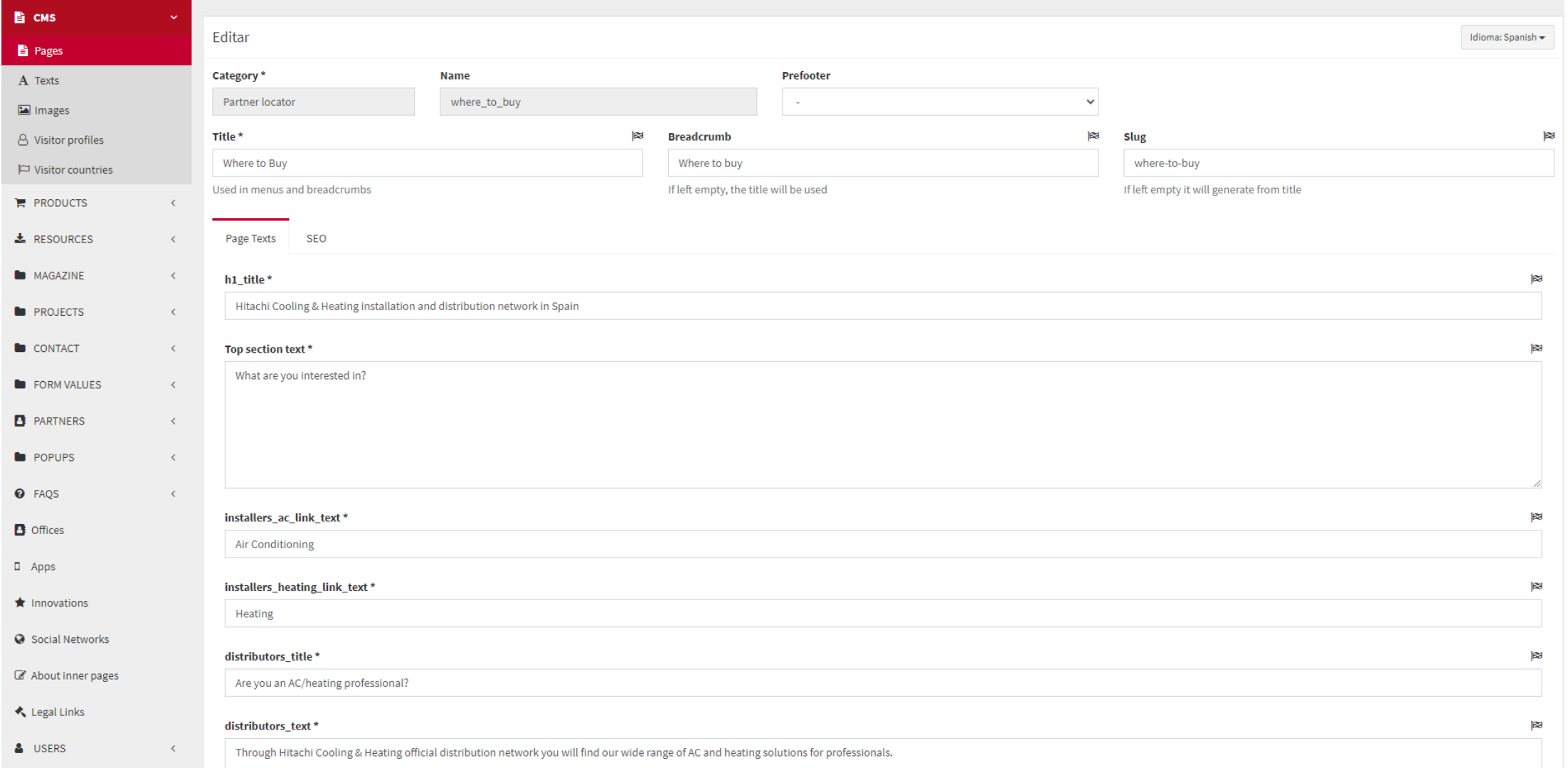

## **Where to Buy – Search pages**

• **Description**

Elements:

- o Search bar
- o List of cities
	- Featured

- All

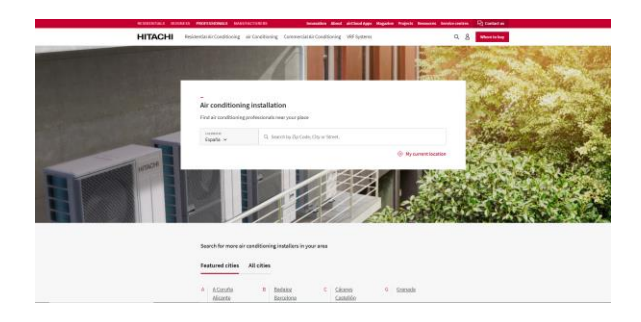

These pages are mostly made of dynamic content. Static texts must be edited from the "Texts" tab. **CMS → Texts → Category: Partner Locator**

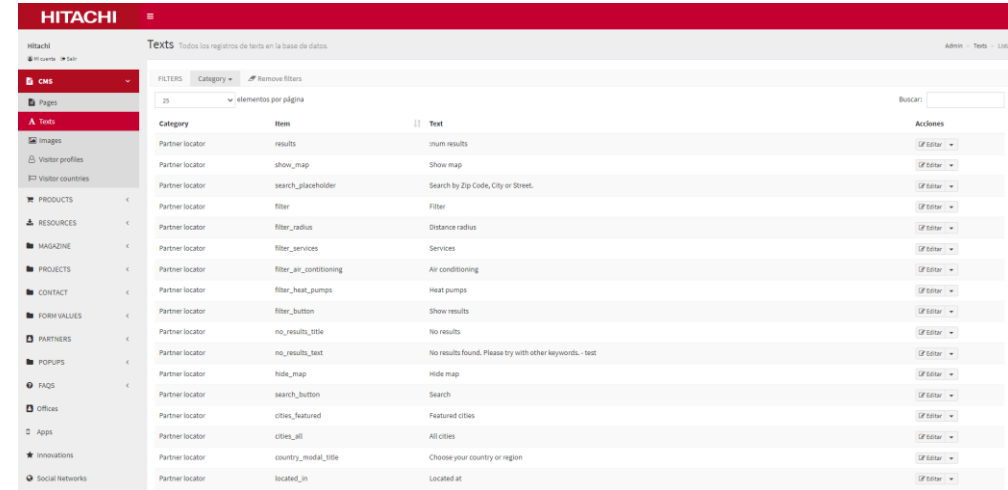
### **Where to Buy – Search pages**

The first step to adding partners is to add locations.

#### **How to add state/provinces or cities**

#### Manual process:

- Complete the following fields:
	- Name of the state/province or city
	- Contact email to which notifications should be sent (only for state/provinces)
	- If it should be featured, select "Top"

#### Bulk upload:

- Click on the "Download states" or "Download cities" button
- Edit the Excel file
- Upload the file by clicking on the "Upload states" or "Upload cities" button

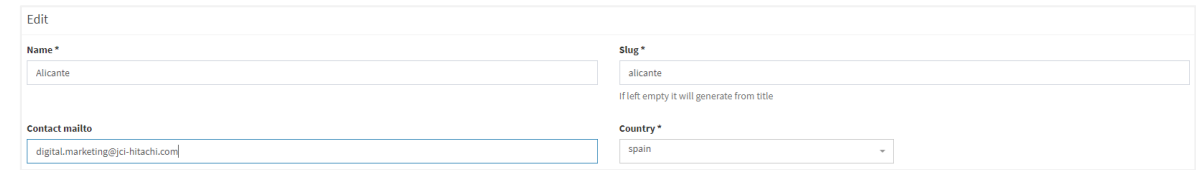

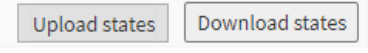

### **Where to Buy – Partner pages**

• **Description**

#### Elements:

- o Title
- o Introduction text
- o Contact details
- o Map
- o Other partners nearby
- o Sidebar contact form

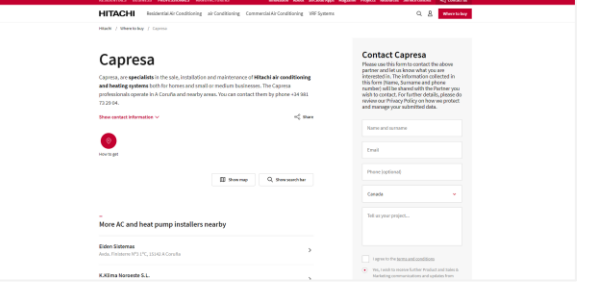

These pages are mostly made of dynamic content. Static texts must be edited from the "Texts" tab. **CMS → Texts → Category: Partner pages**

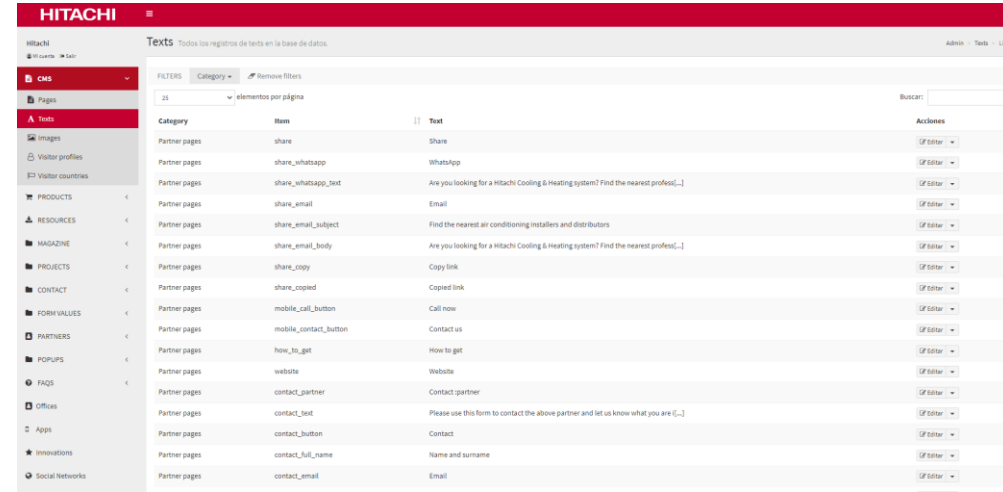

### **Where to Buy – Search pages**

#### **How to add partners (In the CMS: Partners → Partners)**

#### Manual process:

- Complete the following fields:
	- Address\*
	- Postal code\*
	- City\*
	- For latitude and longitude click on "Get the coordinates"\*
	- Phone\*
	- Fax
	- Email
	- Web

If you do not want to display the address, select the option "Private address"".

□ Private address

### Bulk upload:

- Click on the "Download partners
- Edit the Excel file
- Upload the file by clicking on the "Upload partners" button

Download partners Upload partners

### **Where to Buy**

#### **Considerations**

**Contract** 

• Please ignore options to override URL status directives.

Override noindex **SEO Distributors** O Don't override noindex status ○ Always add noindex  $\bigcirc$  Never add noindex

#### **Installers AC**

- O Don't override noindex status
- Always add noindex
- $\bigcirc$  Never add noindex

#### **Installers Heating**

- Don't override noindex status
- Always add noindex
- Never add noindex
- The search radius can be edited through the CMS (Settings tab).
- To download the database of contact requests, go to: **"Partners" → "Contact requests"**

# **About Us**

Cooling & Heating

**Contract** 

### **About Us - Subhome**

#### o **Description**

#### Elements:

- o Video
- o Title
- o Text
- o Text in two columns
- o Image gallery
- o Thumbnails to access inner pages

### **Check the video and follow the steps!**

1. 10.1. - CMS Guideline - About Us - [1. Elements and How to manage them](https://youtu.be/MP7xZiWZfJU)

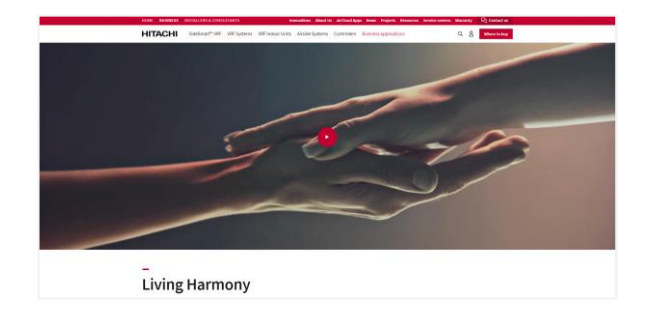

#### **CMS → Pages → Category: About**

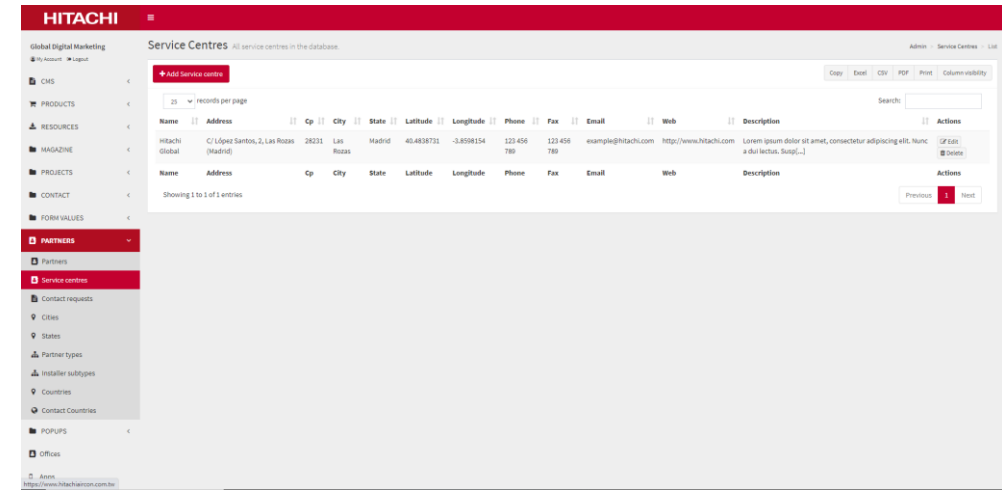

### **About Us - Subhome**

**Contract** 

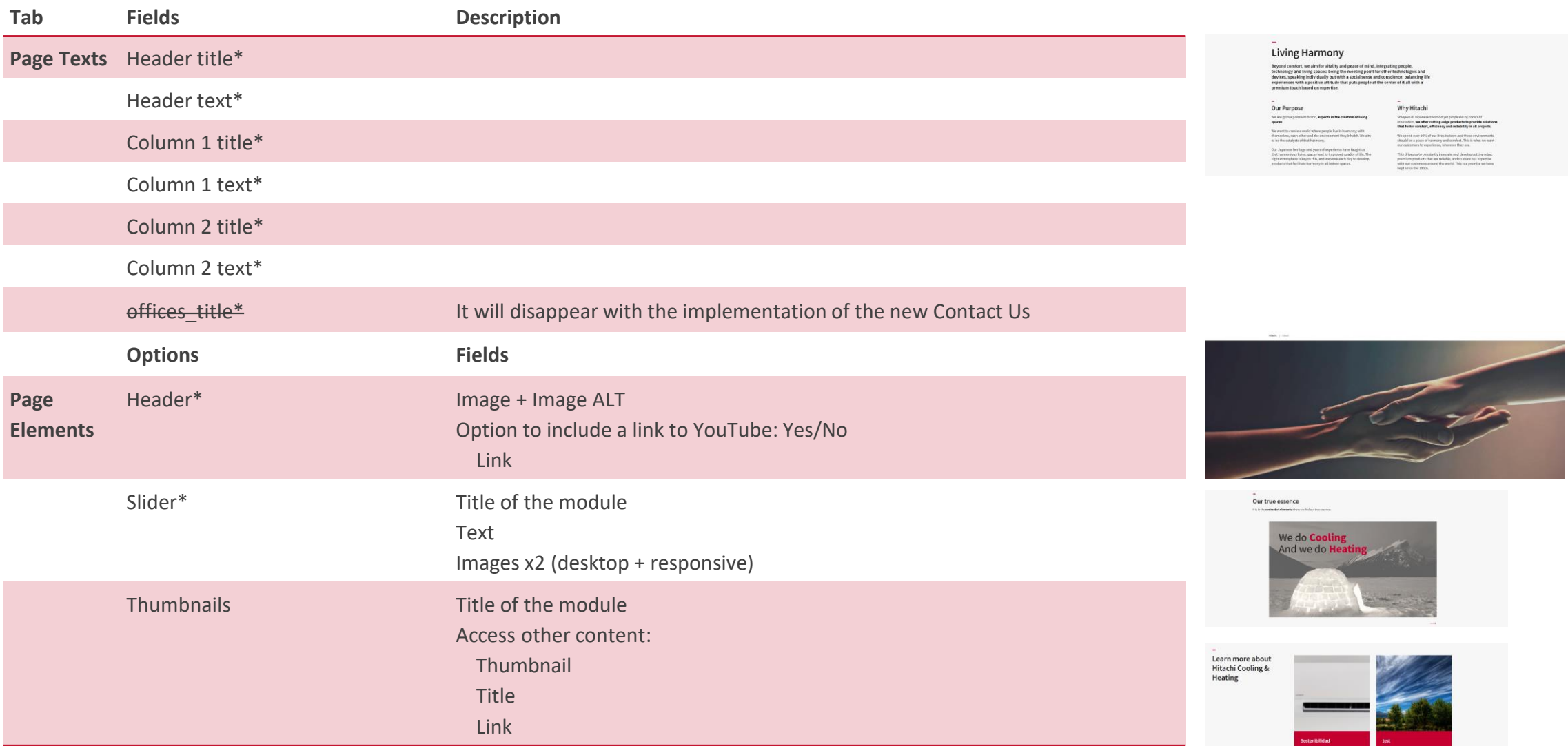

### **About Us - Subhome**

**Contract** 

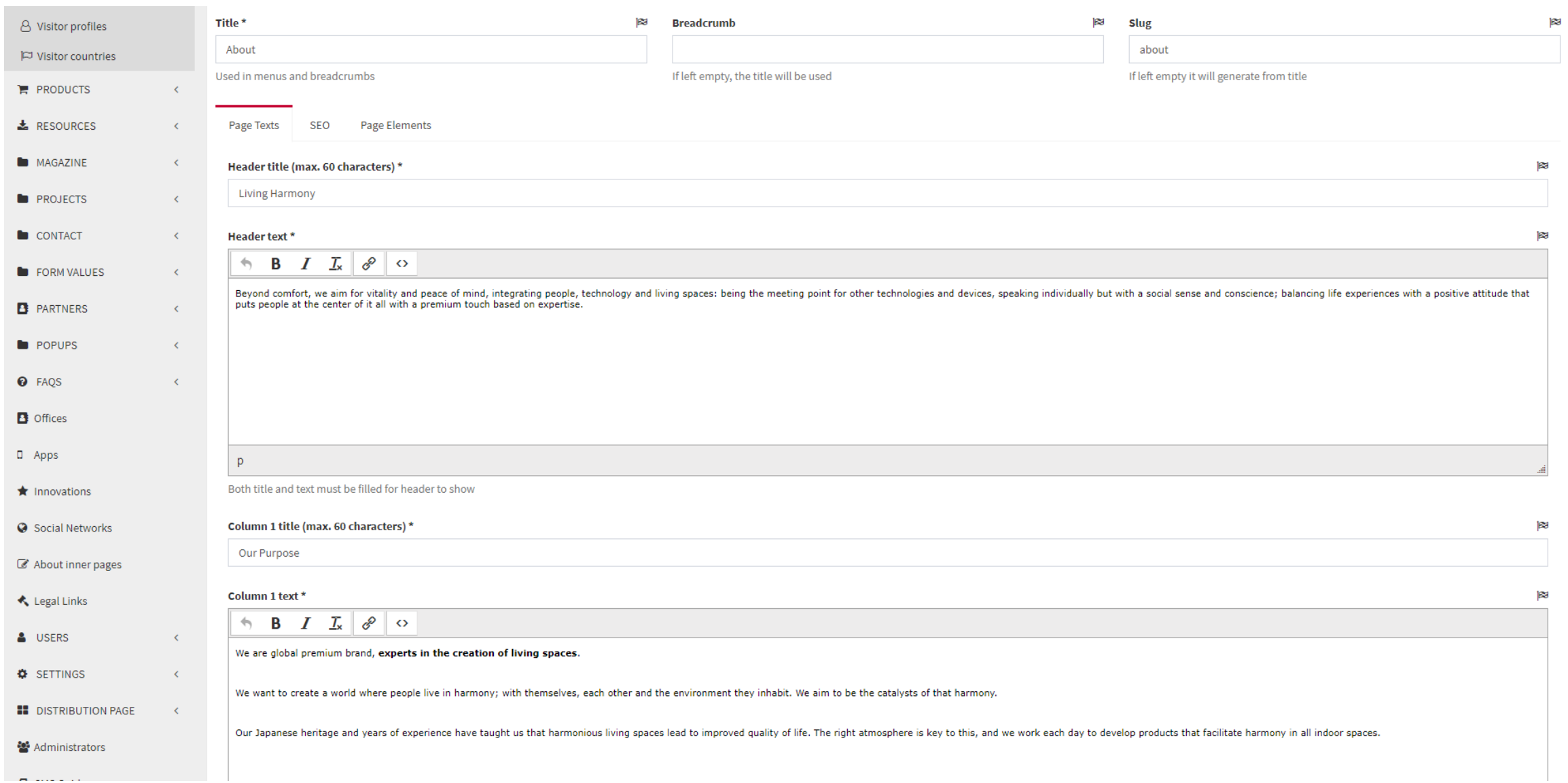

### **About Us - Inner Page**

• **Description**

Elements:

- o Header: Title + Text + Image or Video
- o Content Free composition with modules of 1, 2 or 3 columns
- o Shortcuts to related contents

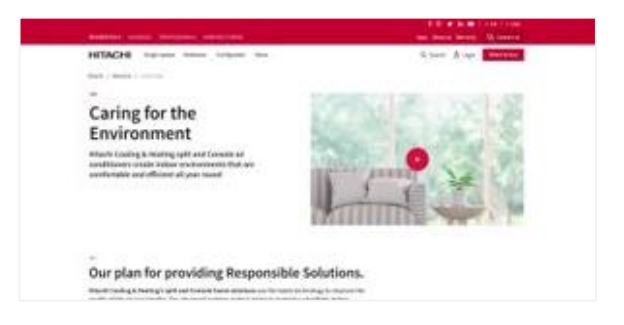

#### **About Inner Pages**

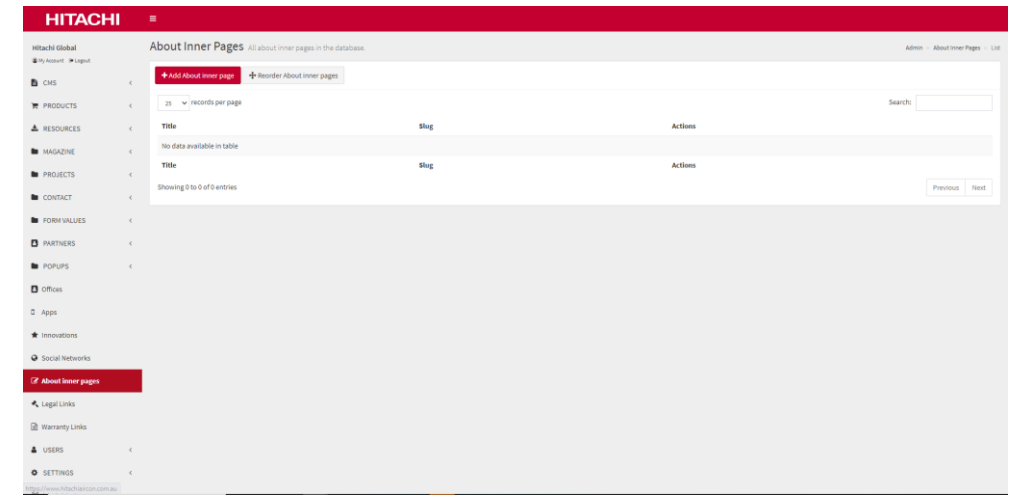

### **About Us - Inner Page**

Editable content:

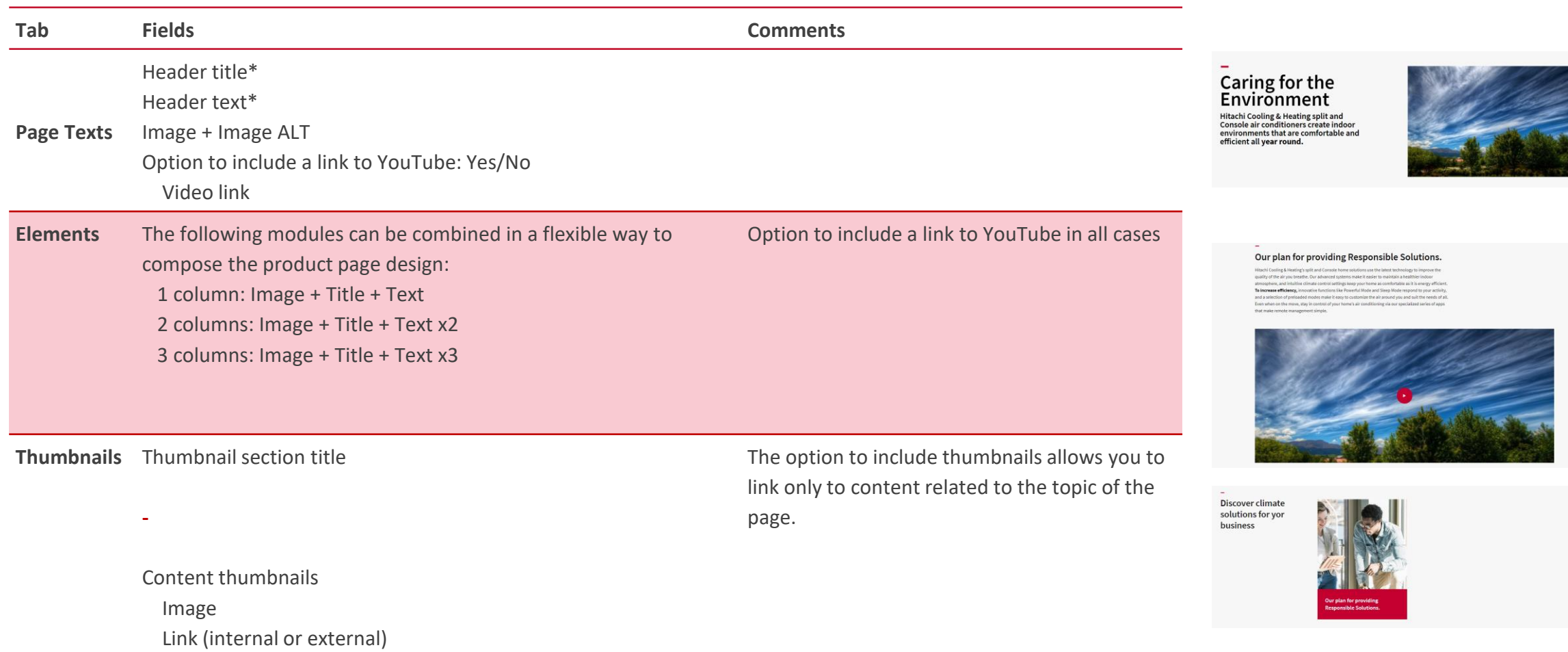

## **About Us - Inner Page**

**Contract** 

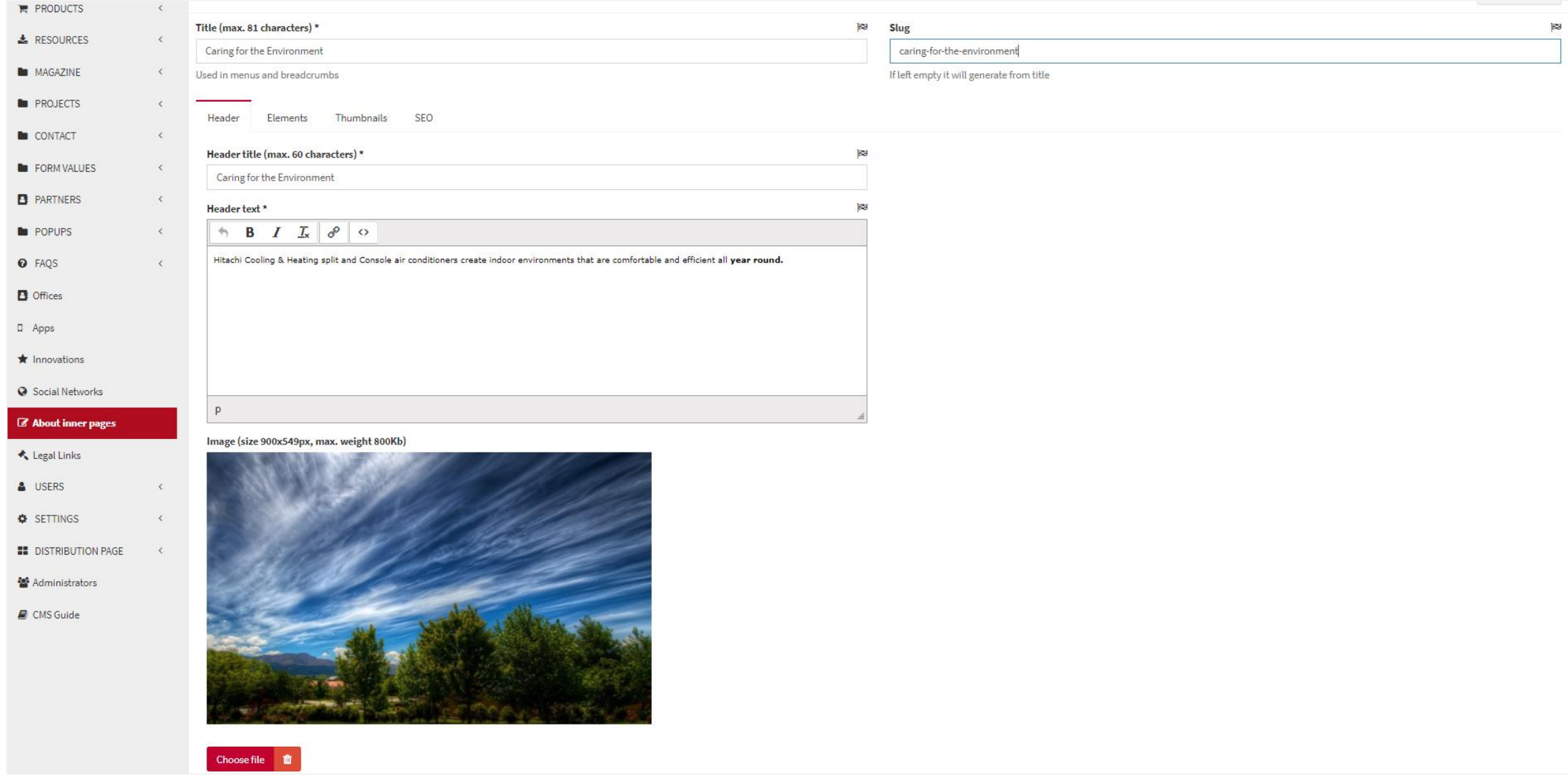

## **Innovations**

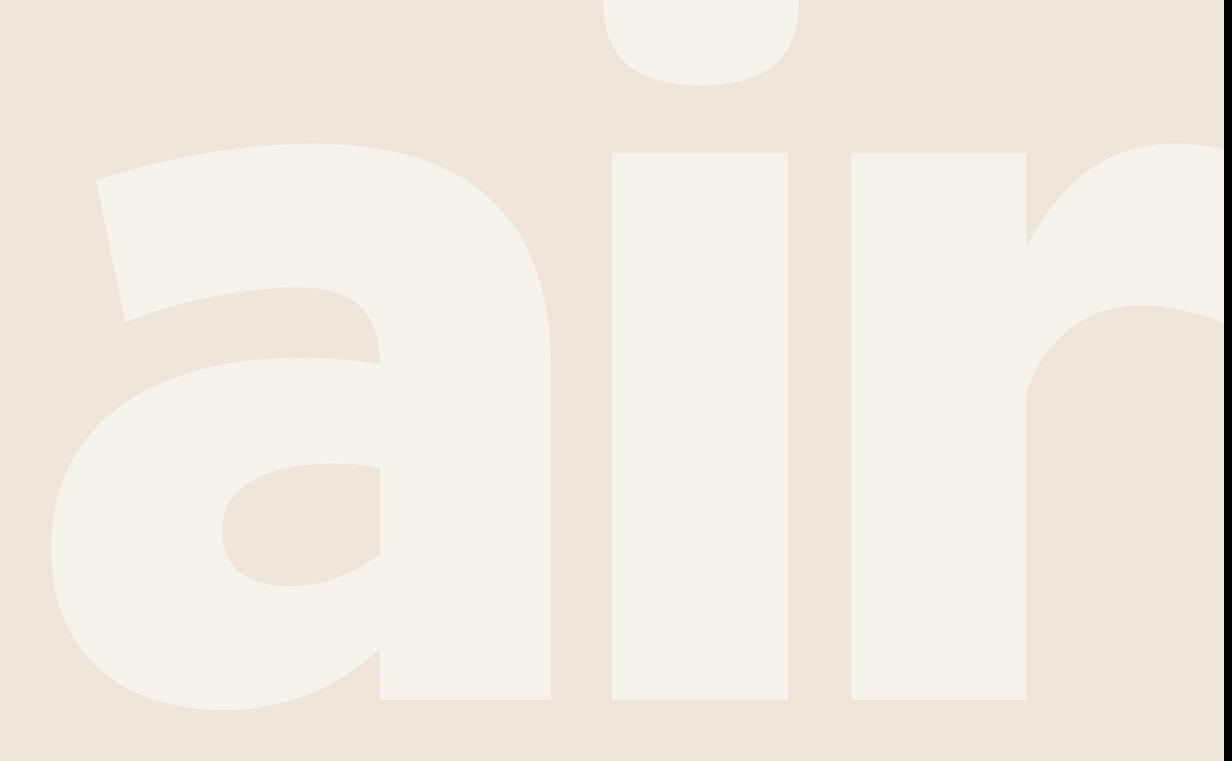

Cooling & Heating

### **Innovations - Subhome**

o **Description**

Elements:

- o Header: Title + Text + Image or Video
- o Introductory text for SEO positioning
- o Shortcuts to inner pages

### **Check the video and follow the steps! CMS → Pages → Category: Innovations**

1. 9.1.- [CMS Guideline -](https://youtu.be/7AZvSM5r1vU) Innovation - 1. Subhome

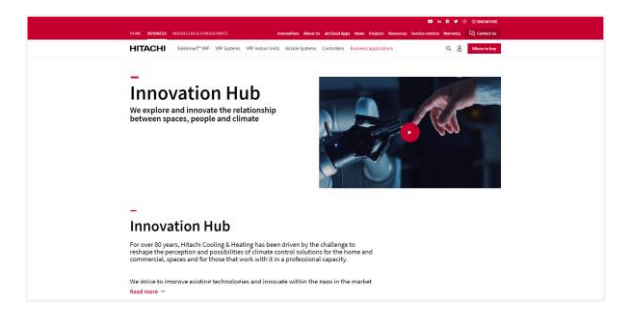

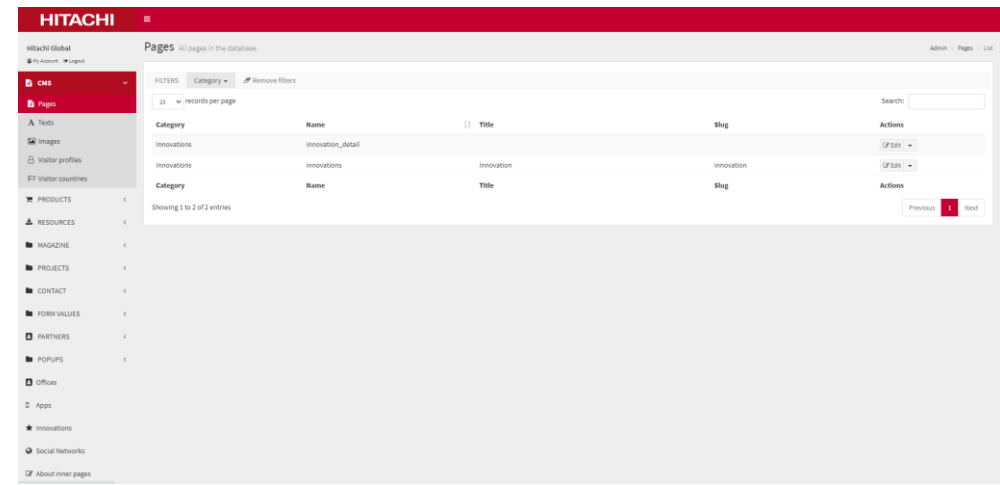

### **Innovations - Subhome**

Editable content:

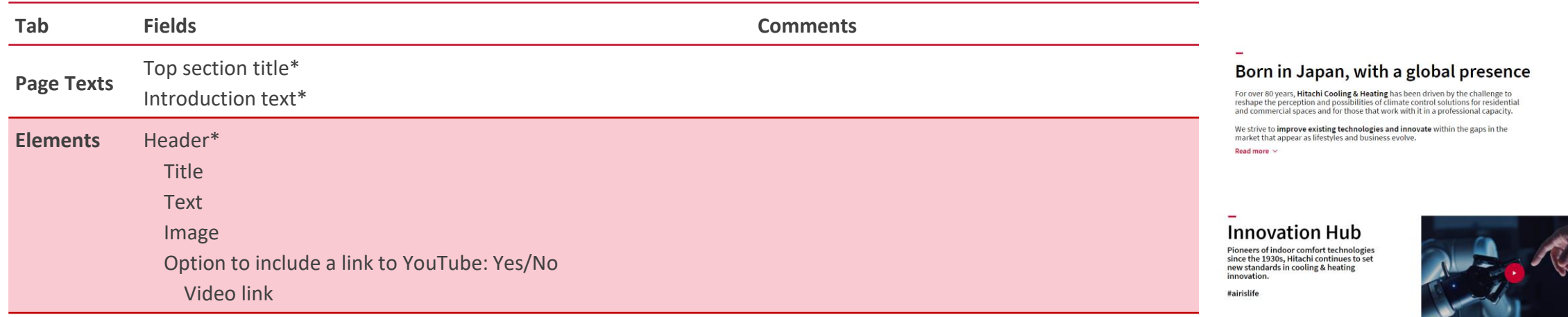

**Thumbnails of inner pages** are automatically embedded when these pages are created.

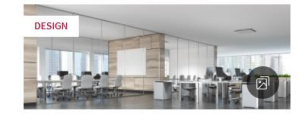

Silent-Iconic™

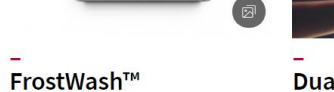

Our unique, award-winning design panel for Self-cleaning technology that helps your air modern spaces where aesthetics are a priority. conditioner stay healthier for longer.

ECHNOLOGY

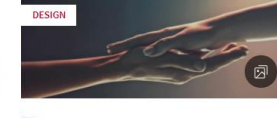

Duality Design<br>philosophy The foundation to our design and engineering<br>that informs the decisions we make during each stage of product development

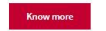

Compatibility

### **Innovations - Subhome**

**Contract** 

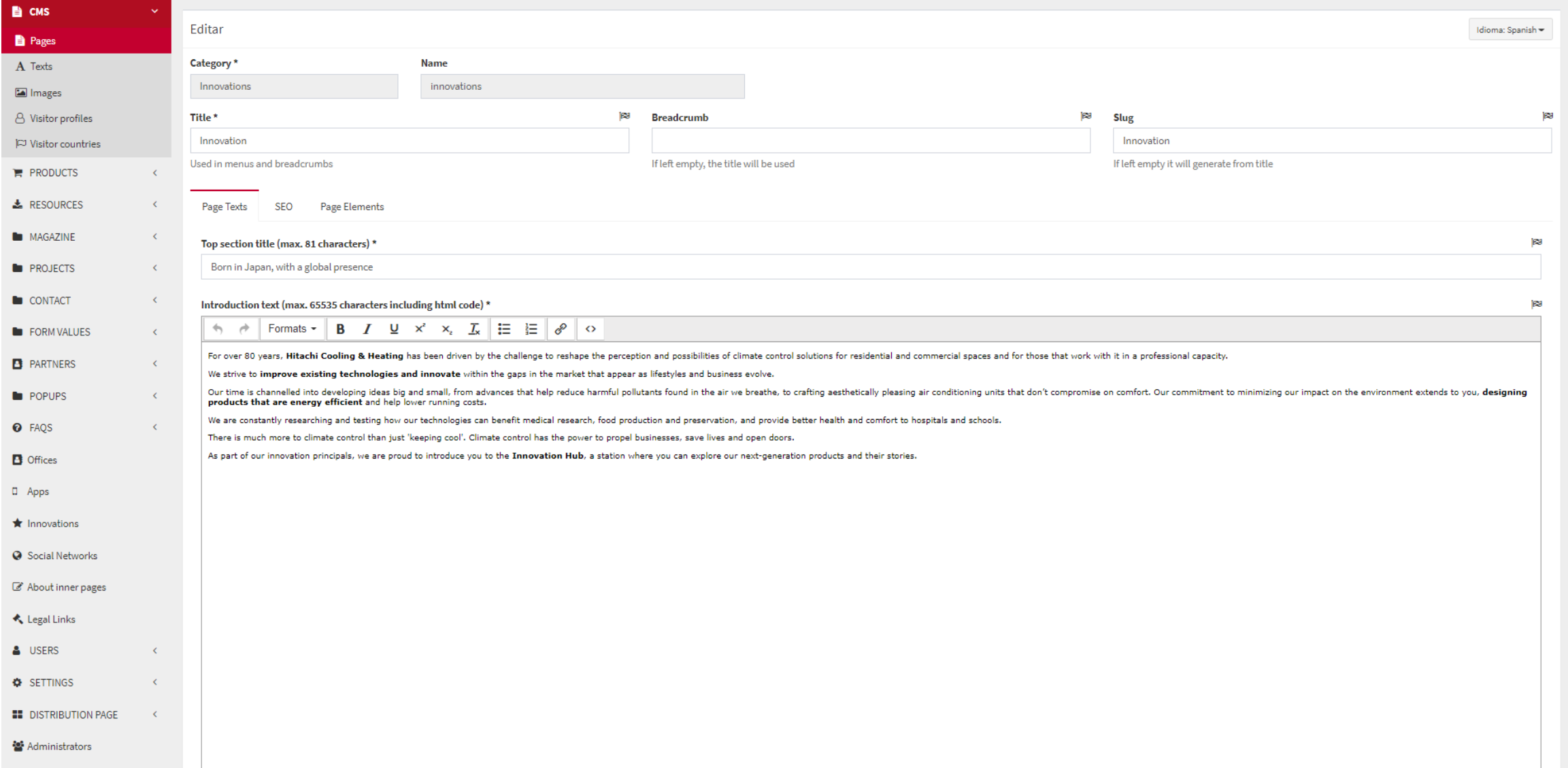

### **Innovations - Inner Page**

• **Description**

Elements:

- o Header: Title + Text + Image(s)
- o Content Free composition through rich editor
- o Links to related product and documentation

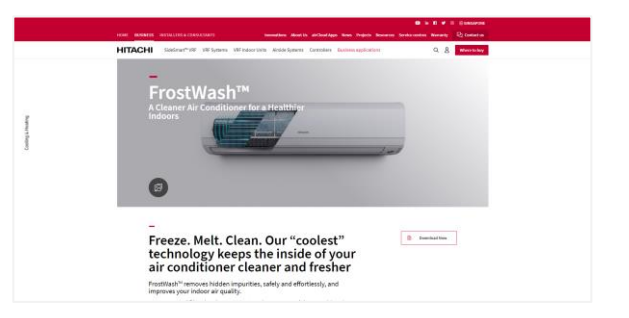

#### **Innovations**

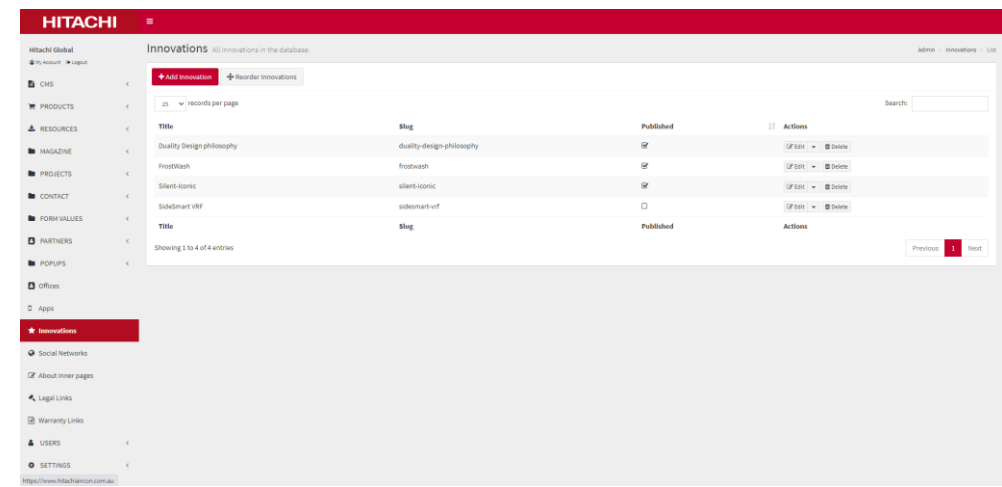

### **Innovations - Inner Page**

Editable content:

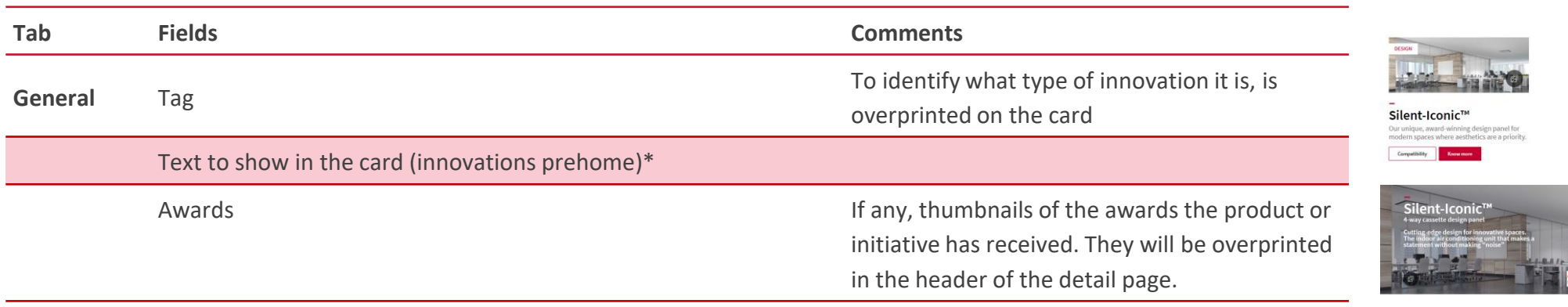

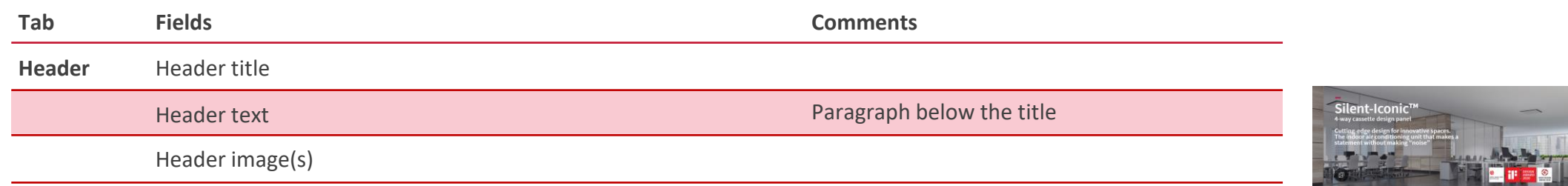

**Buttons:** the page can be customised by implementing several CTAs

• Show brochure button: Yes/No If yes: select link type and CTA

• Show case study button: Yes/No If yes: select link type and CTA

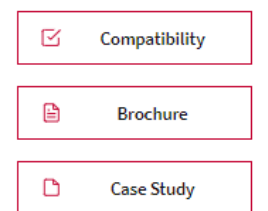

\* Mandatory

### **Innovations - Inner Page**

Editable content:

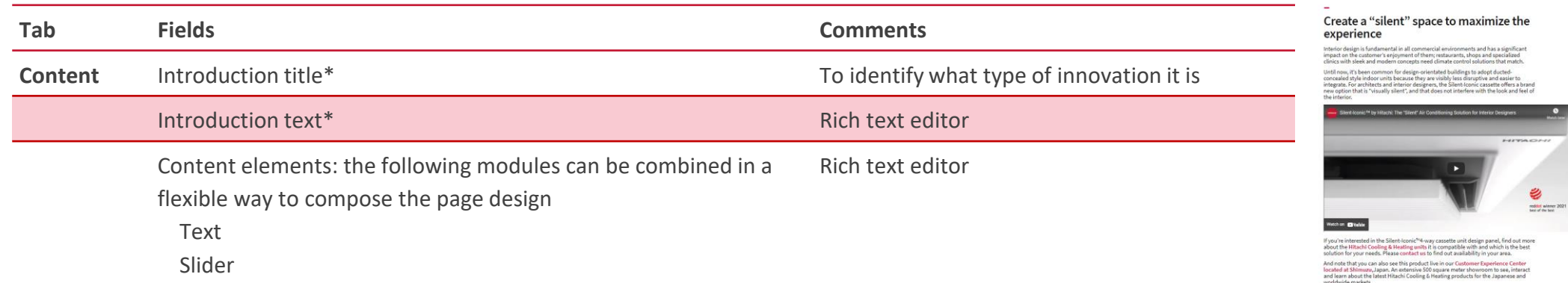

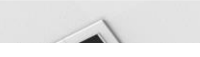

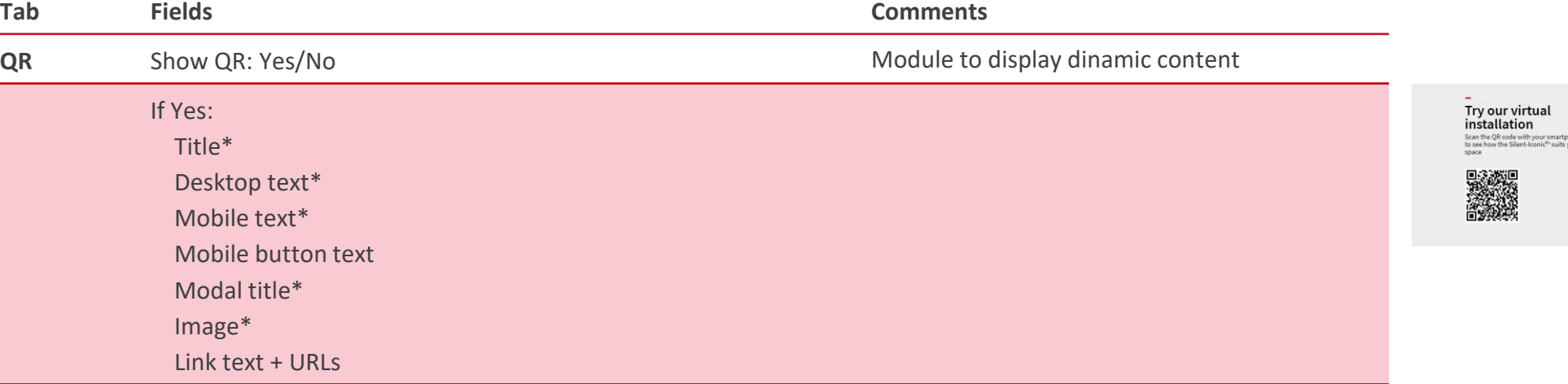

Lorem ipsum Lorem ipsum dolor sit amet<br>Know more

### **Innovations - Inner Page**

Editable content:

**Contract** 

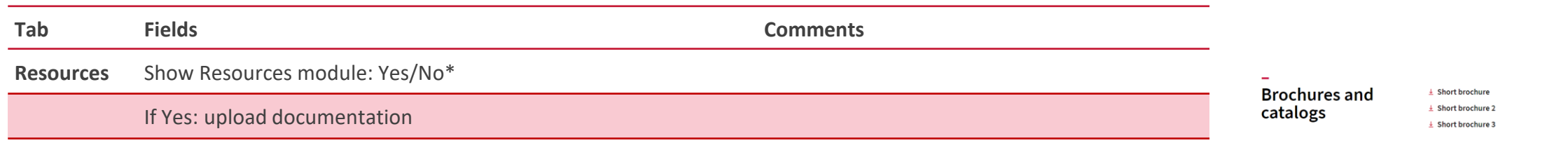

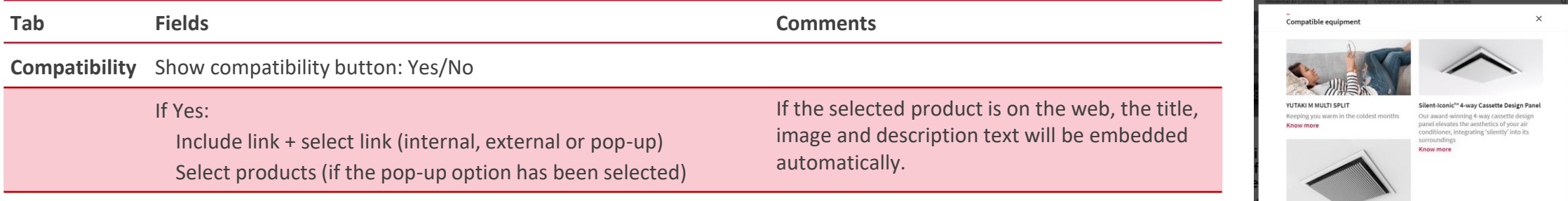

### **Innovations - Inner Page**

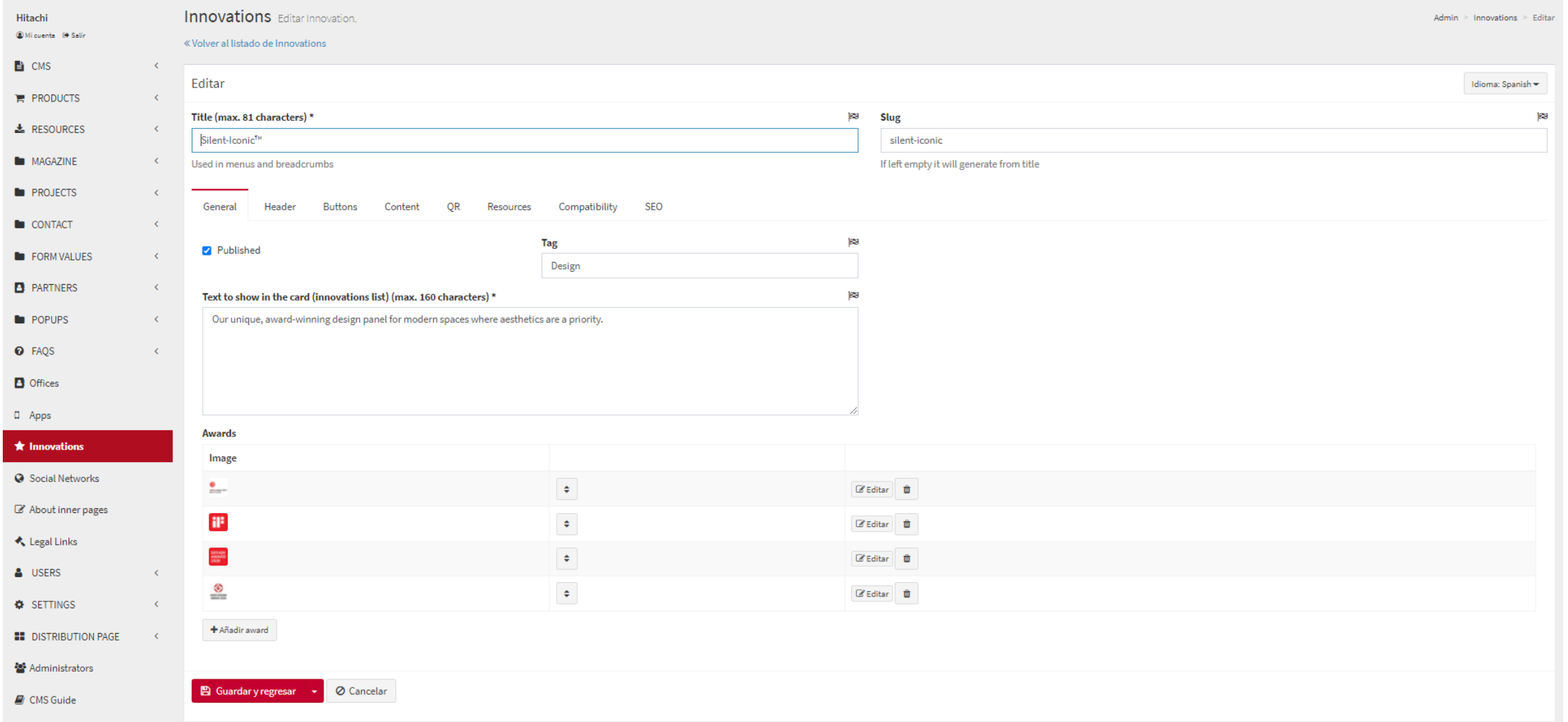

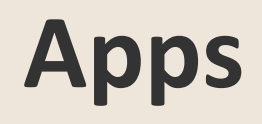

 $\sim$ 

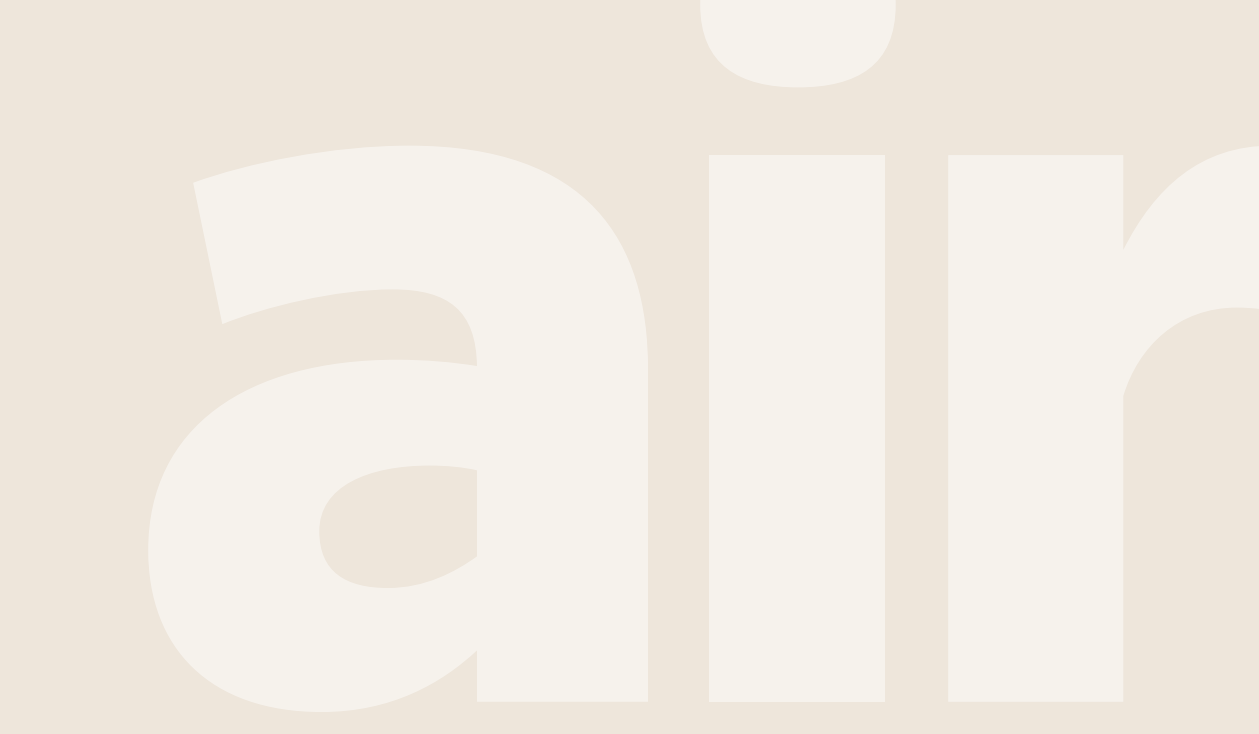

Cooling & Heating

## **Apps**

#### o **Description**

#### Elements:

- o Header: Title + Text + Image or Video
- o Profile selector (if the apps are targeted to different user profiles)
- o Cards for each app
	- Title
	- Text
	- Image (optional)
	- Link to landing page and/or app stores

### **Check the video and follow the steps!**

- 1. 14.1. CMS Guideline Apps [1. Section Description & Elements](https://youtu.be/QrLxG8k0kAU)
- 2. 14.2. CMS Guideline Apps [2. How to edit and Manage the section](https://youtu.be/siUTySiKdBU)

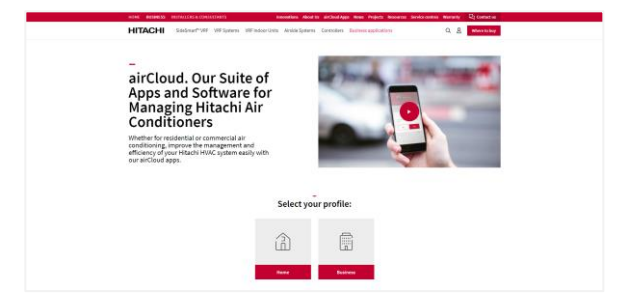

#### **Apps**

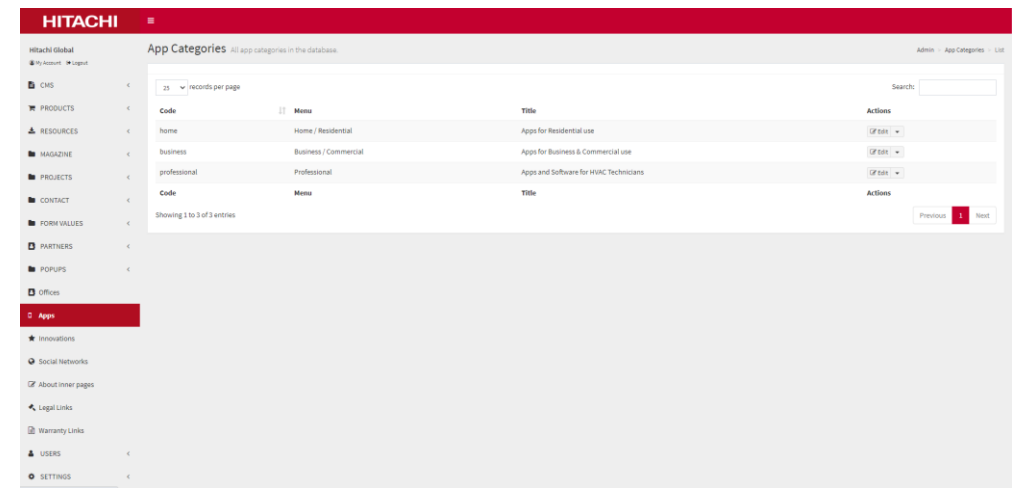

## **Apps**

### The apps are filtered by categories (home, business, professional), so you have **to select the profile the apps you want to edit.**

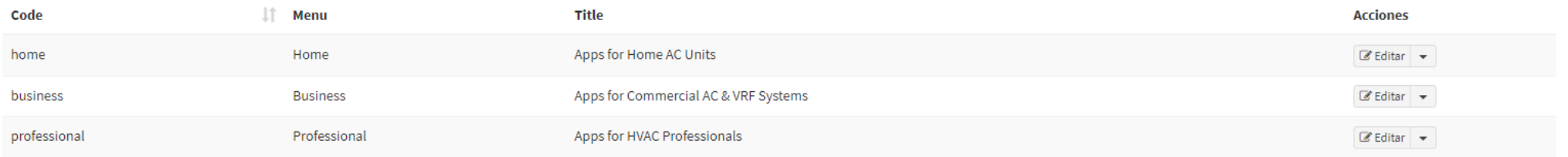

#### Editable content for each App:

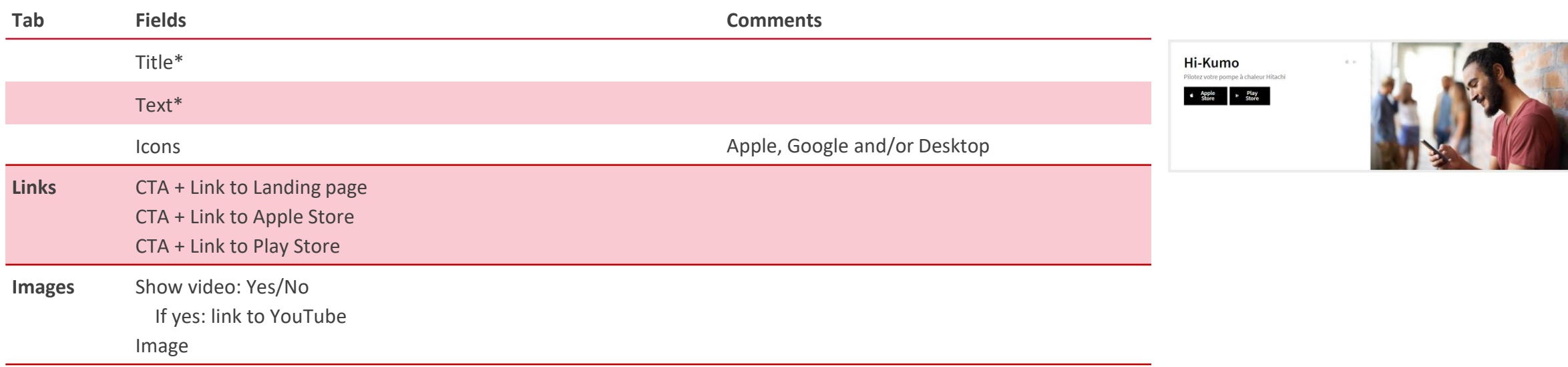

If the "Global" checkbox is selected, the app will be highlighted.Global

### **Innovations - Inner Page**

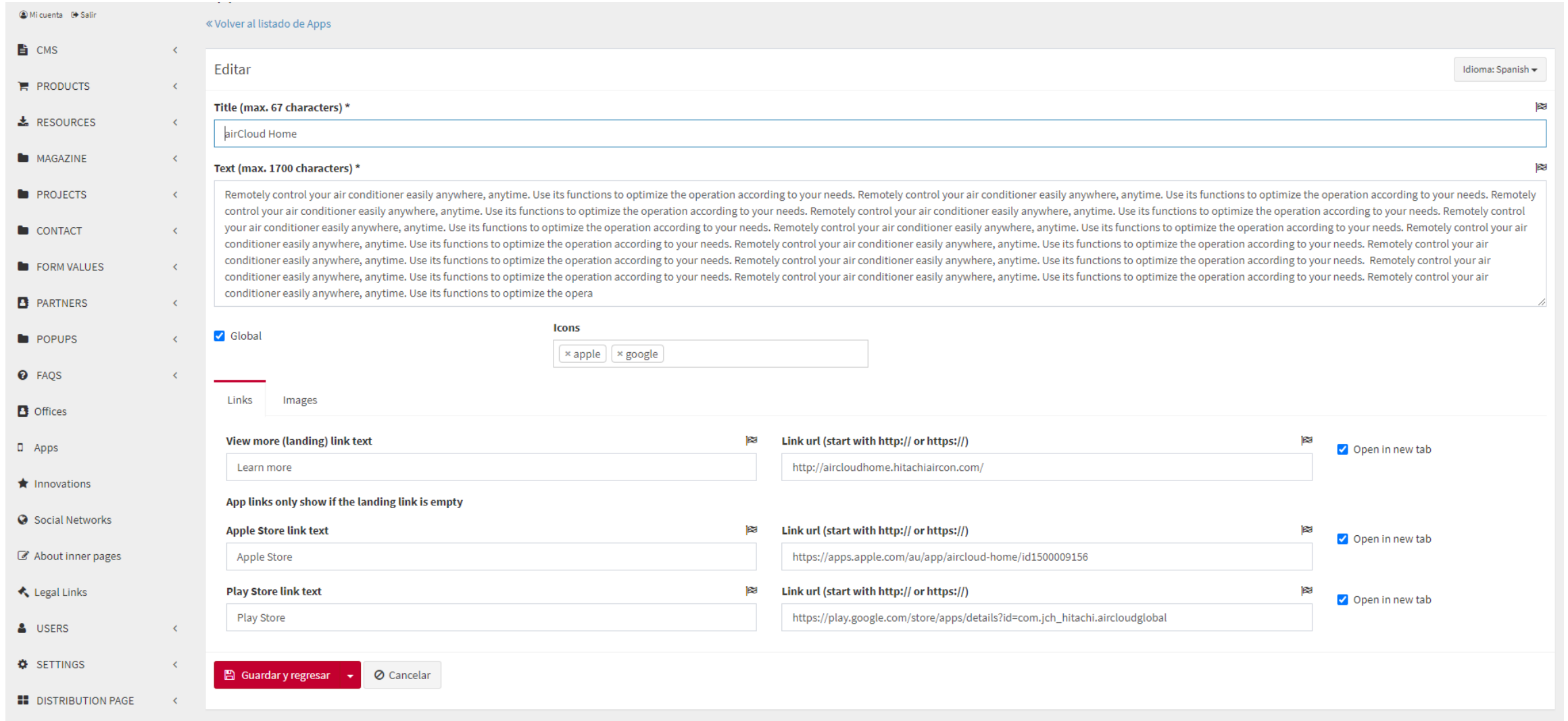

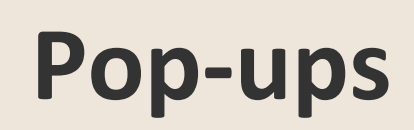

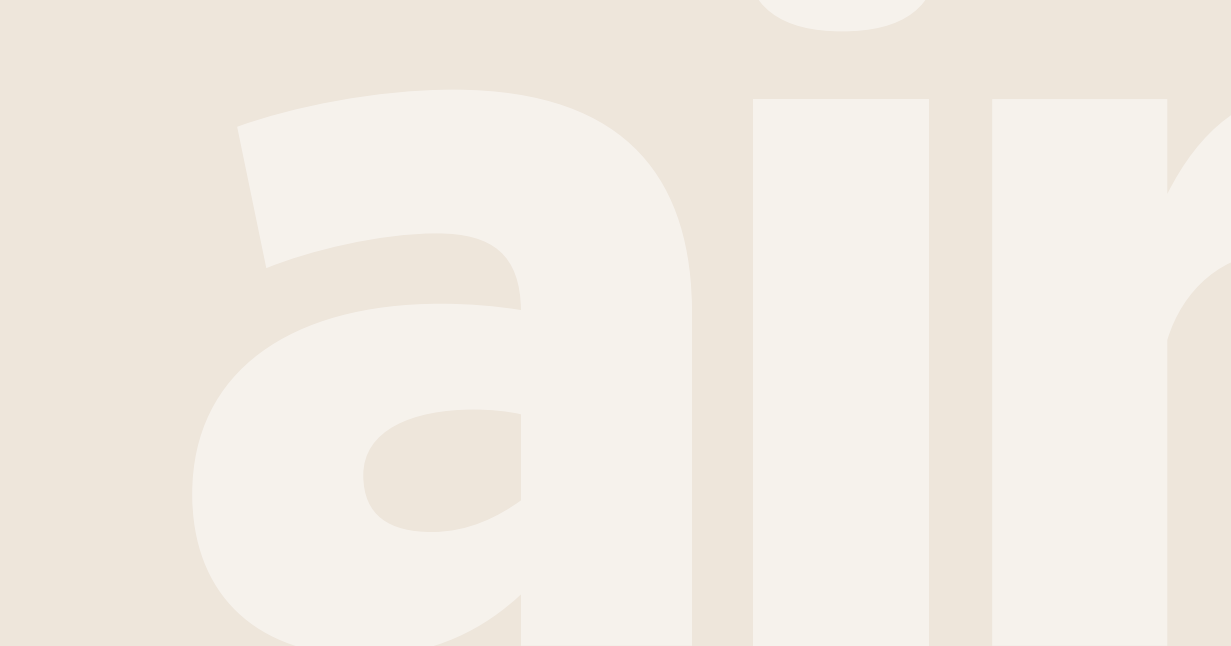

Cooling & Heating

**Contract Contract** 

### **Pop-ups**

• **Description**

In the tab called 'POPUPS' there are two options:

- Popups: to enable or disable pop-ups
- Popups request: to access the database the pop-ups generate

### **Check the video and follow the steps!**

1. 16.1. - [CMS Guideline -](https://youtu.be/-3MTcS1-9ho) Pop-Ups

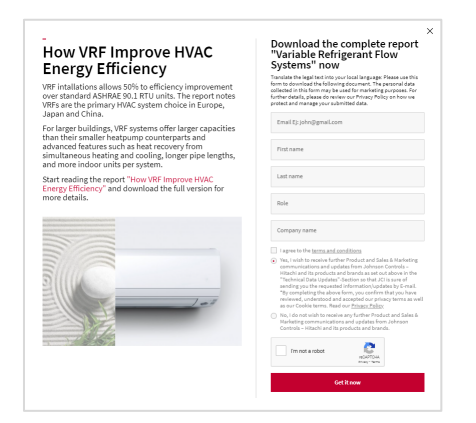

#### **Popups**

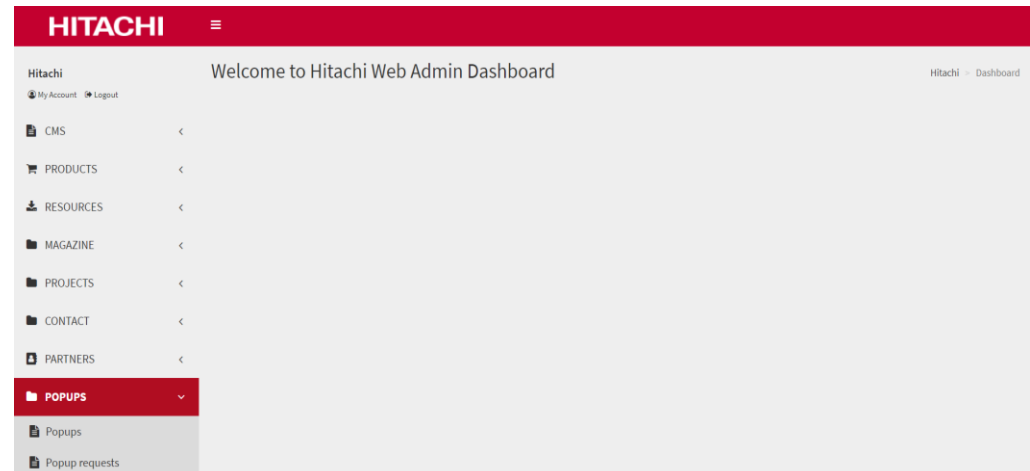

### **How to implement a new pop-up window 1/4**

**E** CMS

 $\square$  Apps

- 1. Click on the button: **+Add Popup**
- 2. There you have several fields. They are related to **where the pop-up window should appear**:
	- Product range pages and/or
	- Business verticals pages and/or
	- Product detail pages

And to which **audience profile**.

Fill in all these fields. **Note you can select multiple pages and audience profiles at the same time**.

The **campaign name** will allow you to easily identify the pop-up and the related database in the future, try to use one that is easily recognizable.

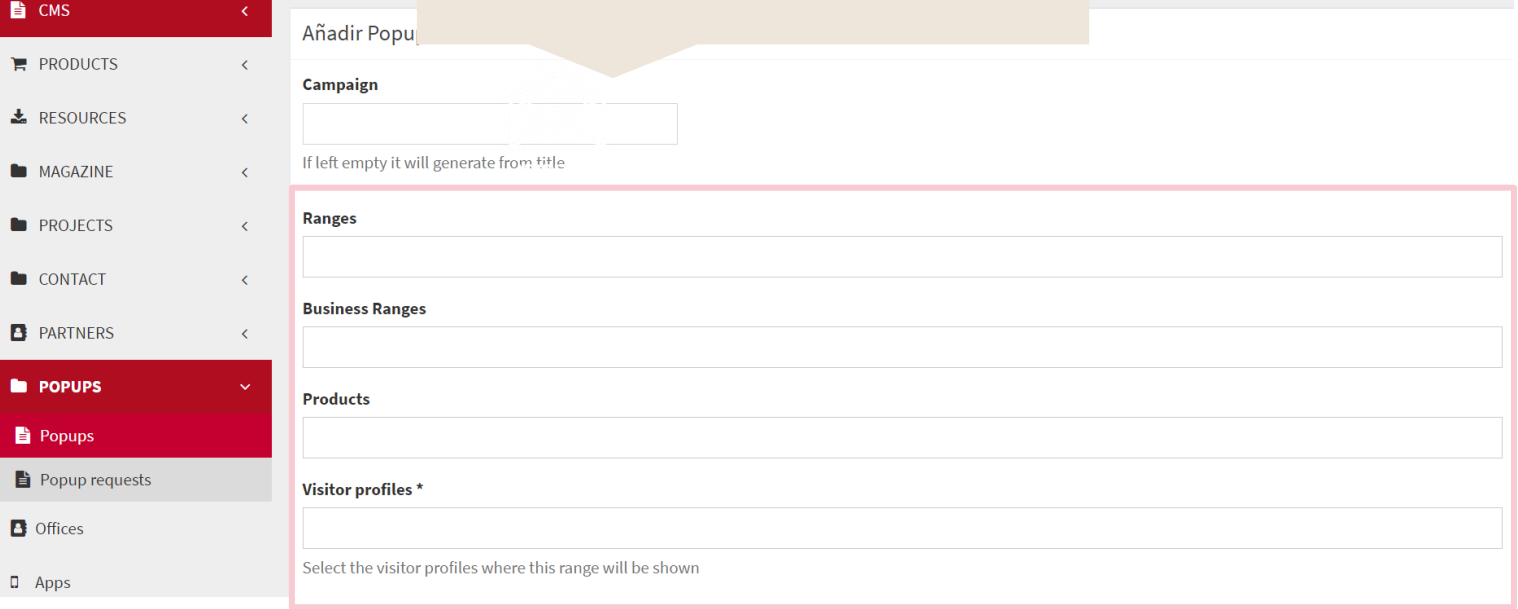

### **How to implement a new pop-up window 2/4**

- 4. Complete the information on the pop-up. You will see there are 4 tabs:
- **General -** to customize image and texts
- **Settings -** to define when the pop-up should be active, and how many seconds should pass from the time the user lands to the page until the pop-up it's launched
- **Form -** to customize the text within the fields, and to activate or not optional fields
- **Resources -** to upload downloadable information for which users provide their personal data

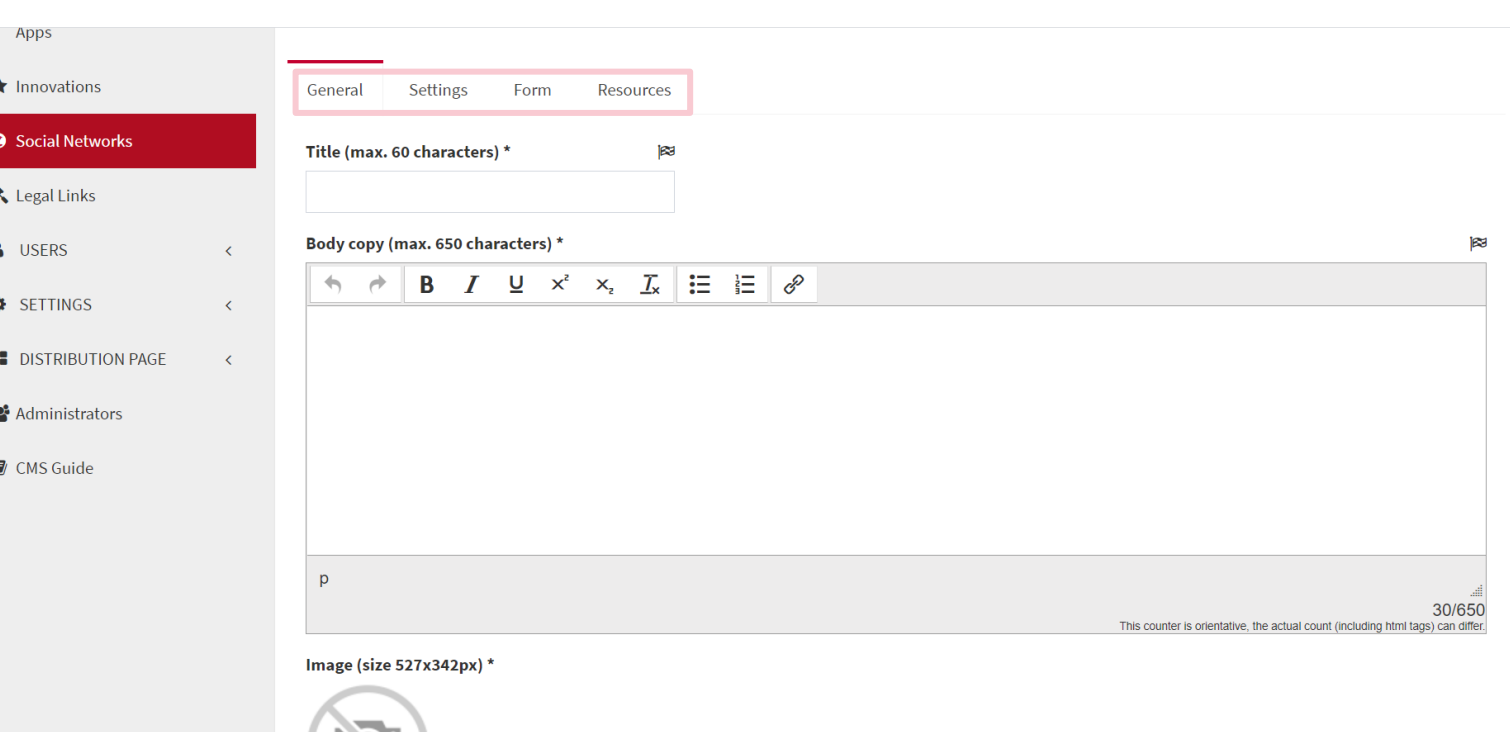

m

### **How to implement a new pop-up window 3/4**

- **General -** Complete:
	- Title (max. 60 characters)
	- Body copy (max. 650 characters)
	- Image (size 527x342px)
- **Settings -** Define:
	- Period during which the pop-up will be active
	- How many seconds should pass from the time the user lands to the page until the pop-up it's launched

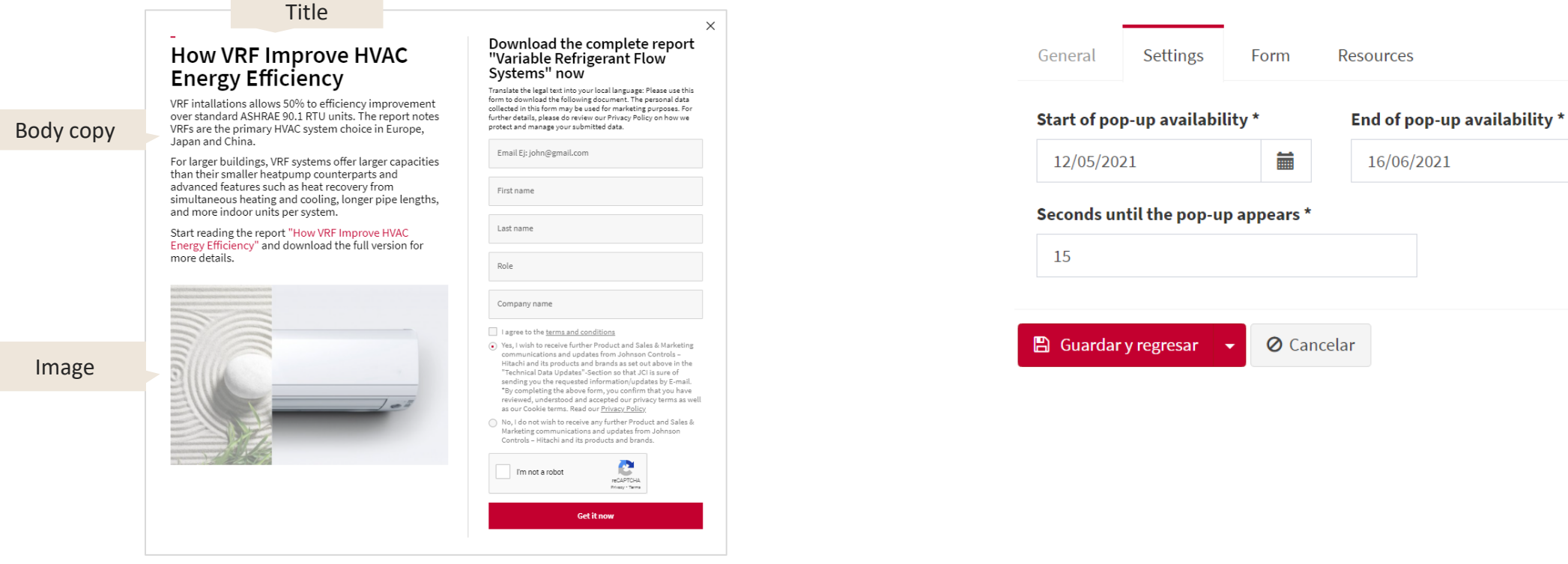

### **How to implement a new pop-up window 4/4**

- **Form -** Complete:
	- Form title
	- Text within the fields
	- Role and Company fields Enabled or Disabled
	- Button texts
	- Thank you message

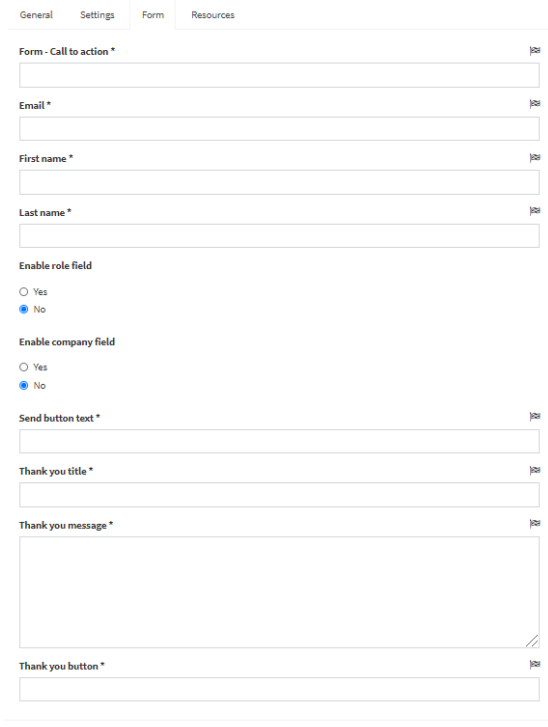

**B** Guardary regresar v © Cancelar

- **Resources -**
	- Upload the file the user will download, up to 50 Mb.

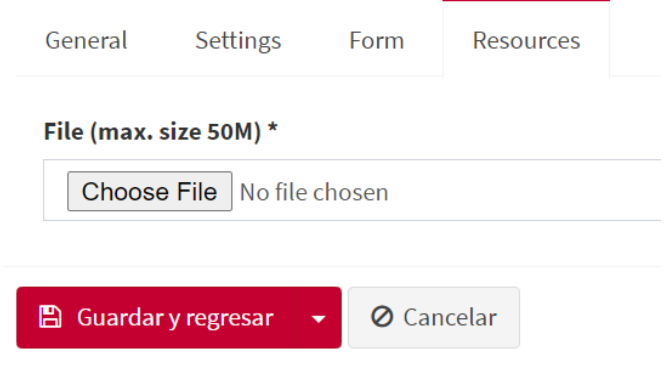

## **Double opt-in**

Users **cannot download the file directly from the web, but from an email** in their inbox **→** Qualified database.

The **email is customized** with the user's name and the name of the Download.

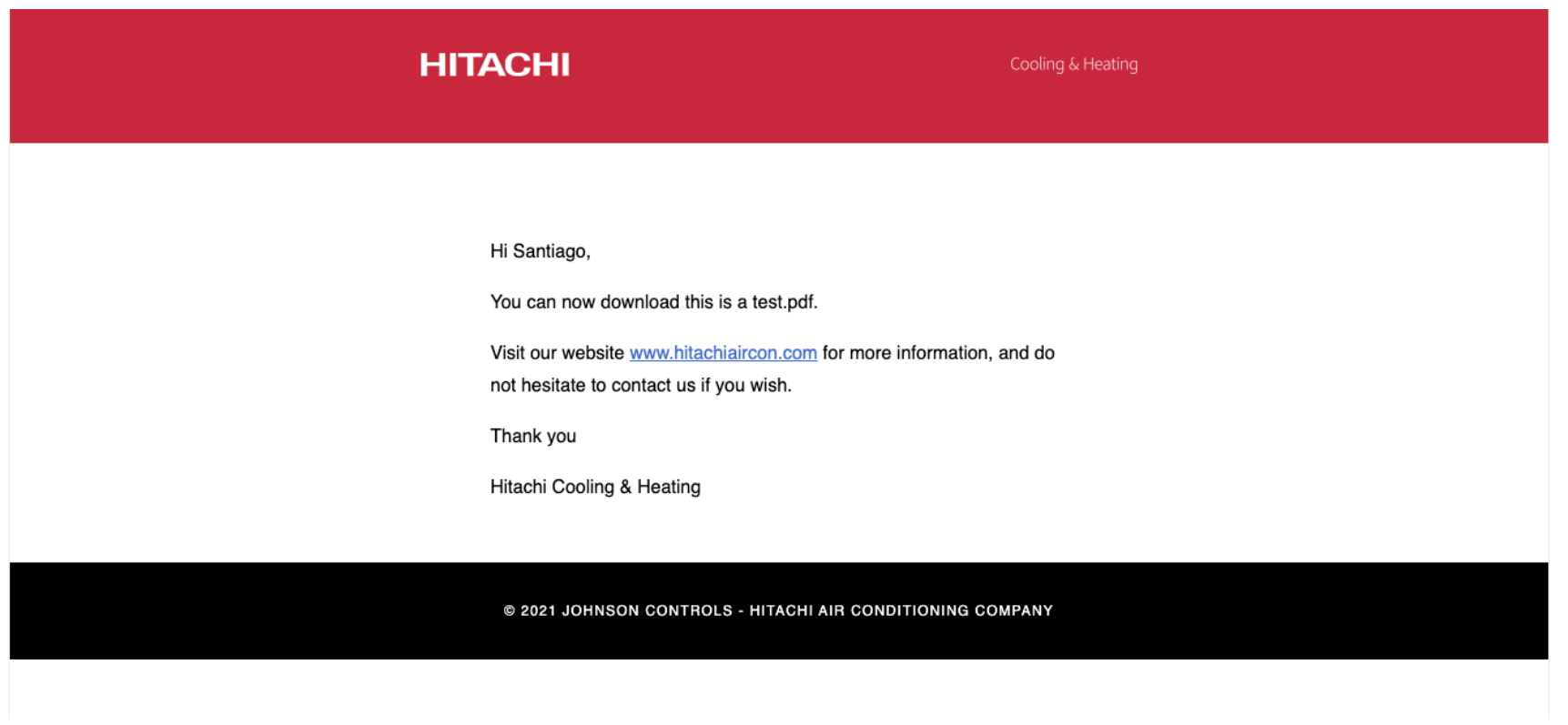

### **Database**

The database can be accessed from the menu: **POPUPS > Popups request** It can be **downloaded in bulk** via the 'Download requests" button.

#### **IMPORTANT CONSIDERATION!**

**If the user has selected that he/she "DOES NOT" want to be contacted for commercial purposes, his/her details cannot be used for any other future marketing action (field: Subscribed to communications).**

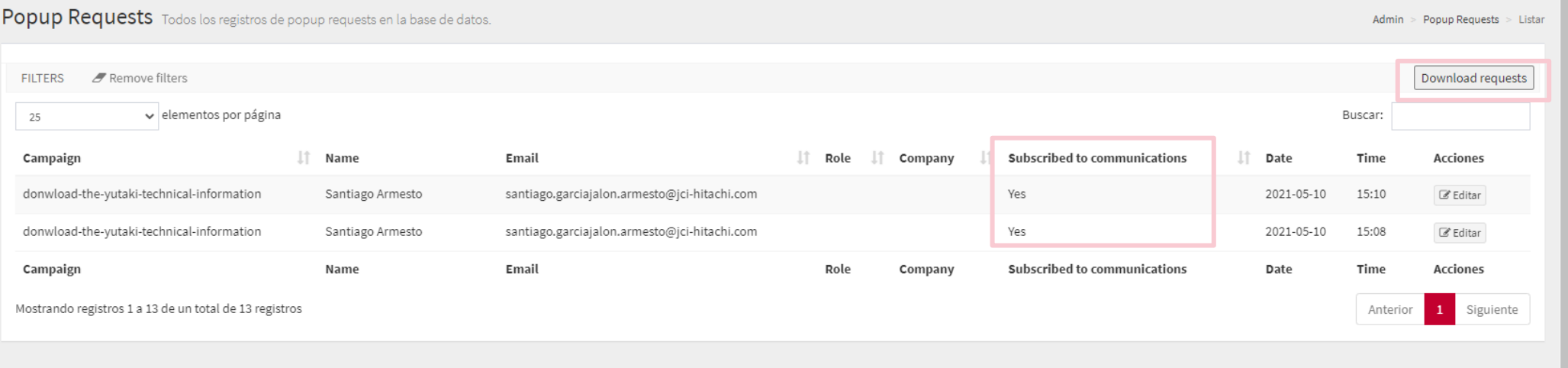

**Static texts**

Since the pop-up is highly customisable, there is very little static content. You can find these texts at **CMS > Texts**

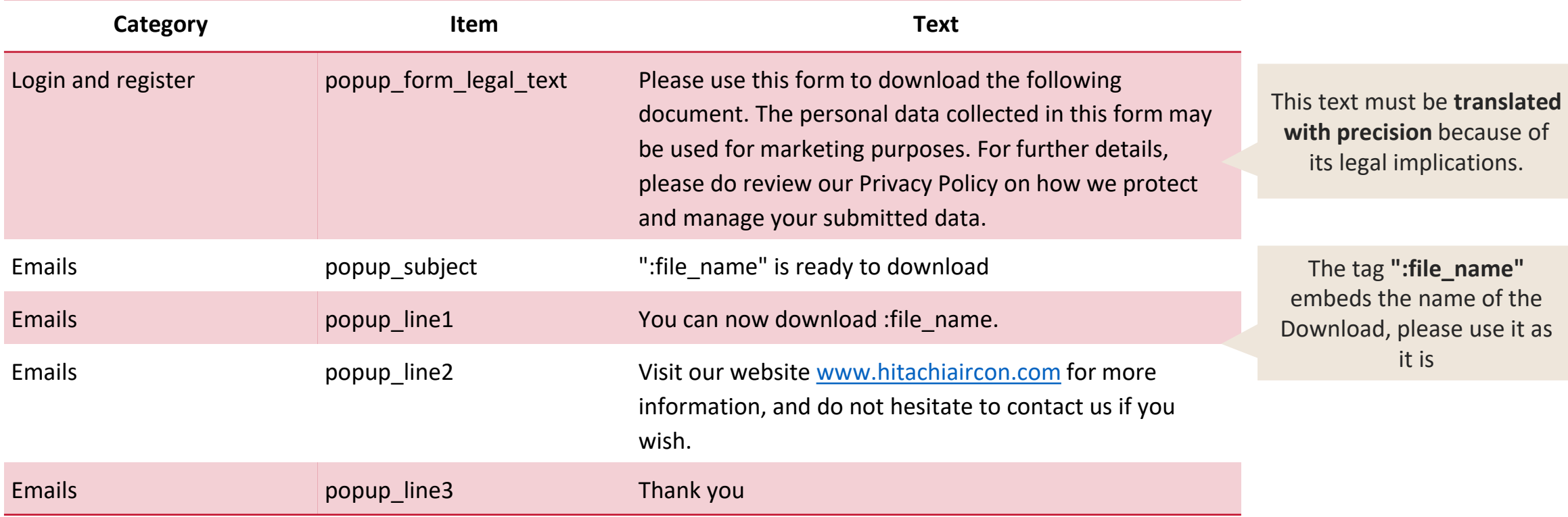

### **Considerations**

- There can only be one pop-up per URL. If you enable a second pop-up on the same URL for the same period of time, the pop-up you enabled first will be prioritized. To display another pop-up, you must disable the one that is currently active.
- The pages in which the pop-ups can be enabled are: product range pages, product detail pages and business vertical pages.
- The legal text canno be shortened, it is necessary in order to comply with data privacy regulation.
	- If your language is **English**, keep the texts as they are.
	- If your language is **different from English**, please translate them accurately.

Note that this refers **not only to the legal checks, but also to the paragraph above the form** which explains why this data is being captured.

# **Warning Messages**

Cooling & Heating

### **Warning messages**

Notification system for hitachiaircon.xyz websites **When can I use a warning message?** 

• **Description**

#### Elements:

- o Title
- o Warning type: White (regular alerts) and Orange (Critical alerts)
- o Short text
- o Read more text
	- o External link
	- o Internal link
	- o Modal message

### **Check the video and follow the steps!**

15.1. - CMS Guideline - [Warning Messages](https://youtu.be/pIB7aEHEYRs)

For example, let's imagine that we have a product supply problem or an app crash > We can include a warning message on the entire page or in a specific section to warn the user.

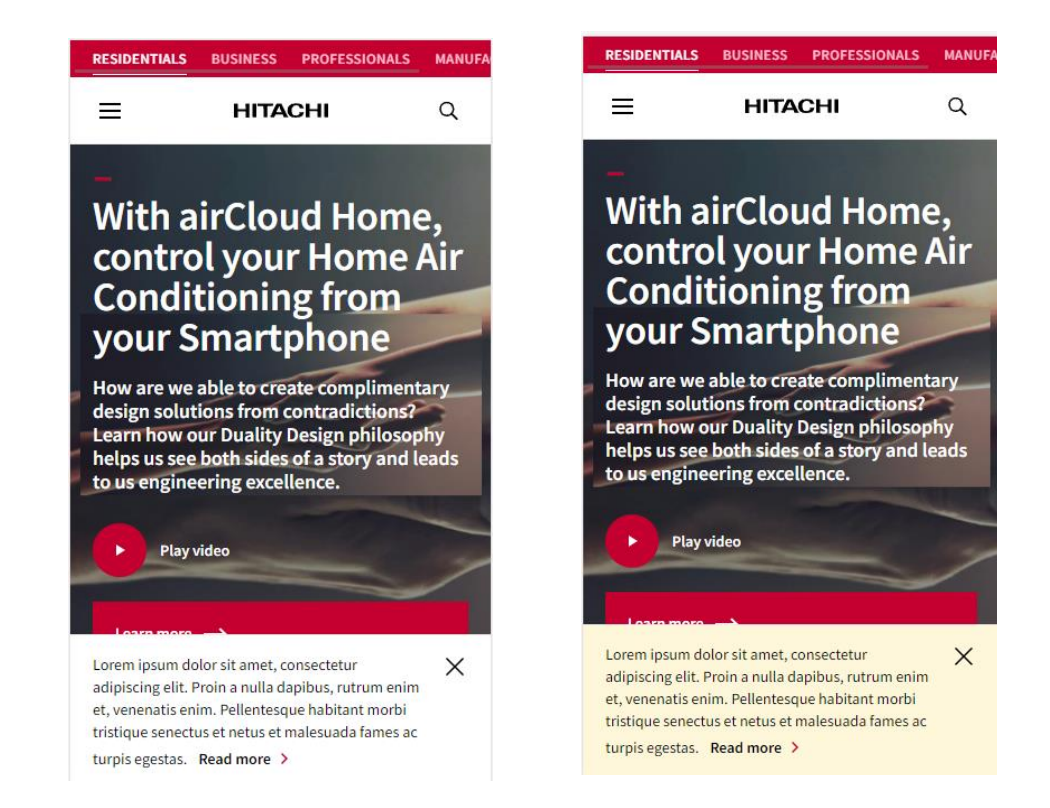
### **Contract FAQs– Main page**

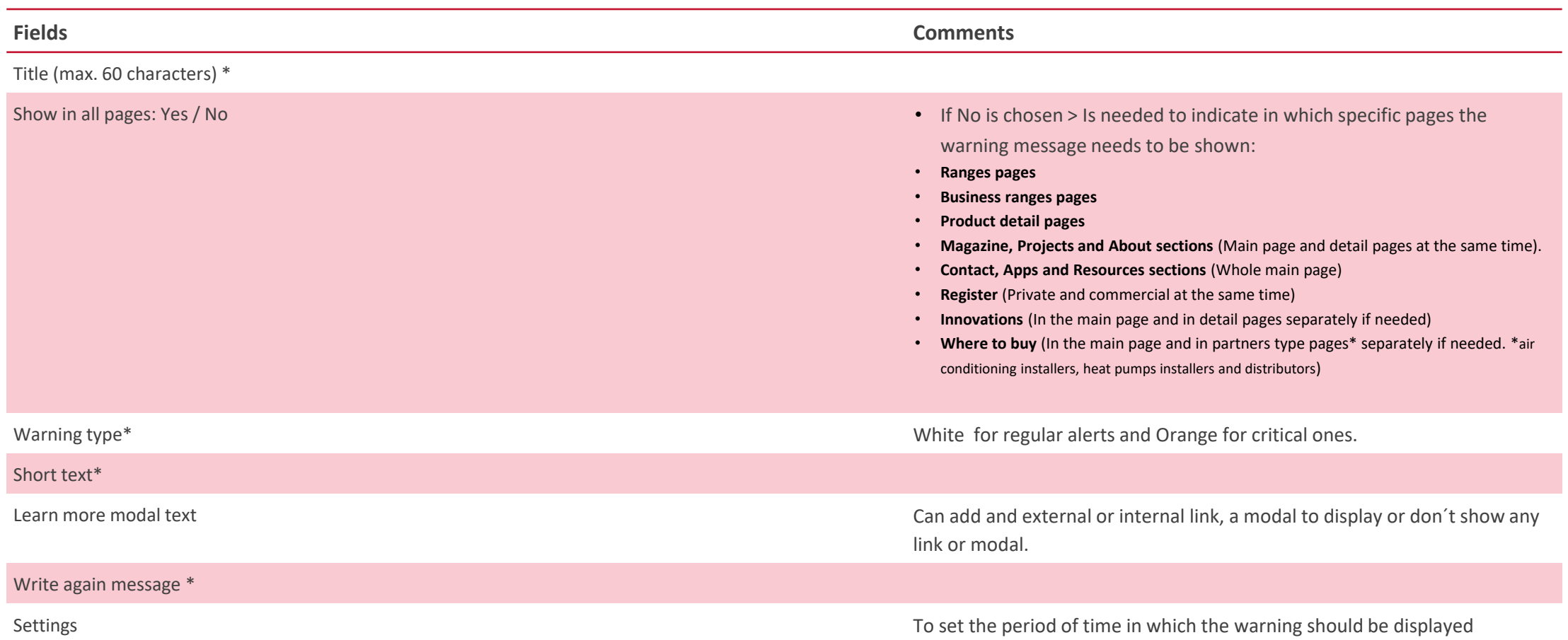

### **CMS guide**

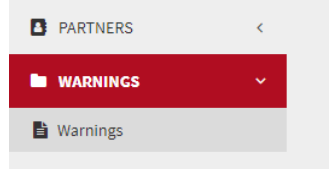

**CMS>Warning** You can find it in the left side of the CMS, in a folder called "warnings"

### **CMS guide: Add a new warning**

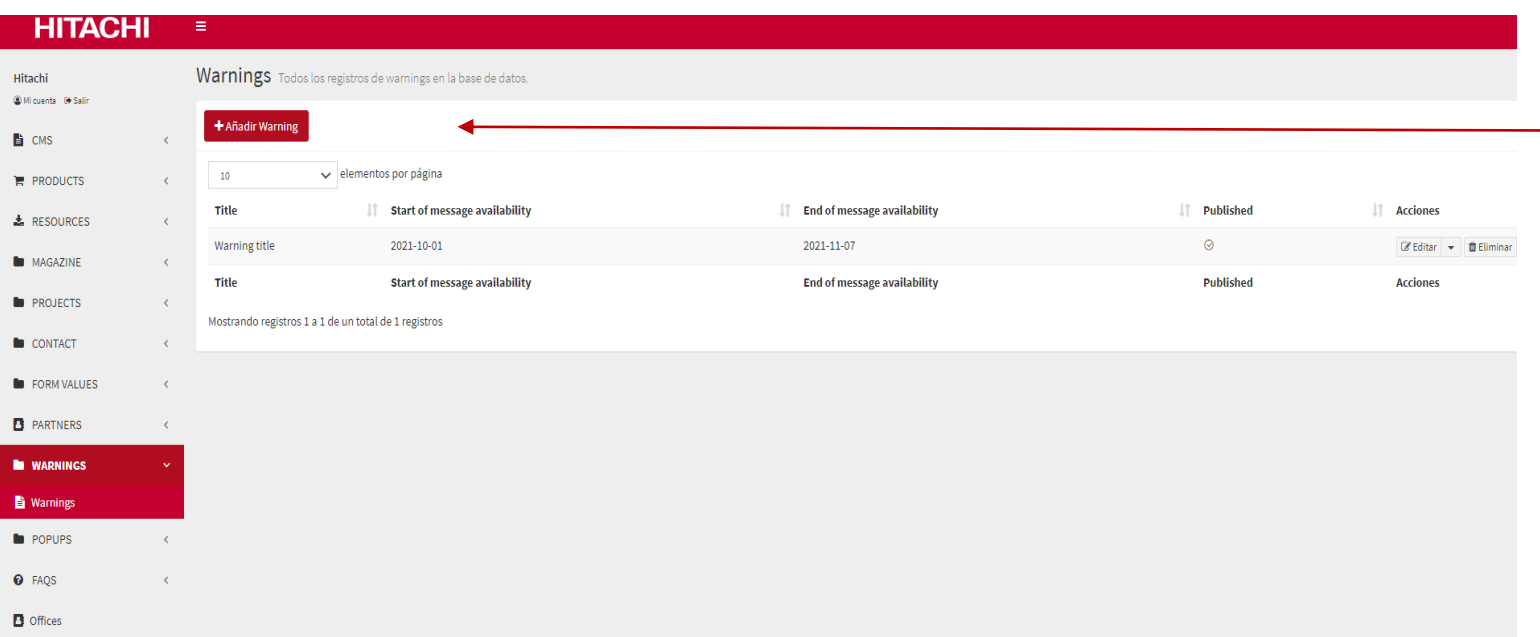

**CMS>Warning>Warning** Click on "Add a warning" to add a new message

You can also edit or delete the existing ones

## **CMS guide: Add a new warning**

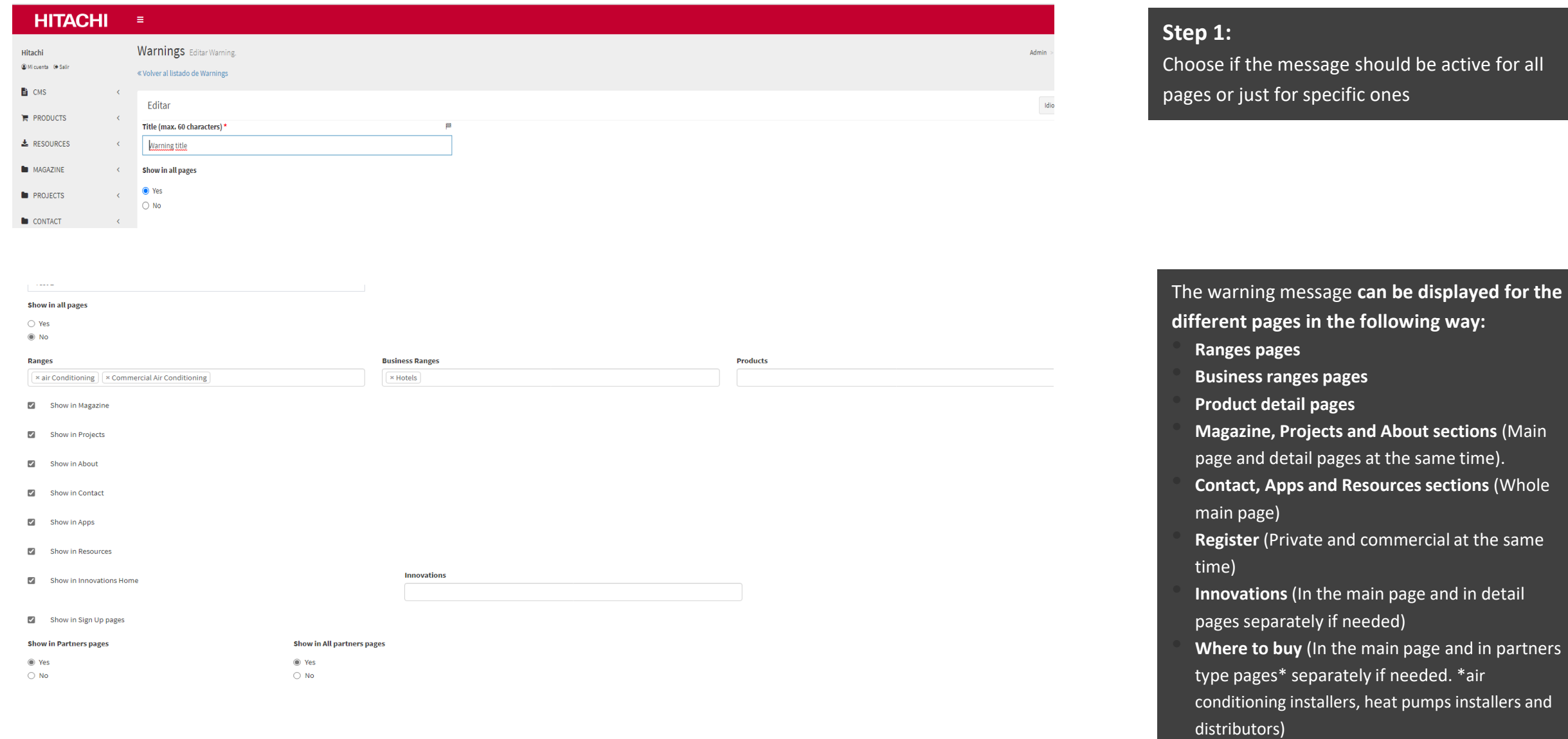

### **CMS guide: Setting up a new warning**

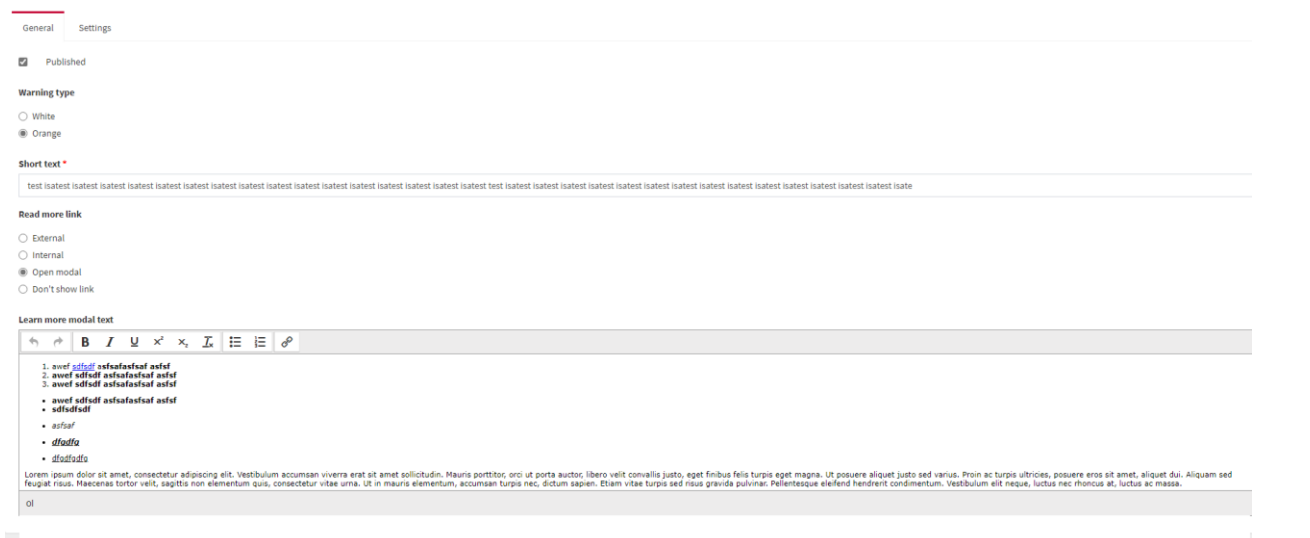

### **Step 2:** In "General" you can configure: -Warning message color -Short text -Read more link. Could be: **External Internal** • Open Modal • No link You need to mark "published" to make it visible in live website.

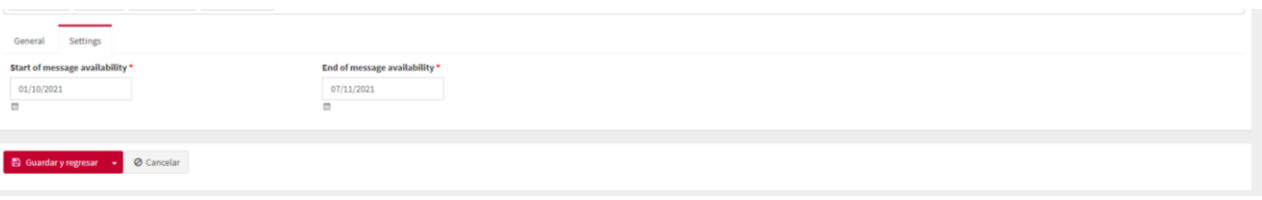

**Step 3:** In "Settings" you can configure: -The specific time in which the message should be showed

### **CMS guide: Setting up a new warning**

### Modal message example

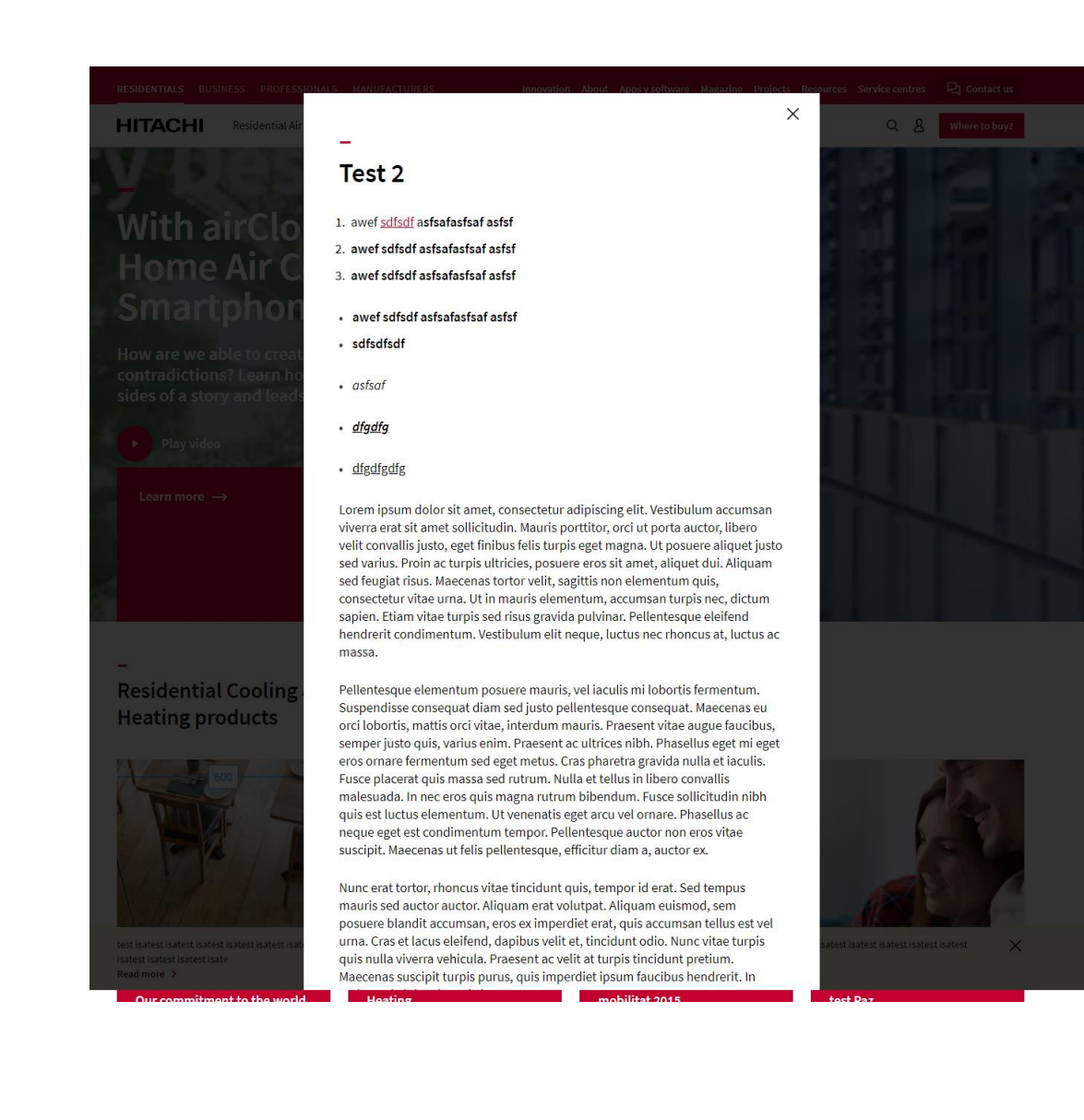

# **Virtual Showroom page**

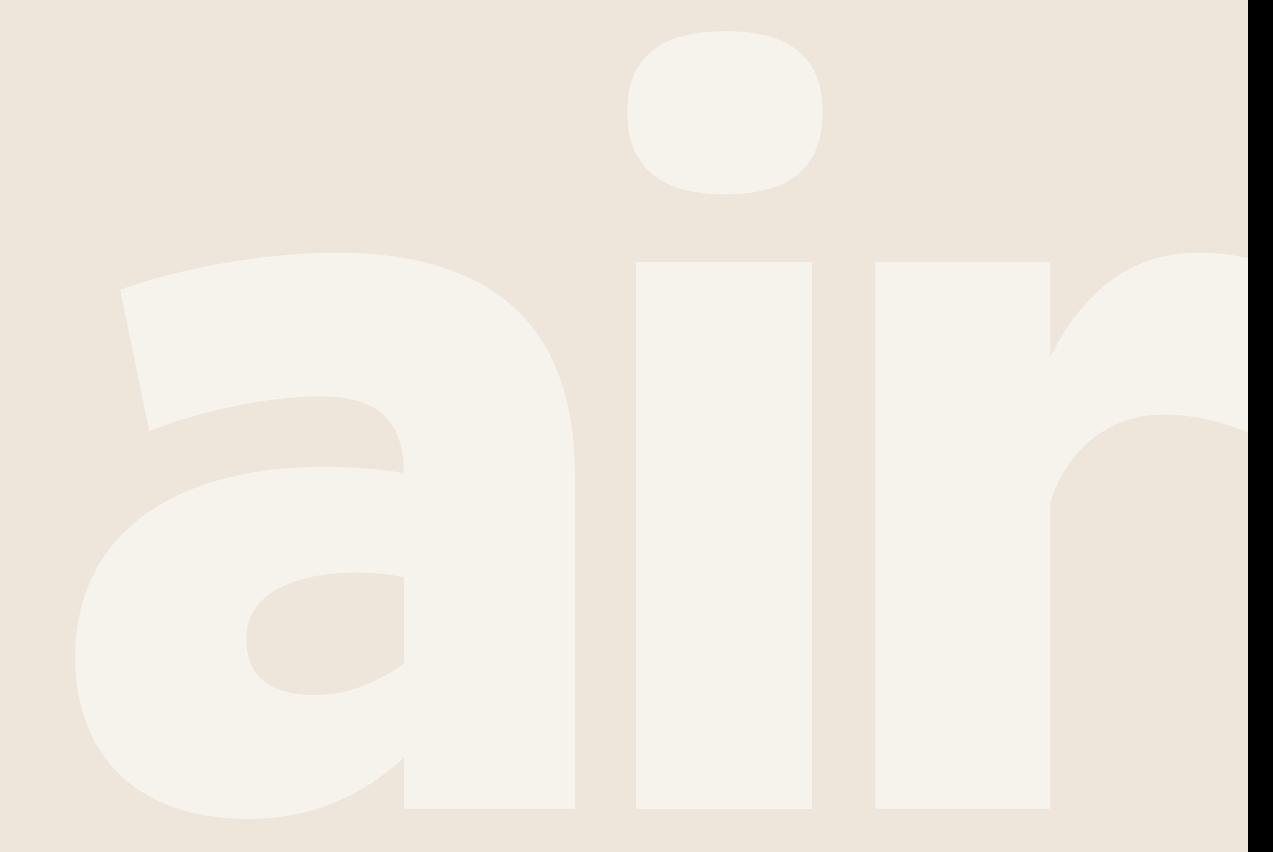

Cooling & Heating

### **Virtual Showroom – CMS>Pages>Virtual Showroom**

# **Fields Comments** Title (max. 200 characters) \* Description Iframe Internal internal internal contract to the To embed an iframe code for showrooms Iframe SEO tab It works in the same way as the rest of the tabs

#### **HITACHI**

#### Visit our virtual Showroom

Enjoy the 360 ° experience of our Johnson Controls-Hitachi Showroom in Barcelona (Spain)

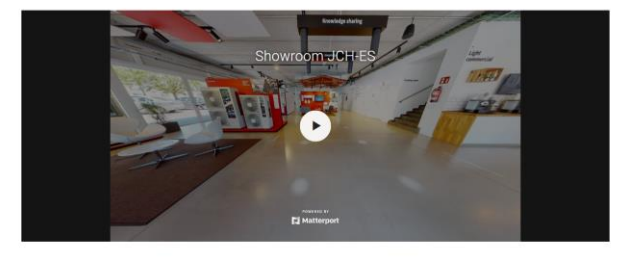

# **Glossary**

Cooling & Heating

**CONTRACTOR** 

## **Glossary**

Dictionary of air conditioning and climate control terms for end-users

#### **Description**

- Main page (include all the terms listed by a list of letters, except for chinese)
- Detail page:
	- Header:
		- Title\*
		- Introduction text\* (250 characters)
	- Main content (max 2800 characters)
		- **Categories**
	- Related terms module
	- Related products module

Hitachi / Definition of key concepts on heat pumps and HVAC

### Definition of key concepts on heat pumps and HVAC

We help you to have a cleared idea of what aerotherma energy is, ducted units or air conditioning concepts that you did not know yet

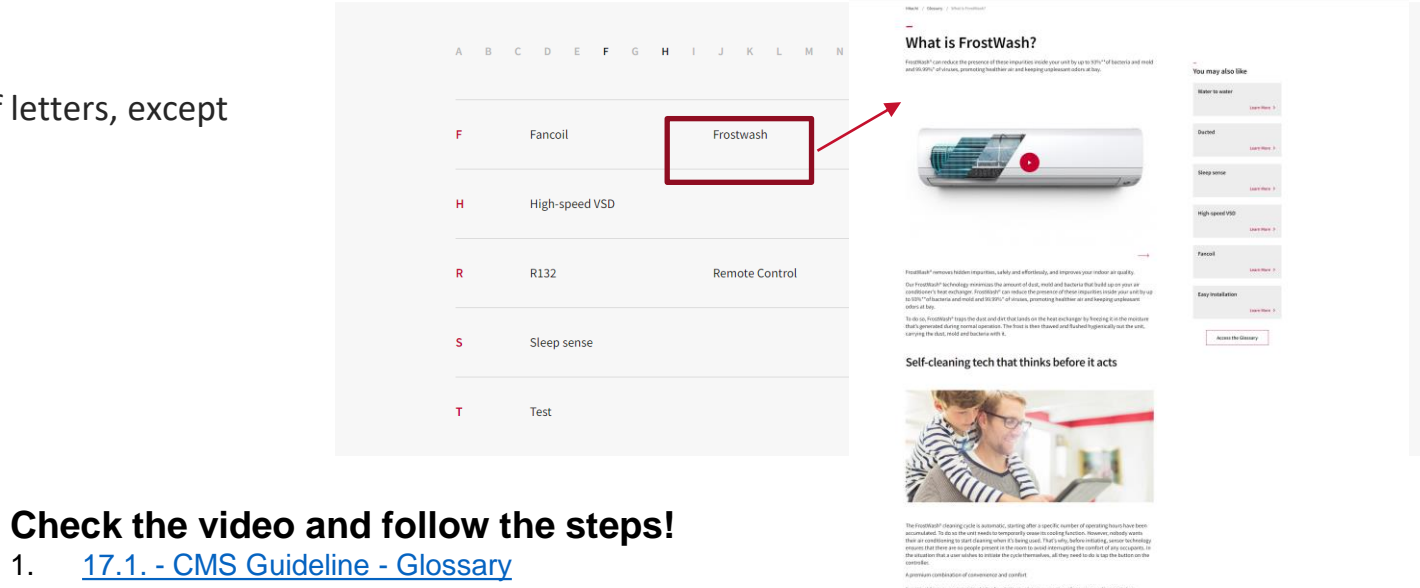

#### Products with FrostWasl

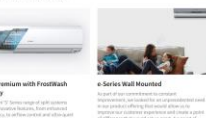

## **Glossary (main page) – CMS>Pages>Glossary**

# **Fields Comments** Title\* Not limited characters Subtitle\* Not limited characters SEO tab It works in the same way as the rest of the tabs

#### Hitachi / Definition of key concepts on heat pumps and HVAC

### Definition of key concepts on heat pumps and HVAC

We help you to have a cleared idea of what aerotherma energy is, ducted units or air conditioning concepts that you did not know yet

#### A B C D E F G H I J K L M N O P Q R S T U V W X Y Z

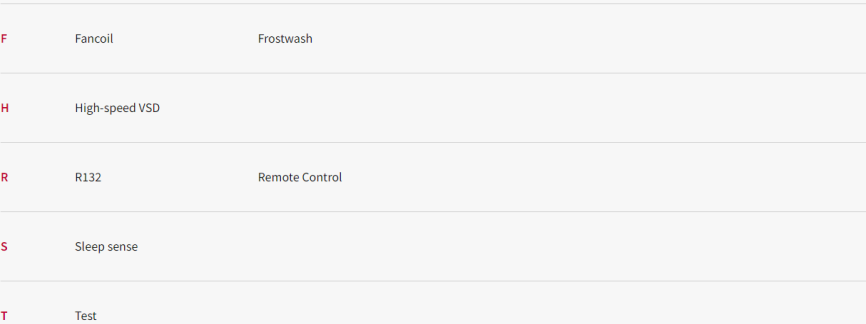

## **Glossary (detail pages) – CMS>Glossary> Term (edit)**

#### What is FrostWash?

Hitachi / Olossary / What's from hist  $\sim$ 

FrostWash\* can reduce the presence of these impurities inside your unit by up to 93%\*\*of bacteria and mold<br>and 99.99%\* of viruses, promoting healthler air and keeping unpleasant odors at bay.

**HITACHI** 

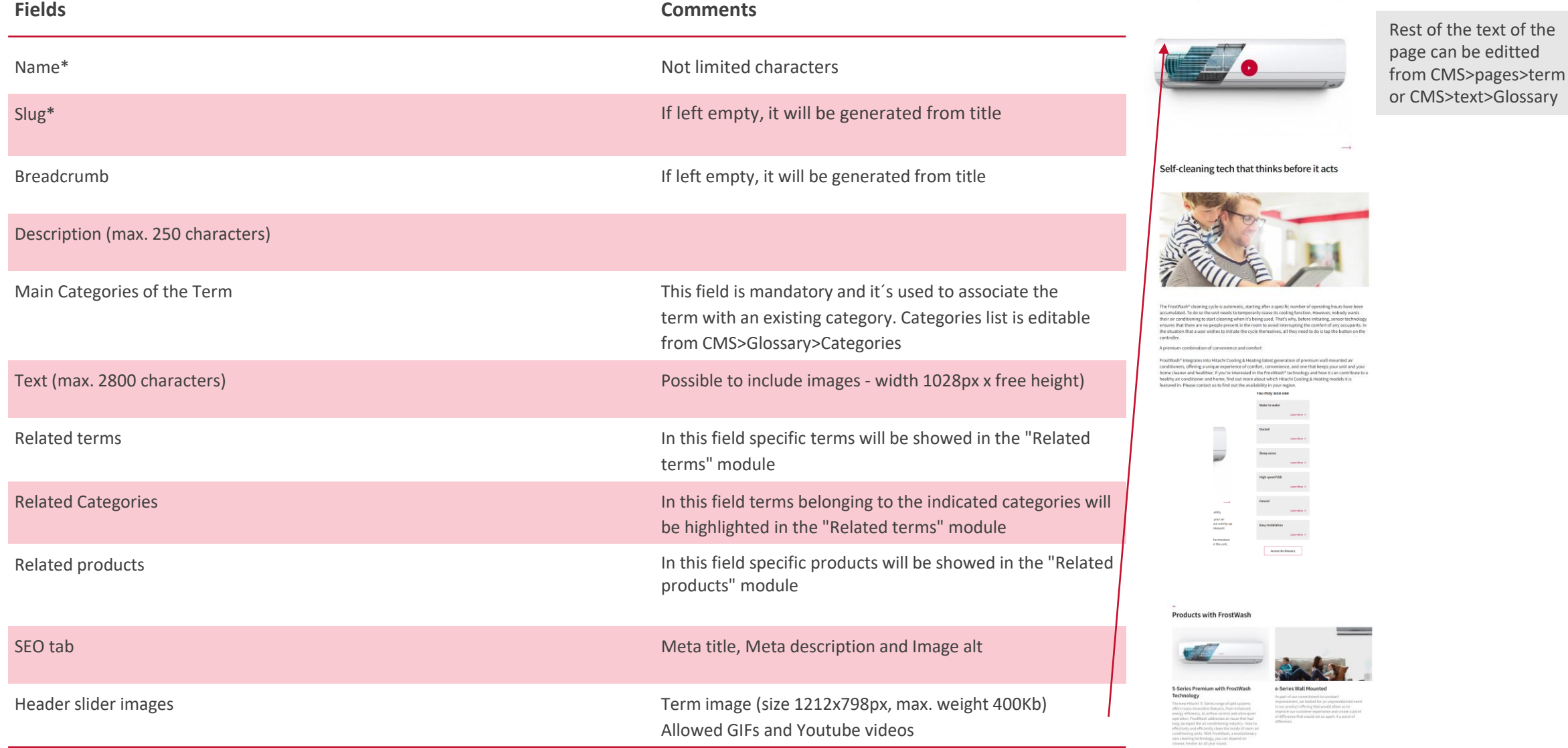

# **Partner With Us**

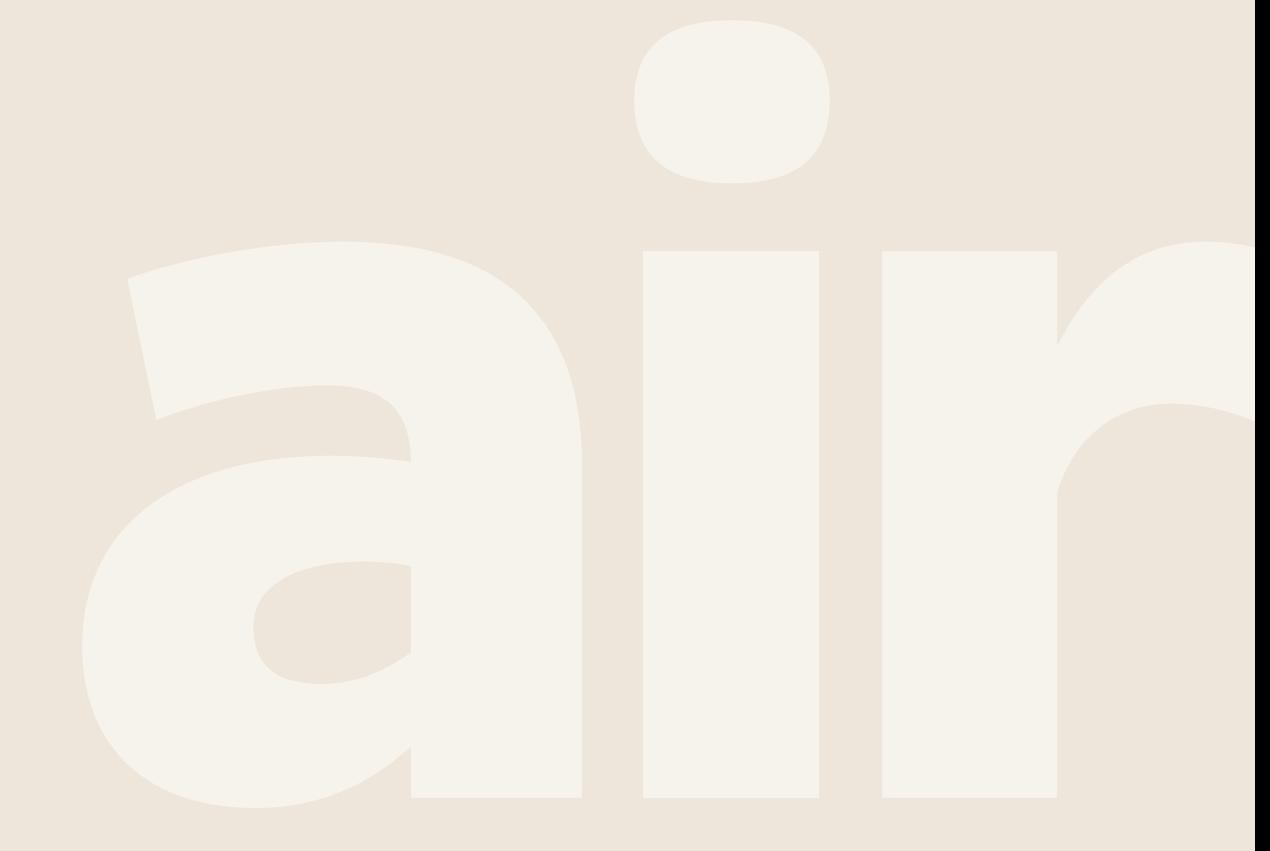

Cooling & Heating

### **Partner With Us**

Business-focused section aimed at attracting potential partners to become Hitachi partners (includes an online form to initiate the application).

#### **Description**

- Header
	- Title
	- Introduction text
	- Image/video
- Content blocks x N
- Form
	- Title
	- Form

### **Check the video and follow the steps!**

1. 19.1 - [CMS Guideline -](https://youtu.be/xzgUQ73YISk) Partner with Us

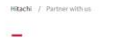

#### Partner with us

Hitachi aircon, testing text, Hitachi aircon, testing text, Hitachi aircon, testing text, Hitachi aircon, testing text Hitachi aircon, testing text

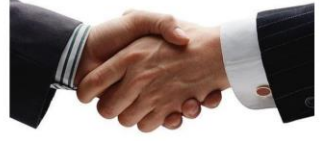

#### Have you already discovered the advantages to become an Hitachi Partner?

By joining Hitachi you will be able to:

• Lorem ipsum dolor sit amet, consectetur adipiscing elit. Pellentesque volutpat ligula lectus, non commodo tortor sodales vel. Mauris consectetur ultrices tempus. Proin auctor aliquam lorem sit amet<br>molestie. Pellentesque arcu orci, sodales in luctus in, dictum vel nulla. Nunc rhoncus placerat purus non laoreet. Proin in sodales velit, quis placerat neque. Maecenas commodo auctor erat, et tincidunt nisl varius eu.

· Lorem ipsum dolor sit amet, consectetur adipiscing elit. Pellentesque volutpat ligula lectus, non commodo tortor sodales vel. Mauris consectetur ultrices tempus. Proin auctor aliquam lorem sit amet<br>molestie. Pellentesque arcu orci, sodales in luctus in, dictum vel nulla. Nunc rhoncus placerat purus non laoreet. Proin in sodales velit, quis placerat neque. Maecenas commodo auctor erat, et tincidunt nisl varius eu.

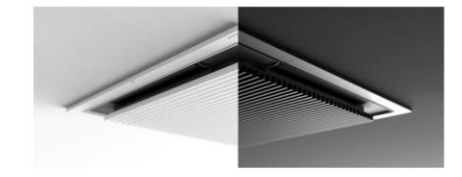

#### Apply to become an official Hitachi Cooling & Heating Partner EN

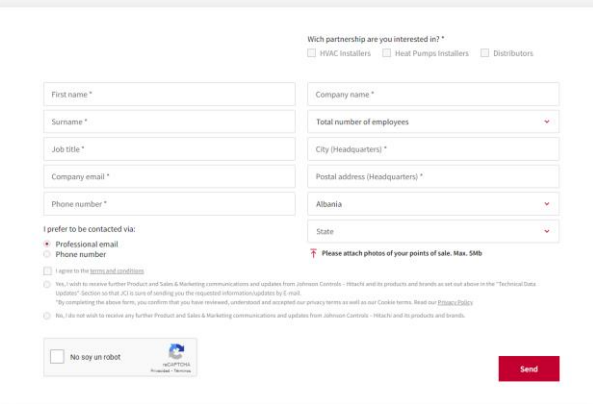

### **HITACHI**

### **Partner With Us – CMS>Glossary>Partner with us**

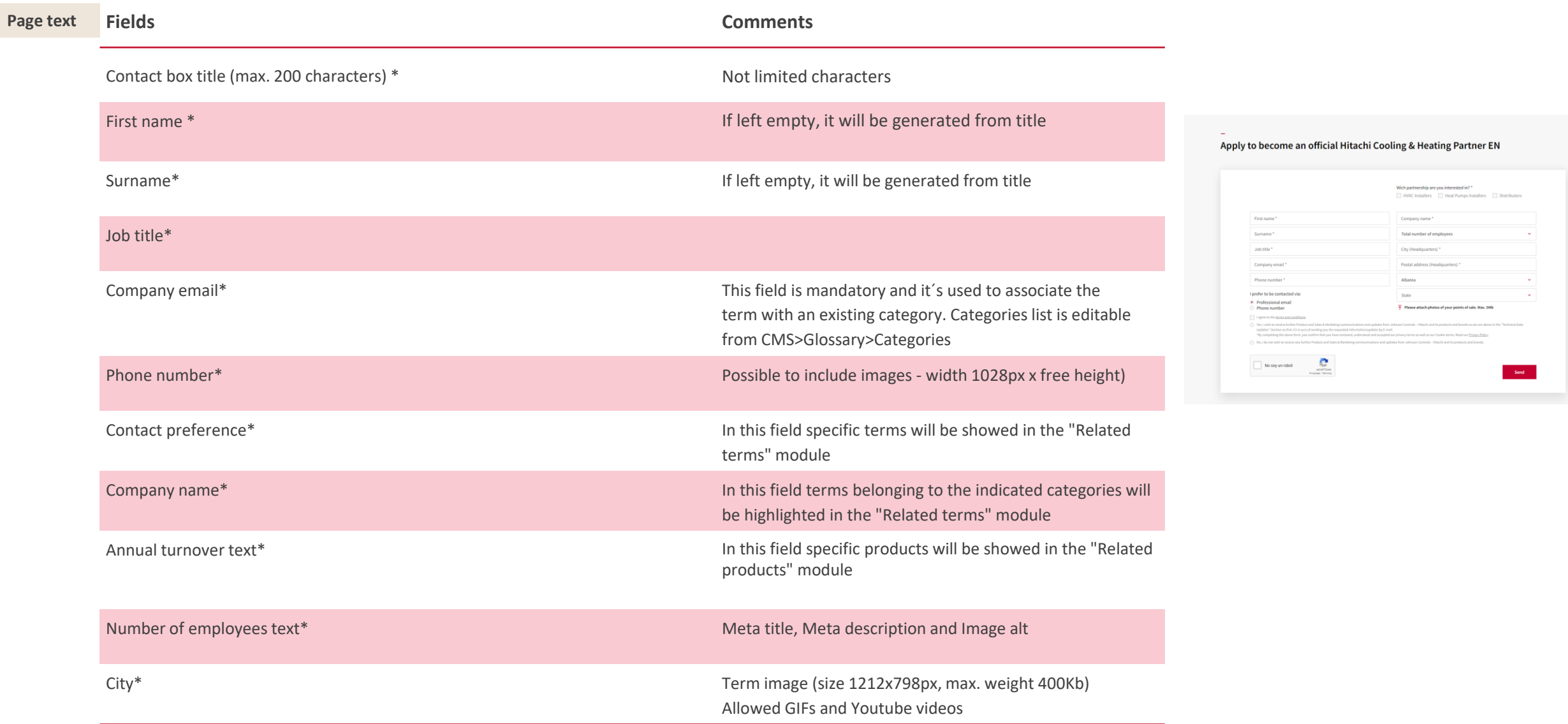

### **Partner With Us – CMS>Glossary>Partner with us**

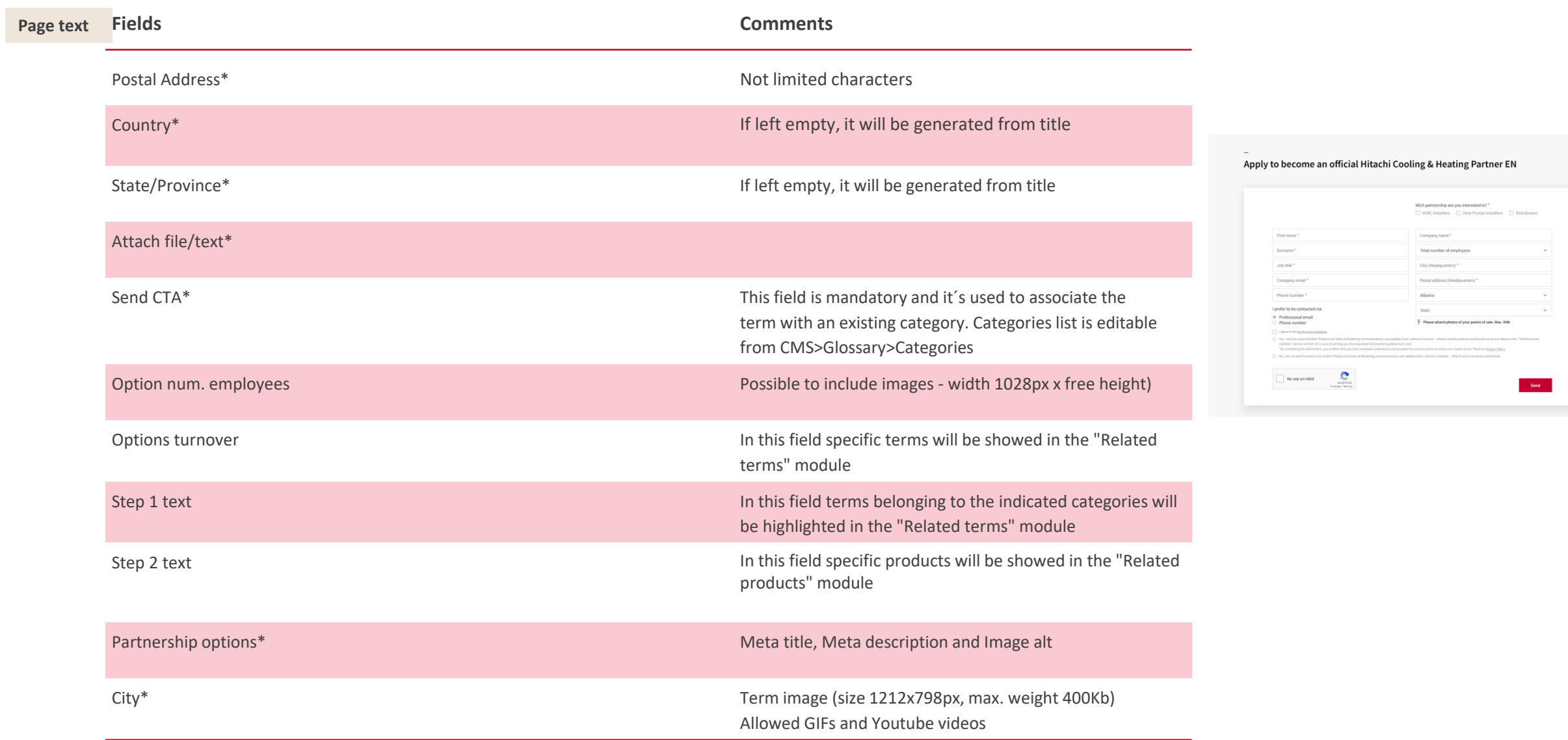

### **Partner With Us – CMS>Glossary>Partner with us**

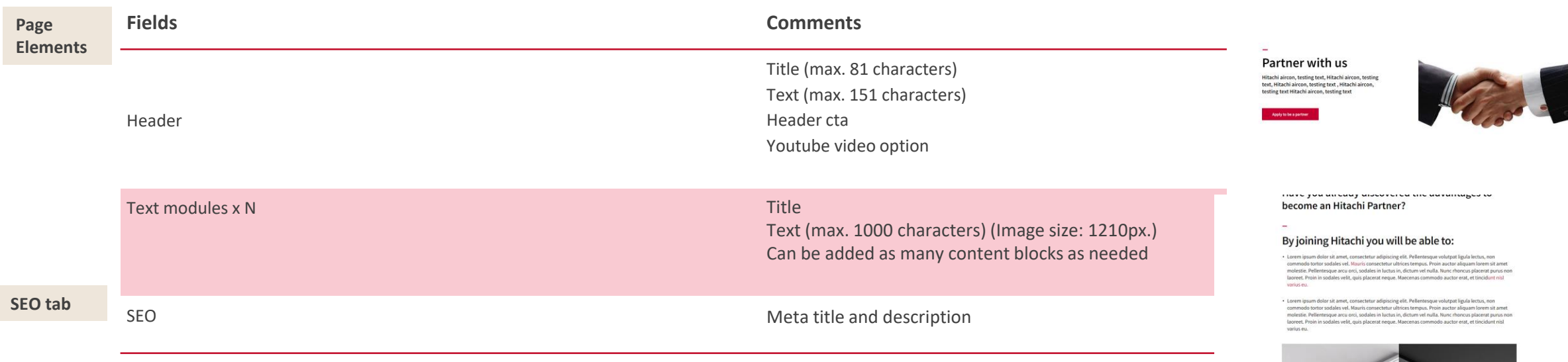

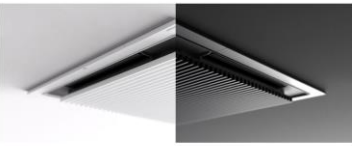

# **Content Scheduling**

Cooling & Heating

### **Content scheduling**

Functionality to schedule the publication or unpublication of new or existing content. You can add a start AND end date, which means **you can also schedule when the content is unpublished** (for example, if you are asked by the Sales team to take down a product from the website when you'll be on vacation).

#### **Description**

- This functionality is included in the following sections:
	- **Support Links**
	- **Ranges**
	- **Business Verticals**
	- **Product Pages**
	- **Innovation Detail Pages**
	- **About Inner Pages**
	- **Magazine** articles
	- **Projects**

You will find this option in a tab in each of this sections named as "Schedule".

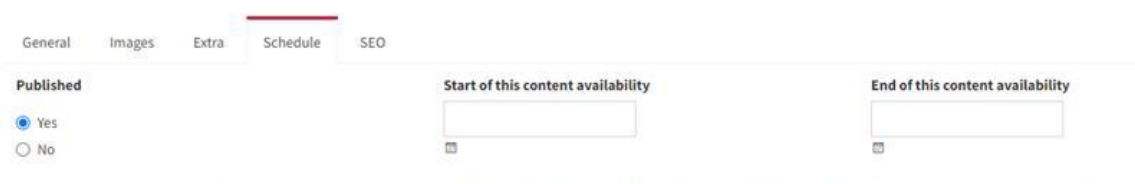

Remember to check the "Is published" box before programming your content. If the content is scheduled but the "is published" box is not checked, the content will not b

#### **Contract Content scheduling**

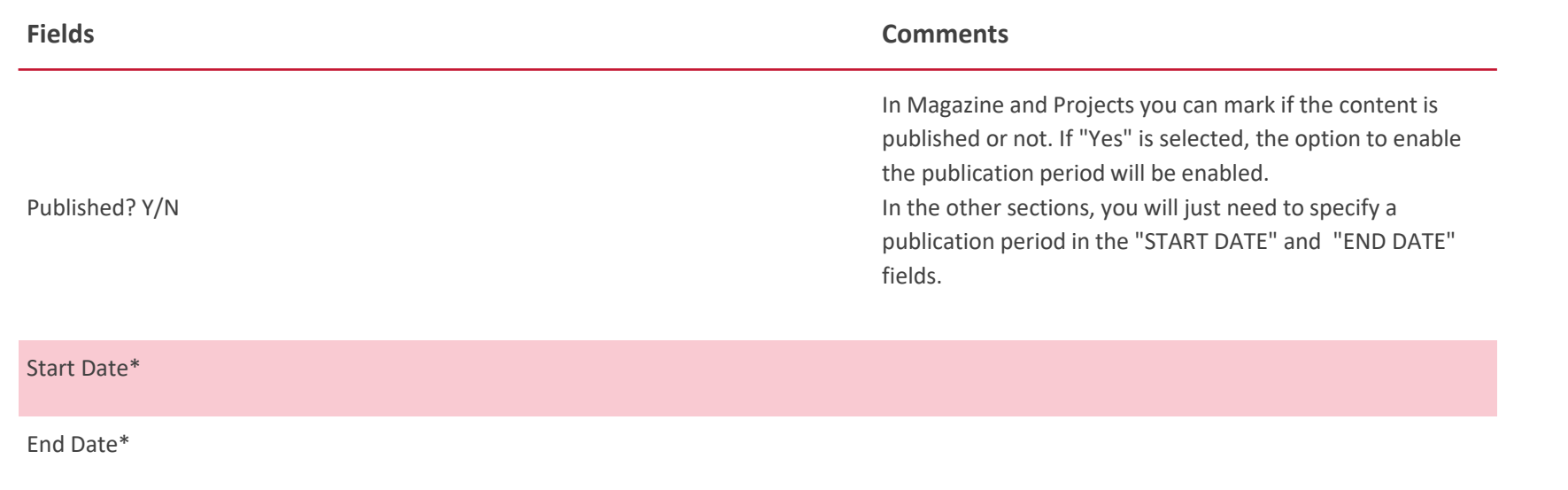

# **Quick help guide: Common questions**

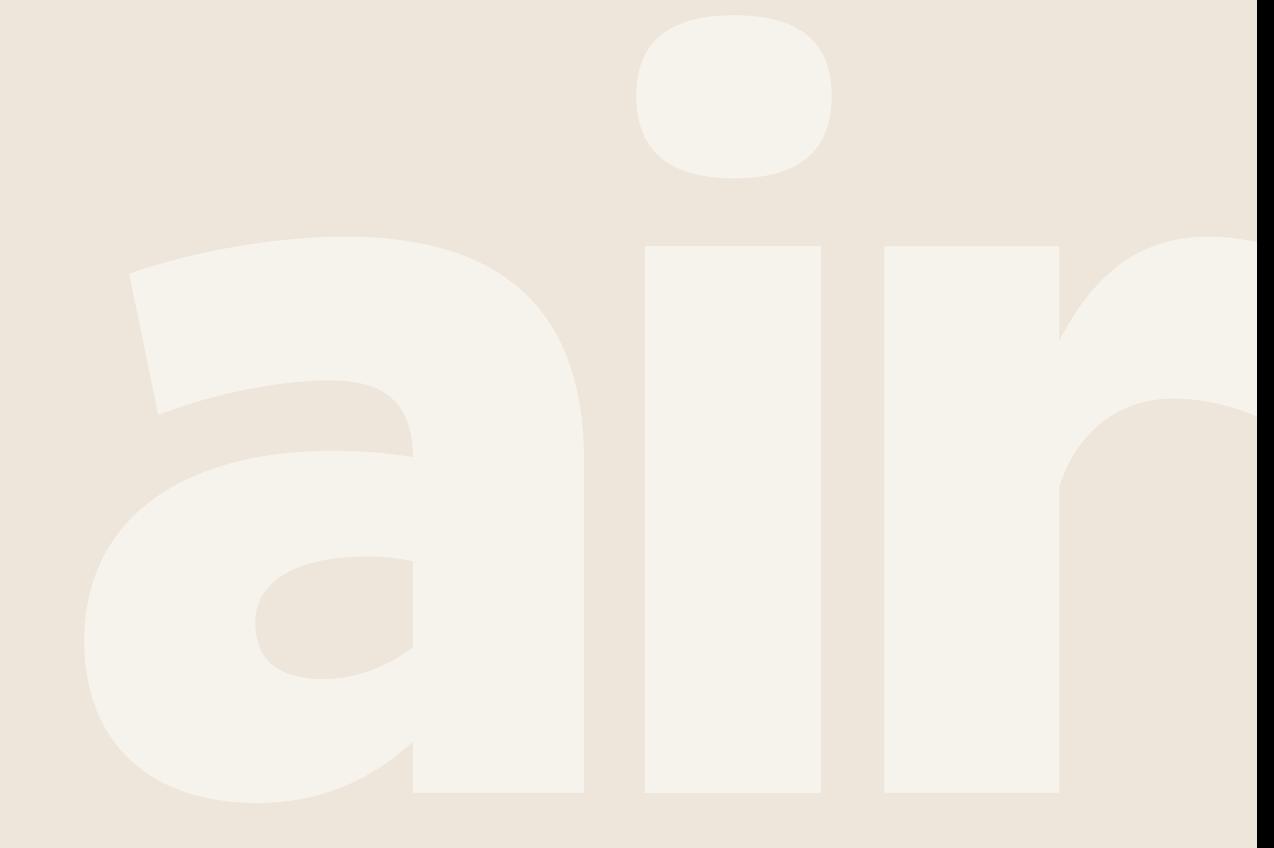

Cooling & Heating

• **How to activate/deactivate the maintenance mode?**

Through the main menu, in the "Settings" section, select the "Maintenance" option:

Value = False  $\rightarrow$  Normal operation Value = True  $\rightarrow$  Maintenance

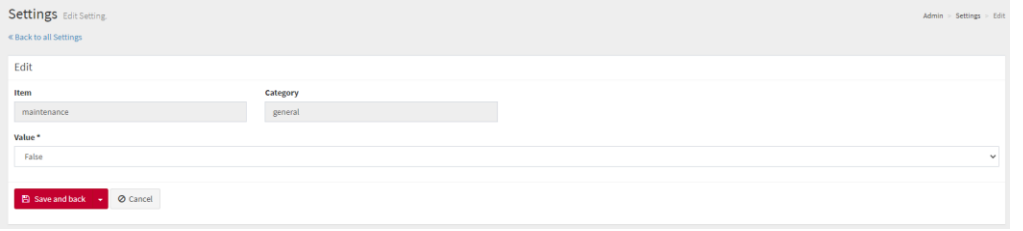

o **Can I activate the multi-language by myself?** 

No, although this option appears in the CMS, it is an action that must be carried out by the Global Digital Marketing team.

#### o **About e-mail notifications:**

Although it is possible to customise the delivery of notifications for each form, it is possible to include a default email address to which all notifications will be sent if no customisation has been made. To do this, go to:

"Settings"  $\rightarrow$  "contact form mailto" or "Settings" → "partner\_default\_mailto"

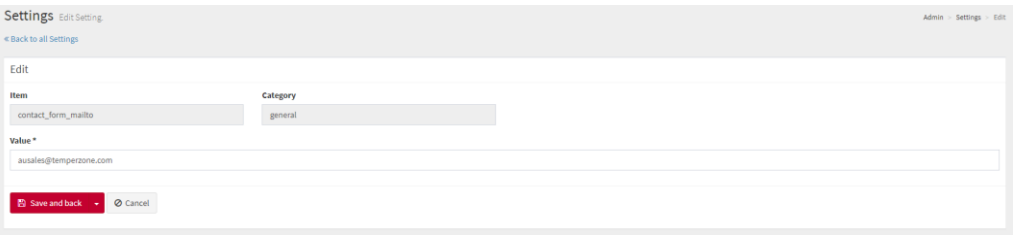

#### o **What about tracking?**

For all matters relating to tracking, please contact the Global Digital Marketing team.

You will also find information on this subject in the Marketing Center: [link](https://www.jch-marketingcenter.com/hitachi-brand/brand-workbook/digital/analytics)

o **How to add/edit/remove links to social networks?**

From the main menu, in the "Social Networks" section, you can add new networks, delete those that already appear or edit the links.

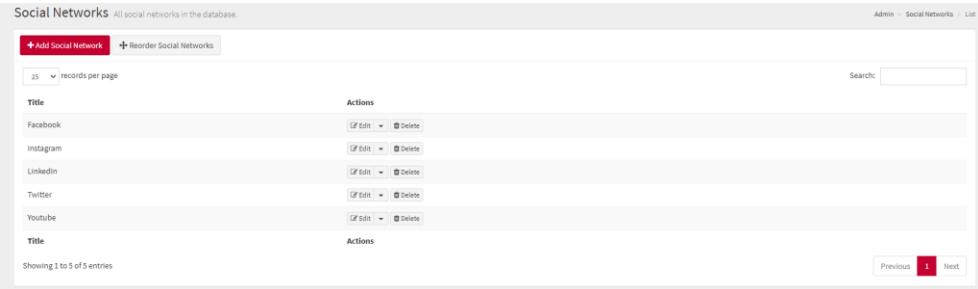

• **How to hide the "optional" sections?**

Through the main menu, in the "Settings" section, go to "Settings" → "hide\_sections".

Select the checkbox of the sections you want to hide.

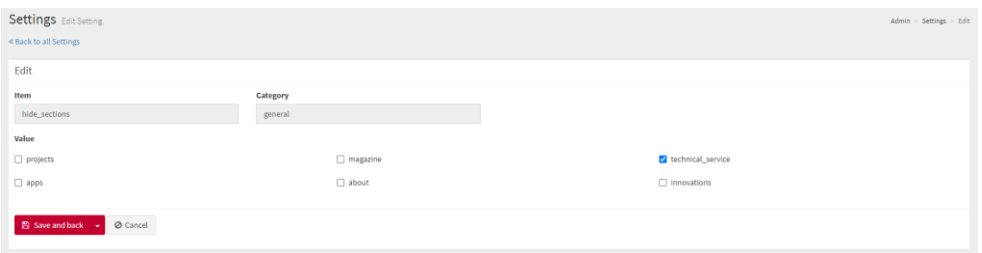

### o **How to add/edit/remove users from the CMS?**

Through the main menu, in the "Settings" section, go to "Settings"  $\rightarrow$  "Administrators".

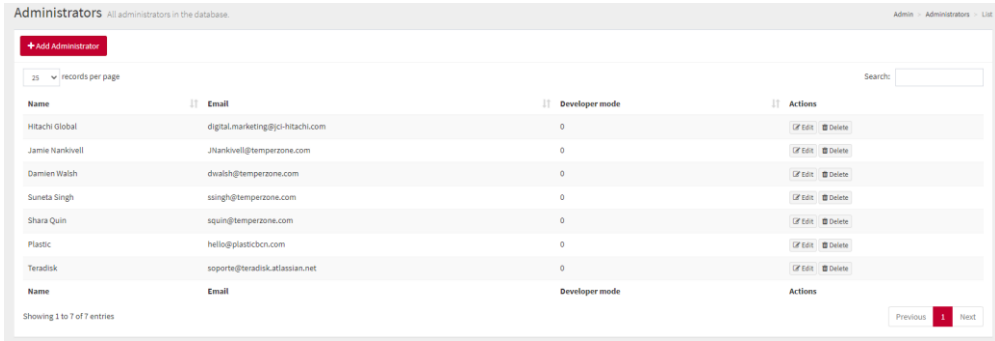

- **How to enable/disable web user profiles (homeowners, HVAC professionals, etc.)?**
	- For this action it is required to request support from the Global Digital Marketing team.

o **About static texts:**

All static texts on the website can be edited by  $accessing: "CMS" \rightarrow "Texts".$ 

You can either search by category or do a specific text search. Both options are available in the header of the page.

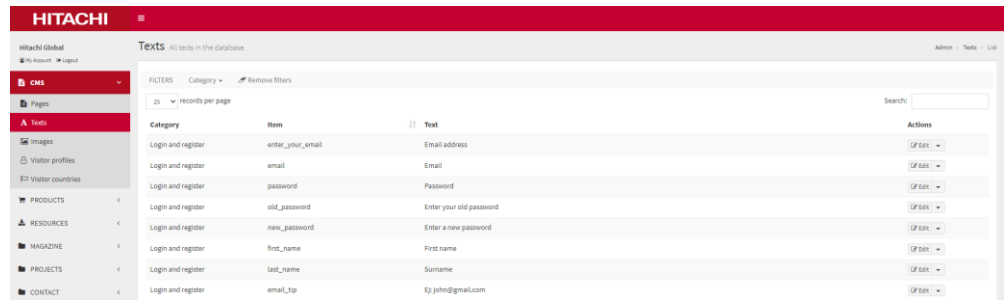

# **Thanks :)**

Cooling & Heating